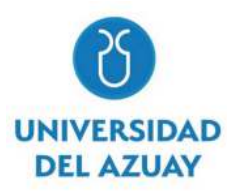

# **UNIVERSIDAD DEL AZUAY FACULTAD DE CIENCIA Y TECNOLOGÍA ESCUELA DE INGENIERÍA ELECTRÓNICA**

## **"Elaboración de un Manual Técnico para Implementar un Sistema de Monitoreo de Redes Empresariales mediante el software The Dude"**

**Trabajo de graduación previo a la obtención del título de:** 

**INGENIERO ELECTRÓNICO** 

**Autores: VILLAVICENCIO SALAS ALEX GUILLERMO GRANDA TAMAY JOSÉ DAVID** 

**Director:** 

**DANIEL ESTEBAN ITURRALDE PIEDRA Ph. D** 

**CUENCA, ECUADOR** 

**2023**

## ELABORACIÓN DE UN MANUAL TÉCNICO PARA IMPLEMENTAR UN SISTEMA DE MONITOREO DE REDES EMPRESARIALES MEDIANTE **EL SOFTWARE THE DUDE.**

Este proyecto se fundamenta en la elaboración de un manual técnico que proporcione las herramientas necesarias para la implementación de un sistema de monitoreo de redes mediante el uso del software The Dude, el cual es instalado sobre un equipo MikroTik cumpliendo la función de servidor, haciendo uso de las bondades del protocolo SNMP. Se trabaja sobre una red WAN que está conformada por redes LAN independientes ubicadas en diferentes puntos geográficos; estas disponen de distintos equipos de red que serán monitoreados. El manual técnico, mostrará paso a paso cada una de las configuraciones respectivas para llegar a obtener un sistema de monitoreo eficiente. The Dude permitirá analizar datos como: uso de CPU, memoria ram, tráfico de red de cada equipo en tiempo real; además, de observar tiempos de respuesta y latencia, así como también facilitar la visualización grafica de enlaces o puertos caídos.

Palabras clave: Red de área amplia definidas por software (SD-WAN), Sistemas de Administración de Red (NMS), Protocolo Simple de Administración de Redes (SNMP).

Daniel Esteban Iturralde Piedra **Director de Tesis** 

Daniel Esteban Iturralde Piedra Director de Escuela

Tosé David Granda Tamay **Autor** 

Alex Guillermo Villavicencio Salas

**Autor** 

## PREPARATION OF A TECHNICAL MANUAL TO IMPLEMENT A **BUSINESS NETWORK MONITORING SYSTEM USING THE DUDE** SOFTWARE.

This project is based on the development of a technical manual that provides the necessary tools for the implementation of a network monitoring system using The Dude software, which is installed on a Mikrotik device fulfilling the function of a server, making use of the benefits of the SNMP protocol. The program works on a WAN network that consists of independent LAN networks located at different geographic points; these have different network equipment that will be monitored. The technical manual will show step-by-step each of the respective configurations to get an efficient monitoring system. The Dude will allow you to analyze data such as CPU usage, RAM, and network traffic on each device in real-time; in addition to observing response times and latency, as well as facilitating the graphical display of dropped links or ports.

Keywords: Software-defined Wide Area Network (SD-WAN), Network Management System (NMS), Simple Network Management Protocol (SNMP).

Daniel Esteban Iturralde Piedra **Thesis Director** 

UU

Alex Guillermo Villavicencio Salas **Author** 

 $HovCo$ 

Daniel Esteban Iturralde Piedra **School Director** 

Closé David Granda Tamay **Author** 

to, Idiama

### **INDICE DE CONTENIDOS**

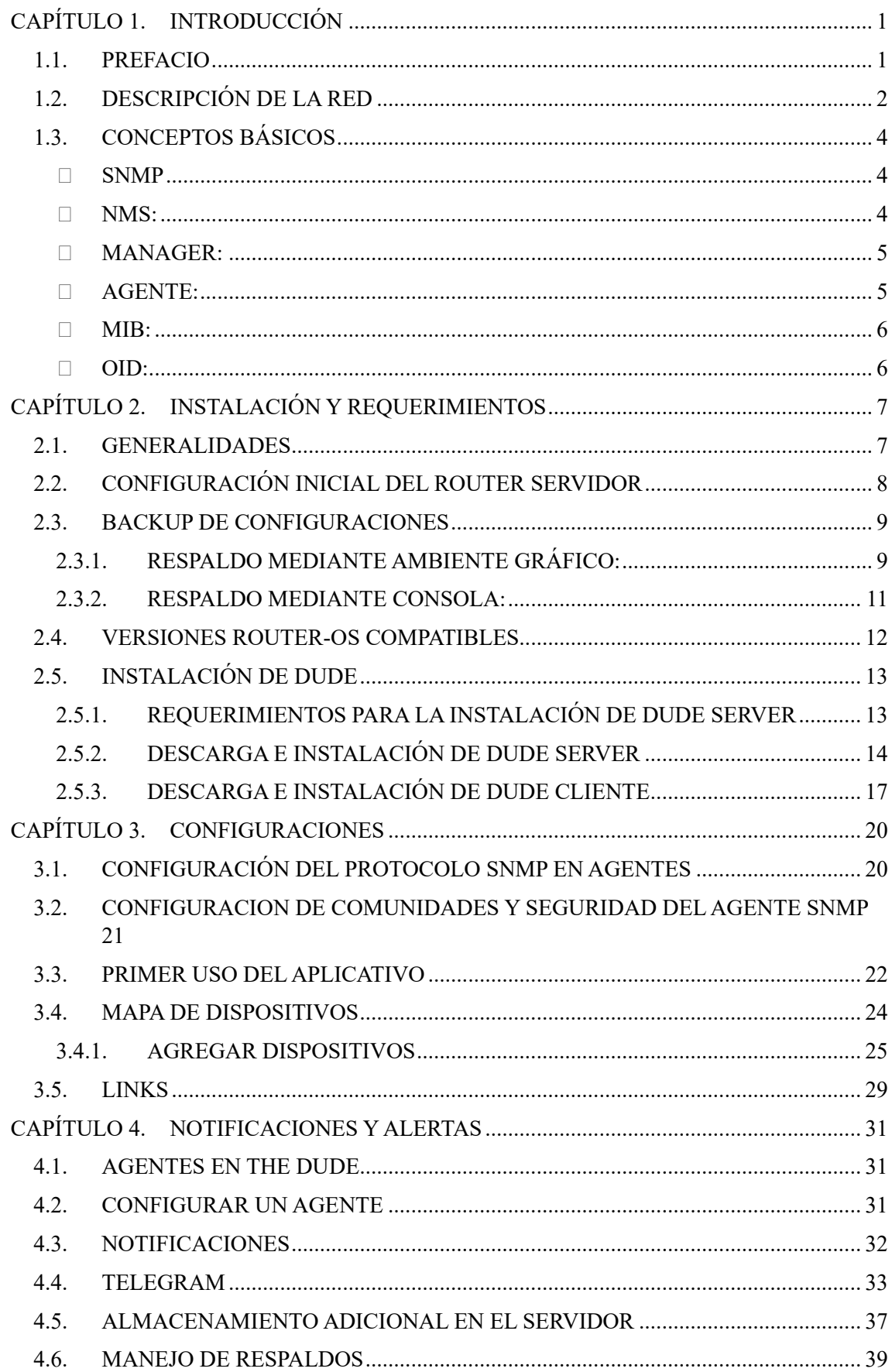

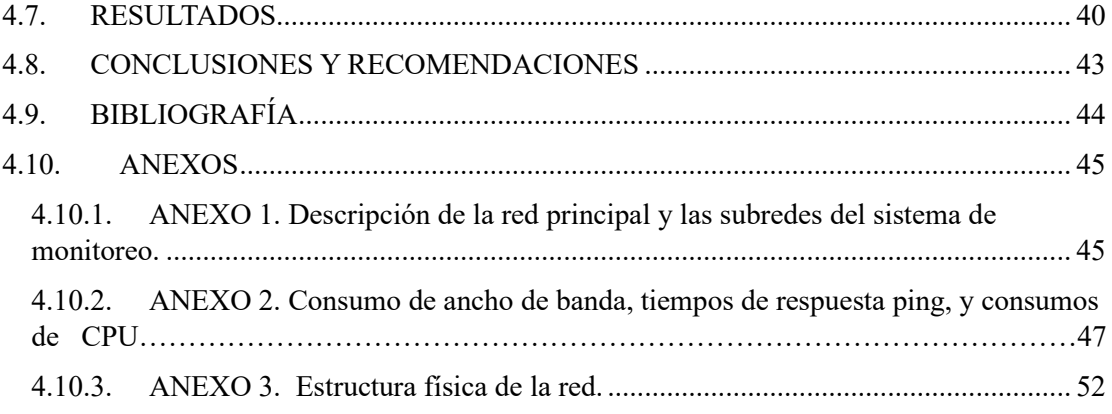

#### **ELABORACIÓN DE UN MANUAL TÉCNICO PARA IMPLEMENTAR UN SISTEMA DE MONITOREO DE REDES EMPRESARIALES MEDIANTE EL SOFTWARE THE DUDE.**

#### **CAPÍTULO 1. INTRODUCCIÓN**

#### **1.1. PREFACIO**

Un manual técnico es una herramienta que brinda ayuda al personal de soporte de TI, debido a que en su contenido se puede obtener información relevante y precisa de temas específicos como es en este caso el monitoreo de redes. Al implementar un sistema con estas características se consigue obtener información actualizada de los dispositivos conectados y detectar rápidamente cualquier problema. Una alternativa de fácil acceso para lograr estos objetivos es el software The Dude.

The Dude es un software de monitorización de redes gratuito que permite a los administradores visualizar, organizar y monitorear dispositivos en una red, como se observa en la Figura 1. Además, se puede realizar un seguimiento de los parámetros en los equipos, identificar problemas de conectividad y recibir alertas en caso de fallos. Esta aplicación creada por MikroTik puede mejorar de manera drástica la forma de administración de una red.

Para implementar un sistema de monitoreo de redes empresariales con The Dude, es preciso seguir una serie de procesos. En primer lugar, es necesario descargar e instalar el software en un equipo con acceso a la red. A continuación, se deben configurar los dispositivos y servicios que se desean monitorear, así como las alertas que se deseen recibir.

Una vez configurado el sistema, es importante asegurarse de que todos los dispositivos estén conectados y funcionando correctamente. The Dude permite realizar un escaneo de la red para detectar automáticamente los dispositivos conectados, lo que facilita la tarea de configurar el sistema. Todos estos métodos se irán registrando en un manual técnico que permita conocer al administrador de redes la gestión del sistema de monitoreo de manera adecuada.

Un manual técnico debe ser fácil de seguir y entender, con un lenguaje claro y sencillo, para que los administradores de redes puedan implementar y utilizar el sistema de monitoreo de manera eficiente. Por lo que todos los procesos mencionados anteriormente se detallan en forma específica en el contenido de este manual.

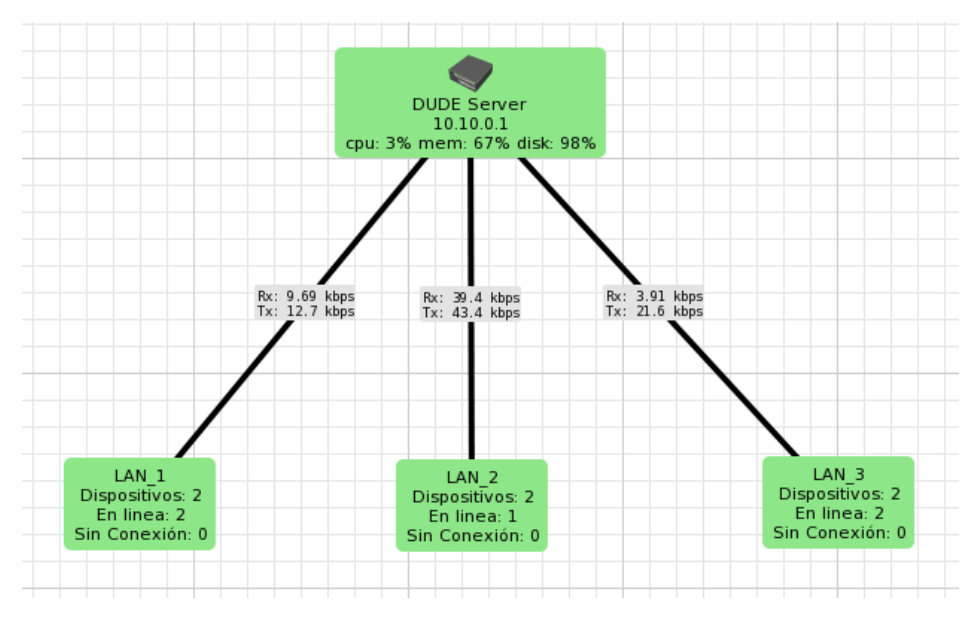

*Figura 1. Monitoreo con The Dude* 

#### **1.2. DESCRIPCIÓN DE LA RED**

El presente manual se basa en una red empresarial compuesta por tres oficinas en diferentes ubicaciones de una ciudad, como se muestra en la Figura 2. Esta composición de red se puede trasladar a otros tipos de disposiciones debido a que el sistema es susceptible a escabilidad con dependencia de los requerimientos y necesidades particulares. (Muñoz, 2015)

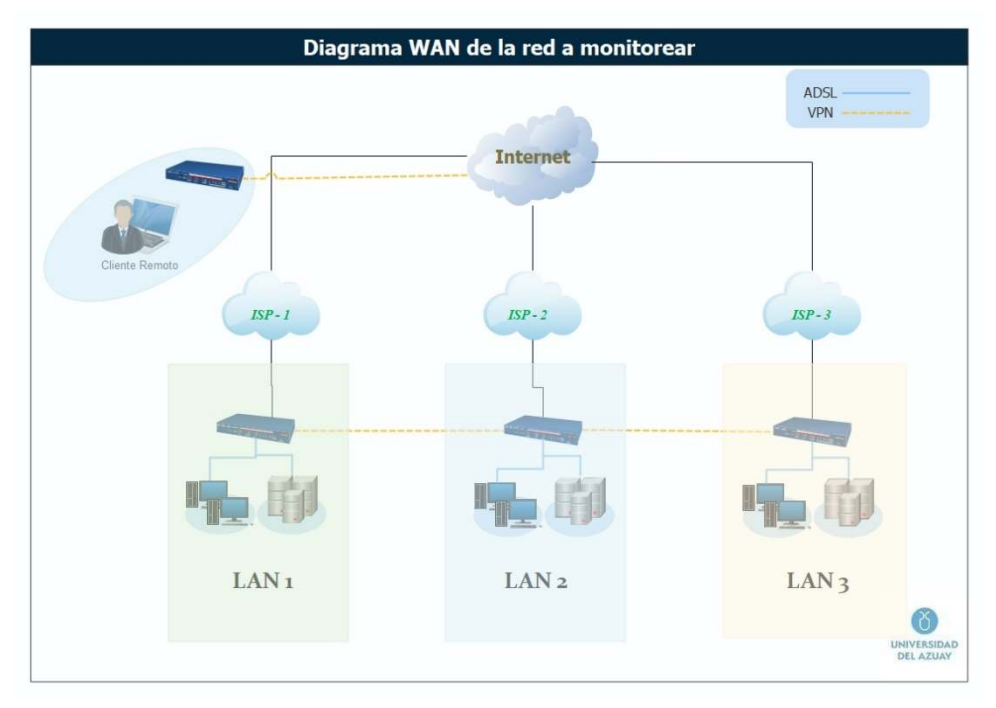

*Figura 2. Propuesta del Esquema de red* 

Entre las redes que compone la infraestructura está la red LAN 1 que se visualiza en la Figura 3. Esta dispone de una IP pública provista por parte del ISP (Proveedor de Servicios de Internet), debido a esta propiedad se utilizará esta red para ubicar el router MikroTik el cual ejecutará el servidor Dude. Así también esta red dispone de varios equipos interconectados los cuales serán monitoreados mediante el software NMS implementado.

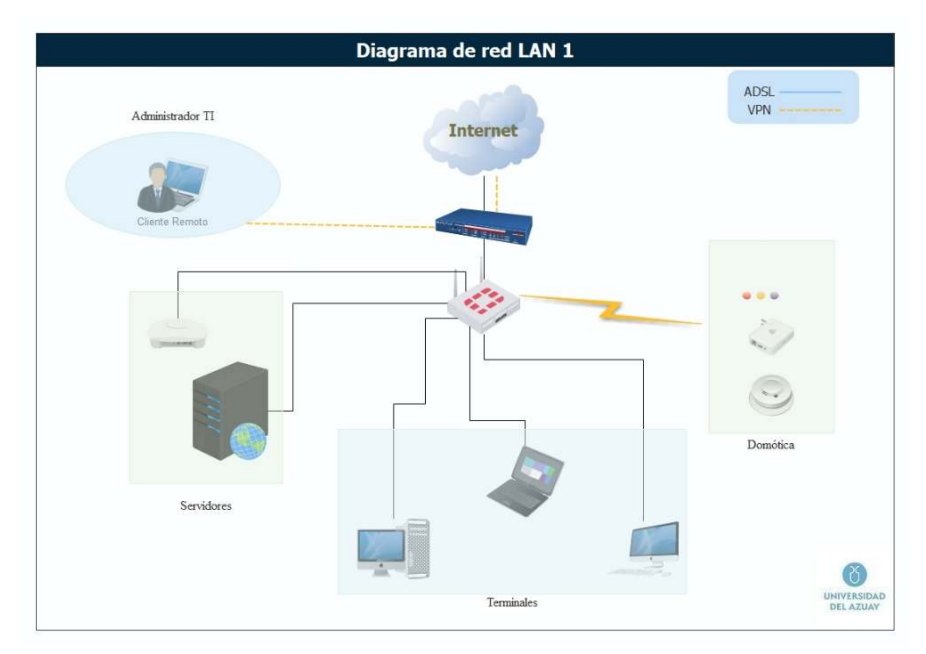

*Figura 3. Esquema de red LAN 1* 

La red LAN 2, está compuesta por variedad de equipos entre los cuales se encuentran: radioenlaces, servidores, laptop, PC, routers; como se puede observar en la Figura 4. Todos estos dispositivos manejan el protocolo SNMP y gracias a esto se monitorearán los parámetros esenciales de cada uno de ellos.

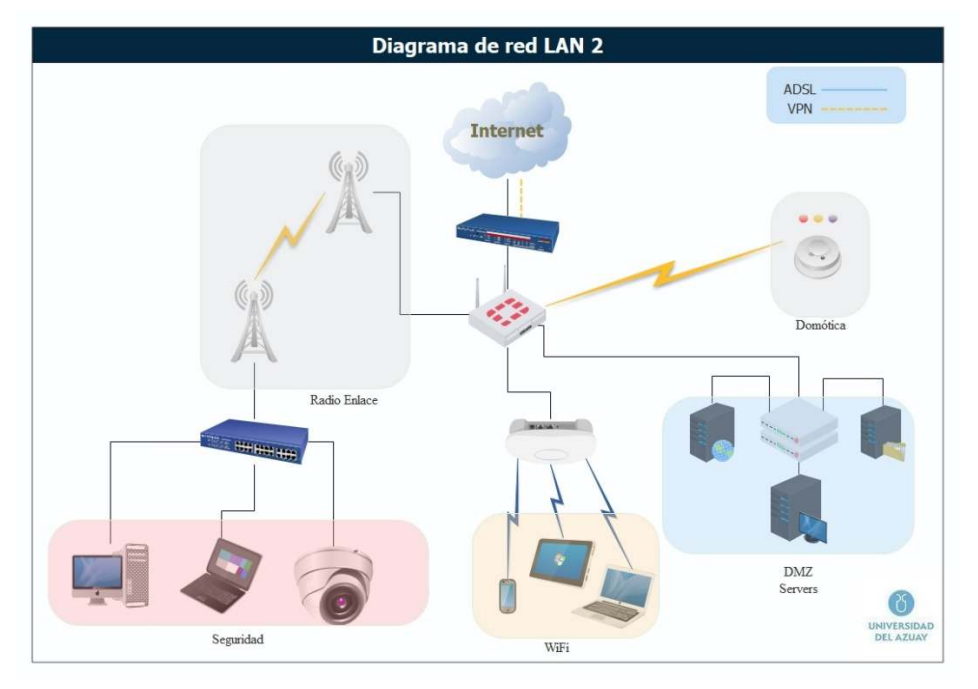

*Figura 4. Esquema de red LAN 2* 

La última infraestructura que compone la WAN está integrada por la LAN 3, esta sucursal tiene en su mayoría equipos de usuario final y dispositivos de seguridad que se muestran en la Figura 5, con los cuales se evidencia la factibilidad del monitoreo a equipos de distinta tecnología pero que manejan un protocolo generalizado como SNMP.

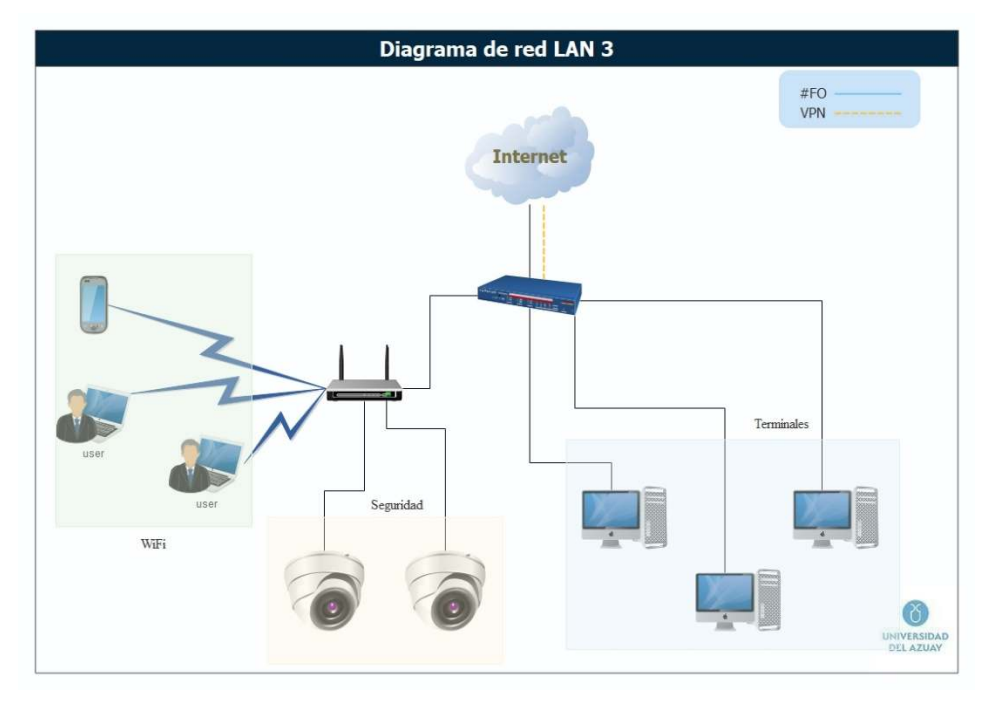

*Figura 5. Esquema de red LAN 3* 

#### **1.3. CONCEPTOS BÁSICOS**

Antes de iniciar con la implementación del software Dude y su respectiva configuración, se deben tener claros algunos conceptos claves que se irán mencionando a lo largo de este manual.

 **SNMP:** (Protocolo Simple de Administración de Redes) es un protocolo de la capa de aplicación ampliamente aceptado para administrar y monitorizar elementos de red, como se puede observar en la Figura 6. La mayoría de los elementos de red de nivel profesional vienen con un agente SNMP incluido. (Oré Alvaro, 2019)

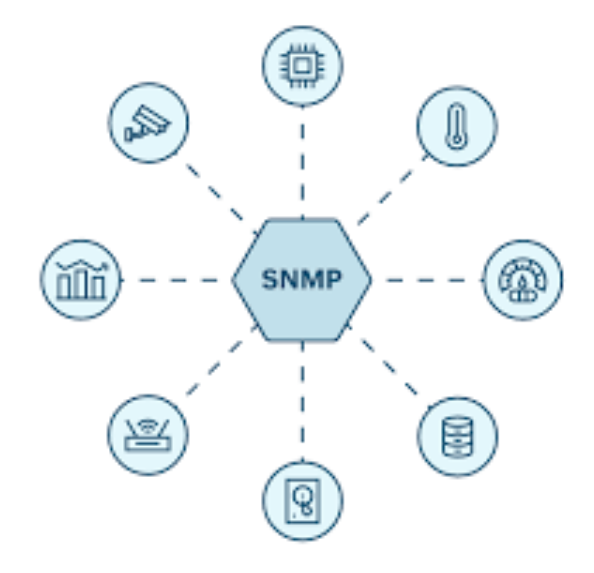

*Figura 6. Valores Administrados mediante SNMP* 

 **NMS:** (Sistema de Gestión de Red) es un aplicativo que permite a los administradores de TI monitorizar los componentes independientes de una red, logrando identificar problemas tan pronto como se producen. En la Figura 7 se logra visualizar un diagrama de funcionamiento de un sistema NMS. (Orrala, 2016)

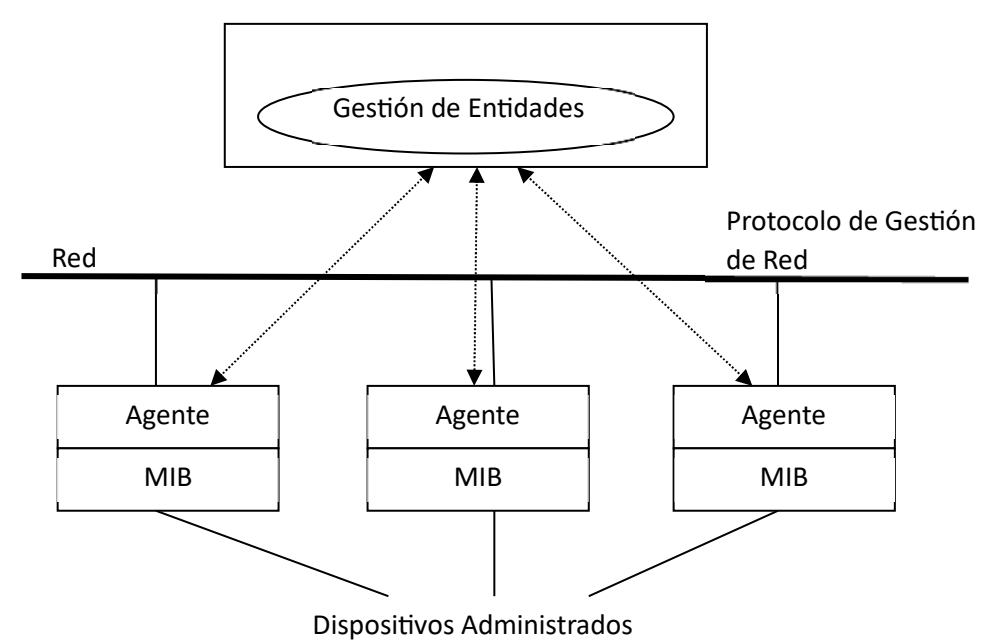

*Figura 7. Estructura de un sistema NMS Fuente:* (Orrala, 2016)

Todo sistema de monitoreo está conformado por dos partes independientes que al sincronizarse permiten llegar al objetivo real de un NMS, estas son: Manager y Agente.

- **MANAGER:** Esta conformado por el servidor del sistema NMS que permite administrar los datos obtenidos de la red. Así también, gestiona los respectivos PULLS y TRAPS del sistema, esto se muestra en la Figura 8.
	- o **PULL:** Acto de solicitar información a un agente.
	- o **TRAP:** Mensaje que se genera desde el agente por un evento particular. (Muñoz, 2015)

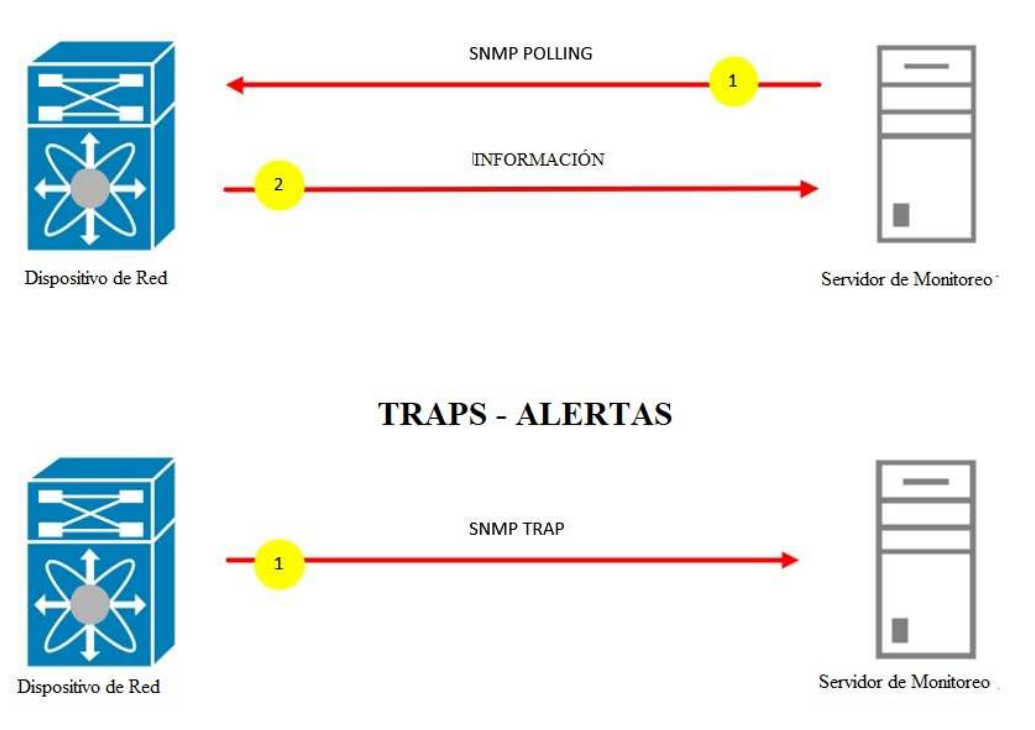

#### **PULLS - PETICIONES**

*Figura 8. Diferencia en el Flujo de Información de PULL y TRAP* 

 **AGENTE:** Es un componente de software que corre sobre los dispositivos de red. Los agentes proveen información al NMS como en la Figura 9. (Salcedo Sambachi, Daniela Aracely y Wamputsrik Tanguila, & Alex Jamil, 2021)

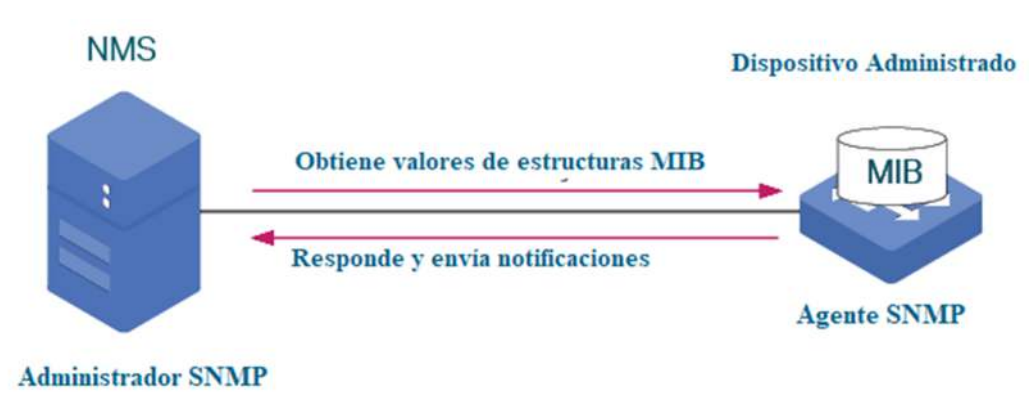

*Figura 9. Diferencias entre Administrador y Agente* 

- **MIB:** (Base de Información Gestionada) Contiene una base de datos en la cual se alberga la descripción de las propiedades de cada componente en un dispositivo de red.
- **OID:** (Identificador de Objeto): Es un valor único para seleccionar un objeto o característica particular del dispositivo monitoreado. Estos dos conceptos se pueden apreciar en la Figura 10. (Moreano, 2017)

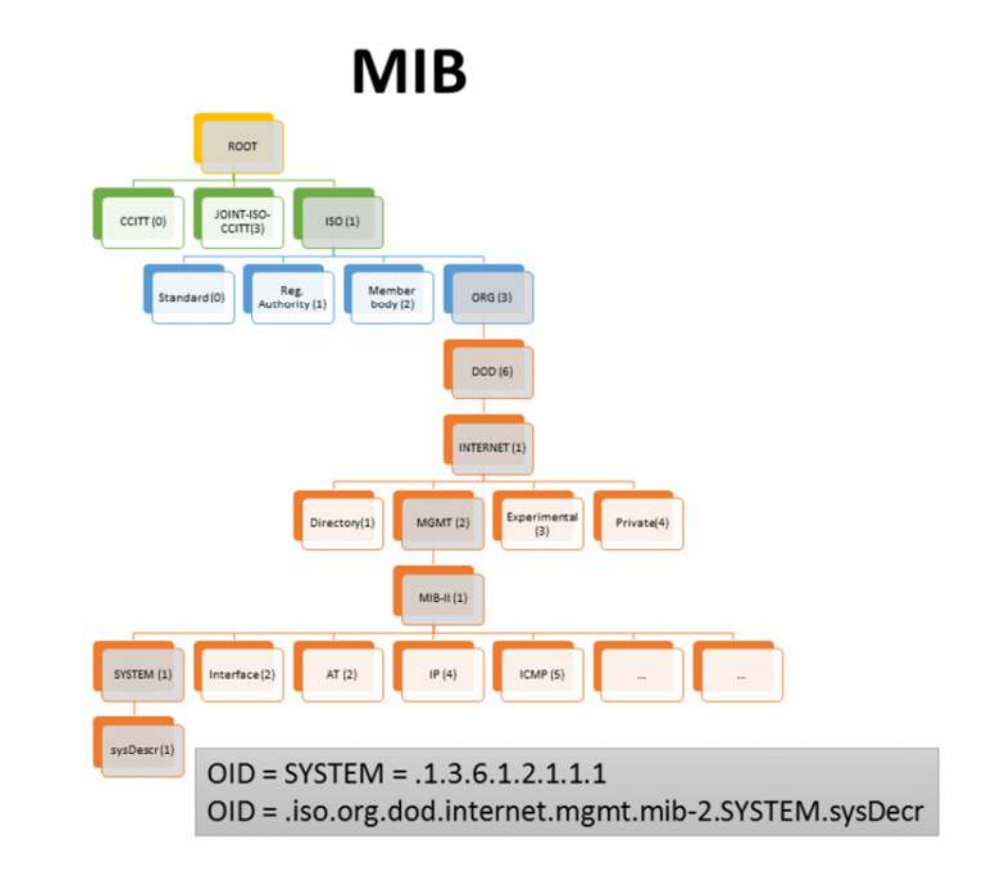

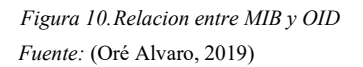

#### **CAPÍTULO 2. INSTALACIÓN Y REQUERIMIENTOS**

#### **2.1. GENERALIDADES**

Dude es una herramienta gratuita de monitoreo y gestión de redes de computadoras desarrollada por la empresa MikroTik. Esta aplicación se utiliza para supervisar y administrar redes de cualquier tamaño, desde redes pequeñas hasta redes empresariales complejas.

Dude utiliza una interfaz gráfica de usuario (GUI) para mostrar información detallada sobre el estado de los dispositivos de red, como routers, switches, servidores, y otros dispositivos conectados. También, puede enviar alertas en tiempo real cuando se detectan problemas en la red, lo que permite a los administradores tomar medidas rápidas para solucionar los problemas.

Además, el software ofrece varias características avanzadas, como la posibilidad de crear mapas de red personalizados, programar tareas de monitoreo y realizar pruebas de conectividad y velocidad de la red, en general Dude es una herramienta valiosa para cualquier persona encargada de administrar redes informáticas.

Para proceder con la instalación de este NMS se debe de tener previamente un equipo router MikroTik funcionando en la red, en este caso a pesar de que se disponía de equipos MikroTik compatibles se optó por adquirir un nuevo equipo con capacidades de procesamiento adecuadas para la implementación del servidor, este equipo es: MikroTik RB750Gr3 que se describe brevemente a continuación.

#### **MIKROTIK RB750GR3:**

Este router MikroTik provee de características esenciales para la instalación de un servidor Dude, entre las cuales se puede listar su procesador con doble núcleo de 880MHz y 256 Mb de RAM lo que le permitirá soportar todas las configuraciones avanzadas de RouterOS. Además, el router dispone de 5 puertos Gigabit que aseguran una transferencia de datos eficiente y eficaz, así también dispone de un puerto USB 2.0 y ranura microSD que serán de utilidad para incrementar el almacenamiento que será necesario al instalar Dude, a pesar de no contar con funcionalidad Wi-Fi todo el resto de características convierten al dispositivo en una opción muy razonable para usarlo en este proyecto. El equipo se puede apreciar en la Figura 11.

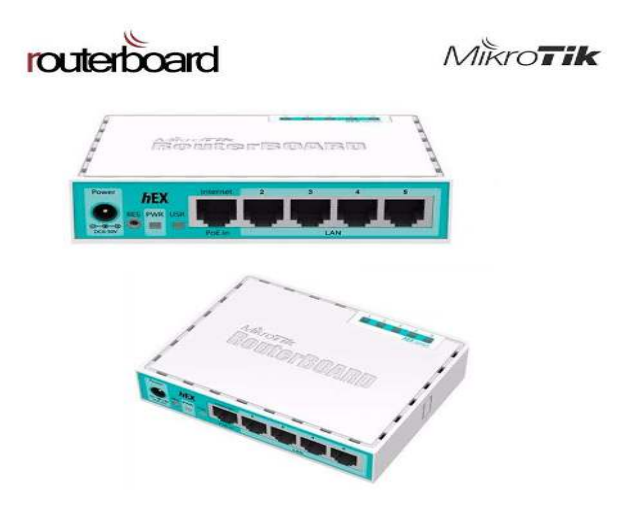

*Figura 11.Equipo MikroTik RB750Gr3 Fuente:* (MikroTik, s.f.)

#### **2.2. CONFIGURACIÓN INICIAL DEL ROUTER SERVIDOR**

En este caso se dispone de una configuración SD-WAN previamente implementada por parte de la empresa, aunque existen varios métodos para este fin. Cada una de las opciones depende de los objetivos de la empresa y ciertamente es acompañada en gran medida del presupuesto disponible. Entre algunos casos SD-WAN se puede optar por: Viptela (Cisco), VeloCloud (VMware), Fortigate (Fortinet) entre otros.

Las tecnologías antes mencionadas ofrecen excelentes características, pero con un enorme peso en el término económico, el presente caso maneja una implementación con OpenVPN previamente configurado. Una vez identificada la tecnología de implementación SD-WAN, se deben configurar parámetros iniciales en el router MikroTik que funcionara como servidor para el sistema NMS.

La mayoría de equipos MikroTik vienen con una configuración preestablecida de fábrica, por lo que es necesario borrar dichas configuraciones y establecer las necesarias para cada caso. Para realizar un reseteo de configuraciones se debe de presionar por unos segundos el botón "reset" existente en los equipos al momento de encender o conectar el router, pero se debe tener en cuenta que al realizar este proceso solo se resetea el dispositivo a configuraciones de fábrica. Los pasos para alcanzar lo anterior se detallan a continuación.

 Para lograr un reseteo limpio de debe ingresar al equipo mediante Winbox, en el listado de opciones seleccionar "System" → "Reset Configuration" como se observa en la Figura 12.

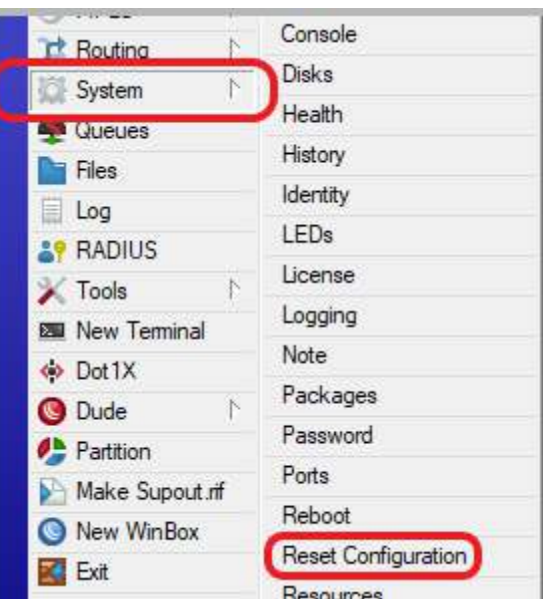

*Figura 12.Reseteo de configuraciones* 

 En la siguiente ventana se debe marcar las opciones "No Default Configuration" y "Do Not Backup" y dar clic en "Reset Configuration" tal como se aprecia en la Figura 13.

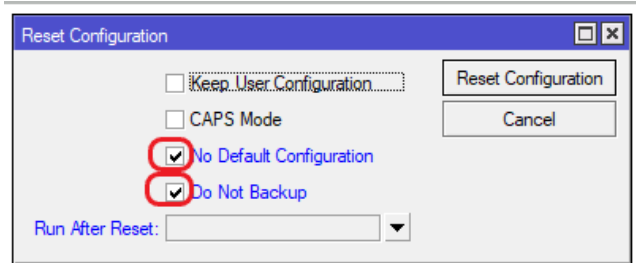

*Figura 13.Opciones al resetear configuraciones* 

 Una vez se encienda el equipo, se ingresa nuevamente para realizar las configuraciones respectivas según la red WAN disponible, en la mayoría de los casos el router será conectado a un puerto del switch de DataCenter, por lo que es necesario configurar uno de los puertos del MikroTik con una IP provista o a su vez configurarlo como cliente DHCP. Esto se puede visualizar brevemente en las Figuras 14 – 15.

| ll 255 IP     |  | ARP                | <b>DHCP Client</b><br><b>DHCP Client Options</b> |                                    |
|---------------|--|--------------------|--------------------------------------------------|------------------------------------|
| <b>MPLS</b>   |  | Accounting         | $\mathbb {Z}$<br>Æ<br>Release<br>Renew<br>✔      |                                    |
|               |  | Addresses          | Use P Add D IP Address<br>Interface              | <b>Sti</b><br><b>Expires After</b> |
| Routing       |  | Cloud              | DHCP Client <ether1></ether1>                    | $\Box$ x                           |
| System        |  |                    | <b>DHCP</b><br>Advanced<br>Status                | OK                                 |
| <b>Queues</b> |  | <b>DHCP Client</b> | $\overline{\ast}$<br>Interface: ether1           | Cancel                             |
| Files         |  | <b>DHCP Relay</b>  | <b>J</b> Use Peer DNS                            | Apply                              |
|               |  | DUCD Canada        | <b>THE BELL NITD</b>                             |                                    |

*Figura 14.Configuración DHCP-Client* 

| 255 IP              | ARP                | Address List                                   |        |
|---------------------|--------------------|------------------------------------------------|--------|
| $\blacksquare$ MPLS | Accounting         | ×<br>Address <10.0.4.1/24>                     |        |
| Routing             | Addresses<br>Cloud | <b>Address</b><br>Address: 10.0.4.1/24         | OK     |
| System              | <b>DHCP Client</b> | 10.0.4.1/24<br>Network: 10.0.4.0<br>▲          |        |
| <b>Queues</b>       |                    | 10.10.0.6/24<br>D<br>$\div$ 192.168.68.10<br>D | Cancel |
| <b>Files</b>        | <b>DHCP Relay</b>  | Interface: ether1<br>$\overline{\bullet}$      | Apply  |
| $\Box$ Les          | <b>DHCP Server</b> |                                                |        |

*Figura 15.Configuración IP-Estática* 

#### **2.3. BACKUP DE CONFIGURACIONES**

Una buena práctica que se debe tener presente es mantener un respaldo de las configuraciones del router, esto se logra de distintas maneras como se especifica a continuación.

#### **2.3.1. RESPALDO MEDIANTE AMBIENTE GRÁFICO:**

Este tipo de respaldo es el más conocido por los administradores de red, pero tiene la desventaja de ser un backup específico para el router desde el cual se genera, ya que no se puede utilizar en un modelo similar de router.

 Para obtener este tipo de respaldo se debe ingresar al ambiente gráfico, mediante el ejecutable WinBox que manejan los equipos MikroTik, como se observa en la Figura 16.

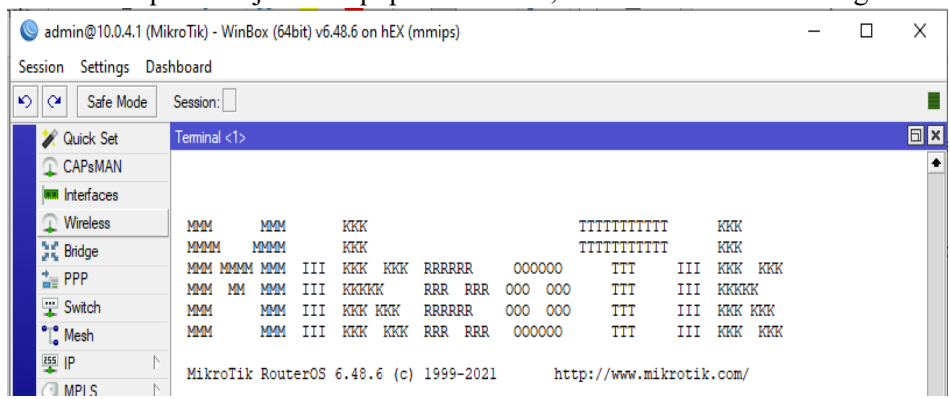

#### *Figura 16.Interface inicial de Winbox*

 Una vez el ambiente grafico esté disponible, dar clic sobre "Files" y a continuación "Backup" como se muestra en la Figura 17.

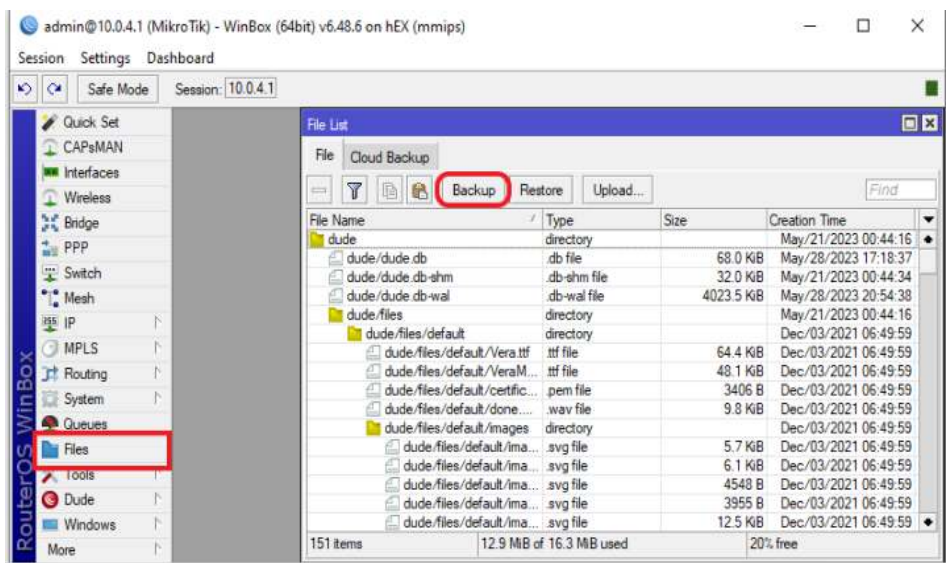

*Figura 17.Menú para Backup* 

 Ingresa un nombre del respaldo y contraseña si se desea o solo activar el check "Don´t Encrypt" y dar clic en Backup, como se visualiza en la Figura 18.

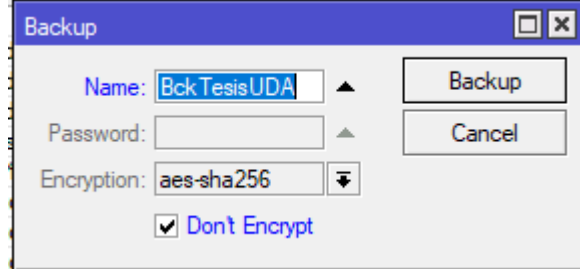

*Figura 18.Ventana para generar Backup* 

 Luego de esto, como de observa en la Figura 19, se genera un archivo con extensión ". backup" el cual se puede arrastrar sin problema a una carpeta local del computador.

| <b>Quick Set</b><br>File List<br>CAPsMAN<br>File<br>Cloud Backup<br><b>Mill</b> Interfaces<br>Υ<br>局<br>鼠<br>Upload<br>Backup<br>Restore<br>$\equiv$<br>Wireless<br>$I$ Tune<br>File Name<br><b>Sag</b><br><b>SC</b> Bridge<br>Bok TesisUDA28052023.backup<br>backup<br>27.8 KiB<br>$\frac{4}{100}$ PPP<br>directory<br>quae<br>Switch<br>68.0 KiB<br>dude/dude.db<br>dh file<br>dude/dude.db-shm<br>32.0 KiB<br>Mesh<br>db-shm file<br>dude/dude db-wal<br>db-wal file<br>4023.5 KiB<br>N.<br>153<br>IP<br>dude/files<br>directory<br>N<br>MPLS<br>dude /files/default<br>directory<br>64 4 KiB<br>dude/files/default/Vera ttf<br>ttf file<br>bö<br>Routing<br>dude/files/default/VeraM<br>#f file<br>48.1 KiB<br>ĸ<br>System<br>dude/files/default/certific pem file<br>3406 B<br><b>Queues</b><br>way file<br>9.8 KiB<br>dude/files/default/done<br>dude/files/default/images<br>directory<br>Files<br>5.7 KiB<br>dude/files/default/ima svg file<br>Tools<br>dude/files/default/ma svg file<br>6.1 KiB | <b>OK</b>                    |
|----------------------------------------------------------------------------------------------------|------------------------------|
|                                                                                                    |                              |
|                                                                                                    |                              |
|                                                                                                    |                              |
|                                                                                                    | Find                         |
|                                                                                                    | Creation Time                |
|                                                                                                    | May/28/2023 21:07:24         |
|                                                                                                    | <b>May/241/2023 00:44115</b> |
|                                                                                                    | May/28/2023 17:18:37         |
|                                                                                                    | May/21/2023 00:44:34         |
|                                                                                                    | May/28/2023 21:08:38         |
|                                                                                                    | May/21/2023 00:44:16         |
|                                                                                                    | Dec/03/2021 06:49:59         |
|                                                                                                    | Dec/03/2021 06:49:59         |
|                                                                                                    | Dec/03/2021 06:49:59         |
|                                                                                                    | Dec/03/2021 06:49:59         |
|                                                                                                    | Dec/03/2021 06:49:59         |
|                                                                                                    | Dec/03/2021 06:49:59         |
|                                                                                                    | Dec/03/2021 06:49:59         |
|                                                                                                    | Dec/03/2021 06:49:59         |
| <b>O</b> Dude<br>dude/files/default/ima avg file<br>4548 B                                                                                                    | Dec/03/2021 06:49:59         |
| 3955 B<br>dude/files/default/ima svg file<br>Windows<br>12.9 MiB of 16.3 MiB used                                                                                                    | Dec/03/2021 06:49:59         |

*Figura 19.Backup generado* 

#### **2.3.2. RESPALDO MEDIANTE CONSOLA:**

Este tipo de respaldo genera un archivo en texto plano con las configuraciones en línea de código que puede restaurarse completo o por secciones, tiene la ventaja de ser un backup general, ya que se puede utilizar en un modelo similar de router.

 Para obtener este tipo de respaldo se debe ingresar a la consola mediante el ejecutable WinBox que manejan los equipos MikroTik, haciendo clic en la opción "New Terminal" como se muestra en la Figura 20.

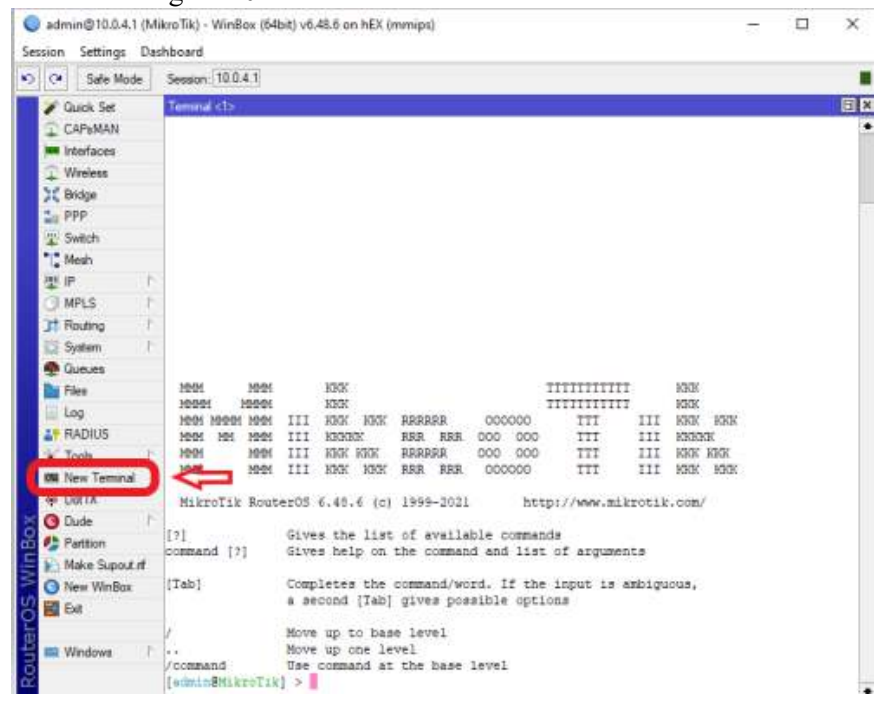

*Figura 20.Consola de Winbox* 

 Se ubica al final de la línea de comandos y se ingresa la siguiente línea de código: export file=" NombreArchivoBackup", como se puede apreciar en la Figura 21; y dar un Enter para que empiece a generarse el archivo Backup.

| $\frac{1}{2}$<br>Safe Mode       |     | Session: 10.0.4.1        |                                                                                                    |  |  |    |  |  |  |  |  |
|----------------------------------|-----|--------------------------|----------------------------------------------------------------------------------------------------|--|--|----|--|--|--|--|--|
| <b>Quick Set</b>                 |     | Terminal <1>             |                                                                                                    |  |  | 日因 |  |  |  |  |  |
| CAP <sub>s</sub> MAN             |     |                          |                                                                                                    |  |  |    |  |  |  |  |  |
| <b>WWW Interfaces</b><br>Wreless |     | MMM<br>MMM<br>MMM<br>MMM | KKK<br>TTTTTTTTTTT<br>KKK<br>KKK<br>KKK<br>111111111111                                                                                       |  |  |    |  |  |  |  |  |
| <b>CE</b> Bridge                 |     | NMM MMMM MMM             | KKK<br>KKK<br>III<br>KKK<br><b>RRRRRR</b><br>TTT<br>III<br>KKK<br>000000                                                                      |  |  |    |  |  |  |  |  |
| $=$ PPP                          |     | MMM<br>MM<br>MMM         | III<br>KKKKK<br>RRR RRR<br>TTT<br>III<br>KKKKK<br>000<br>000                                                                                  |  |  |    |  |  |  |  |  |
| " Switch                         |     | MM<br>MM<br>MMM<br>MM    | TTT<br>TIT<br>KKK KKK<br>COO<br>000<br>III<br>KKK KKK<br><b>RRRRRR</b><br>III<br>KKK KKK<br>III<br>KKK KKK<br><b>TTT</b><br>RRR RRR<br>000000 |  |  |    |  |  |  |  |  |
| "Mesh                            |     |                          |                                                                                                    |  |  |    |  |  |  |  |  |
| 些旧                               | ħ.  |                          | MikroTik RouterOS 6.48.6 (c) 1999-2021<br>http://www.mikrotik.com/                                                                            |  |  |    |  |  |  |  |  |
| <b>MPLS</b>                      |     | [2]                      | Gives the list of available commands                                                                                                    |  |  |    |  |  |  |  |  |
| <b>Routing</b>                   |     | command [?]              | Gives help on the command and list of arguments                                                                                               |  |  |    |  |  |  |  |  |
| System                           |     | [Tab]                    | Completes the command/word. If the input is ambiguous,                                                                                        |  |  |    |  |  |  |  |  |
| Queues                           |     |                          | a second [Tab] gives possible options                                                                                                    |  |  |    |  |  |  |  |  |
| <b>Files</b>                     |     |                          |                                                                                                    |  |  |    |  |  |  |  |  |
| Tools                            | Po. |                          | Move up to base level<br>Move up one level                                                                                                    |  |  |    |  |  |  |  |  |
| <b>O</b> Dude                    |     | $-1$<br>/command         | Use command at the base level                                                                                                    |  |  |    |  |  |  |  |  |
| Windows                          |     | [admin@MikroTik] >       |                                                                                                    |  |  |    |  |  |  |  |  |

*Figura 21.Backup mediante consola* 

 Una vez generado, dirigirse a "Files" en donde se encontrará el nuevo archivo backup con una extensión ". rsc" que puede ser arrastrado a una carpeta local del computador, como se muestra en la Figura 22.

| Tominal <1><br><b>Quick Set</b><br>File List<br><b>CAPsMAN</b><br>File<br>Cloud Backup<br>1006<br>MMM<br>Interfaces<br>MABOA<br>MMMM<br>γ<br>Find<br>Upload<br>品<br>Backup<br>Restore<br>$\equiv$<br>晒<br>Wireless<br>MMM<br>MMM<br>MMH<br>$1$ Tyne<br>File Name<br><b>Circ</b><br>Creation Time<br>MM<br>MA<br>MMM<br><b>Bridge</b><br>MMM<br>MM<br>BckConsolaTesisUDA.rsc<br>1317B<br>script<br>$\frac{1}{2}$ PPP<br><b>MMM</b><br>MMM<br>BCk TesisUDAz805z0za backup<br>backup<br>$27.8$ NB<br>Switch<br>m.<br>dude<br>directory<br>MikroTik Route<br>dude/dude.db<br>db file<br>68.0 KiB<br>Mesh<br>May/21/2023 00:44:34<br>dude/dude.db-shm<br>dh-shm file<br>32.0 KiB<br>iss ip<br>$[2]$<br>db-wal file<br>4023.5 KiB<br>dude/dude.db-wal<br>73<br><b>MPLS</b><br>command [?]<br>dude/files<br>May/21/2023 00:44:16<br>directory<br><b>La</b> dude/files/default<br>Dec/03/2021 06:49:59<br>directory<br><b>Routing</b><br>dude/files/default/Vera.ttf<br>64.4 KiB<br>Dec/03/2021 06:49:59<br>[Tab]<br>ttf file<br>System<br>dude/files/default/VeraM.<br>ttf file<br>Dec/03/2021 06:49:59<br>48.1 KiB<br><b>Queues</b><br>Dec/03/2021 06:49:59<br>dude/files/default/certific<br>3406 B<br>pem file<br>way file.<br>Dec/03/2021 06:49:59<br>dude/files/default/done<br>9.8 KiB<br>H Files<br>Dec/03/2021 06:49:59<br>dude/files/default/images<br>directory<br>Tools<br>dude/files/default/ima svg file<br>5.7 KiB<br>Dec/03/2021 06:49:59<br>/command<br><b>O</b> Dude<br>[admin@MikroTik]<br>Dec/03/2021 06:49:59<br>dude/files/default/ima.<br>6.1 KiB<br>svg file | $\alpha$<br>Safe Mode | Session: 10.0.4.1                         |                         |                           |                             |         |
|----------------------------------------------------------------------------------------------------|-----------------------|-------------------------------------------|-------------------------|---------------------------|-----------------------------|---------|
|                                                                                                    |                       |                                           |                         |                           | 日図图                         |         |
|                                                                                                    |                       |                                           |                         |                           |                             |         |
|                                                                                                    |                       |                                           |                         |                           |                             |         |
|                                                                                                    |                       |                                           |                         |                           |                             |         |
|                                                                                                    |                       |                                           |                         |                           |                             | $\cdot$ |
|                                                                                                    |                       |                                           |                         |                           | May/28/2023 22:27:59 +      |         |
|                                                                                                    |                       |                                           |                         |                           | <b>DRW/ZO/ZOZA 24 NUMZA</b> |         |
|                                                                                                    |                       |                                           |                         |                           | May/21/2023 00:44:16        |         |
|                                                                                                    |                       |                                           |                         |                           | May/28/2023 17:18:37        |         |
|                                                                                                    |                       |                                           |                         |                           |                             |         |
|                                                                                                    |                       |                                           |                         |                           | May/28/2023 22:36:38        |         |
|                                                                                                    |                       |                                           |                         |                           |                             |         |
|                                                                                                    |                       |                                           |                         |                           |                             |         |
|                                                                                                    |                       |                                           |                         |                           |                             |         |
|                                                                                                    |                       |                                           |                         |                           |                             |         |
|                                                                                                    |                       |                                           |                         |                           |                             |         |
|                                                                                                    |                       |                                           |                         |                           |                             |         |
|                                                                                                    |                       |                                           |                         |                           |                             |         |
|                                                                                                    |                       |                                           |                         |                           |                             |         |
| 4548 B<br>sva file                                                                                                    |                       | admin@MikroTik                            | dude/files/default/ima. |                           | Dec/03/2021 06:49:59        |         |
|                                                                                                    | More                  | <b>Tadmin@MikroTik</b><br>Tadmin@MikroTik | 153 items               | 12.9 MiB of 16.3 MiB used | 20% free                    |         |

*Figura 22.Archivo Backup generado por consola* 

#### **2.4. VERSIONES ROUTER-OS COMPATIBLES**

Un punto importante a tener en cuenta son las versiones que se deben utilizar tanto en firmware como en sistema RouterOS del equipo que soportará el servidor Dude. La última actualización disponible en RouterOS es la versión 7, la misma que puede ser instalada en la mayoría de equipos MikroTik actuales en sus distintas arquitecturas; pero, el software Dude Server aún no se encuentra disponible en esta versión como se puede apreciar en la Figura 23.

|                |              |                  |            | Hardware<br>Jobs                           | Software        | Support         | Training<br>Account |
|----------------|--------------|------------------|------------|--------------------------------------------|-----------------|-----------------|---------------------|
| Software       |              | <b>Downloads</b> | Changelogs | Download archive                           | <b>RouterOS</b> | <b>The Dude</b> | Mobile apps         |
| RouterOS v7    |              |                  |            |                                            |                 |                 | ▲                   |
|                | 7.9 Stable   |                  |            | 7.10beta5 Testing                          |                 |                 |                     |
| <b>ARM</b>     |              |                  |            |                                            |                 |                 |                     |
| Main package   | H            |                  |            | ⊞                                          |                 |                 |                     |
| Extra packages | $\mathbb{E}$ |                  |            | $\begin{matrix} \Xi \\ \Xi \end{matrix}$   |                 |                 |                     |
| ARM64          |              |                  |            |                                            |                 |                 |                     |
| Main package   | E            |                  |            | 圖                                          |                 |                 |                     |
| Extra packages | E            |                  |            | 闓                                          |                 |                 |                     |
| <b>MIPSBE</b>  |              |                  |            |                                            |                 |                 |                     |
| Main package   | 闓            |                  |            | $\begin{bmatrix} \Xi \\ \Xi \end{bmatrix}$ |                 |                 |                     |
| Extra packages | 闓            |                  |            | 闓                                          |                 |                 |                     |
| <b>MMIPS</b>   |              |                  |            |                                            |                 |                 |                     |
| Main package   | E            |                  |            | ⊞                                          |                 |                 |                     |
| Extra packages | E            |                  |            | 闓                                          |                 |                 |                     |

*Figura 23.Software The Dude no disponible en RouterOS v7* 

Debido a lo anterior se debe de instalar RouterOS v6 como máximo para que el servidor Dude funcione sin problemas, en el caso de tener instalado un RouterOS superior se debe realizar un proceso de downgrade antes de empezar.

Por lo antes expuesto, en RouterOS v6 si se podrá encontrar el software para el servidor de Dude en las arquitecturas que son compatibles, como se puede observar en la Figura 24.

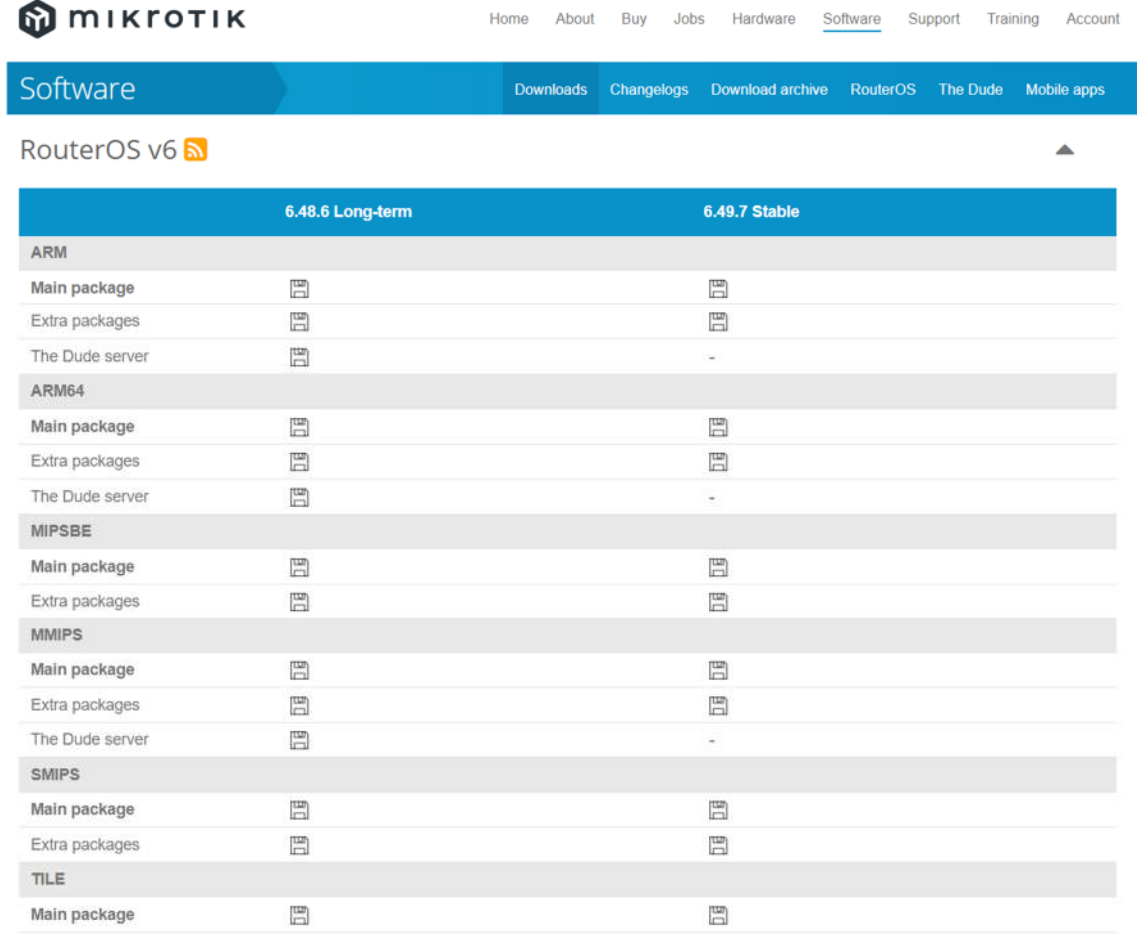

*Figura 24.Software disponible en RouterOS v6* 

#### **2.5. INSTALACIÓN DE DUDE**

Para realizar esta instalación se deben efectuar 2 descargas

- 1. Paquete del Servidor
- 2. Aplicación Cliente

#### **2.5.1. REQUERIMIENTOS PARA LA INSTALACIÓN DE DUDE SERVER**

Un requisito importante para gestionar Dude Server es instalar la aplicación **Winbox** de MikroTik RouterOS que permite la administración de equipos usando una interfaz gráfica. Incluye tecnología para realizar conexiones basada en el sistema operativo de RouterOS.

A continuación, se muestran los detalles de hardware y una guía para la instalación y configuración de Dude.

#### **2.5.2. DESCARGA E INSTALACIÓN DE DUDE SERVER**

- Descargar el software Dude Server desde la página oficial de MikroTik. Disponibles en: https://mikrotik.com/download
- En la página principal seleccionar "Software" y escoger "Downloads", como en la Figura 25.

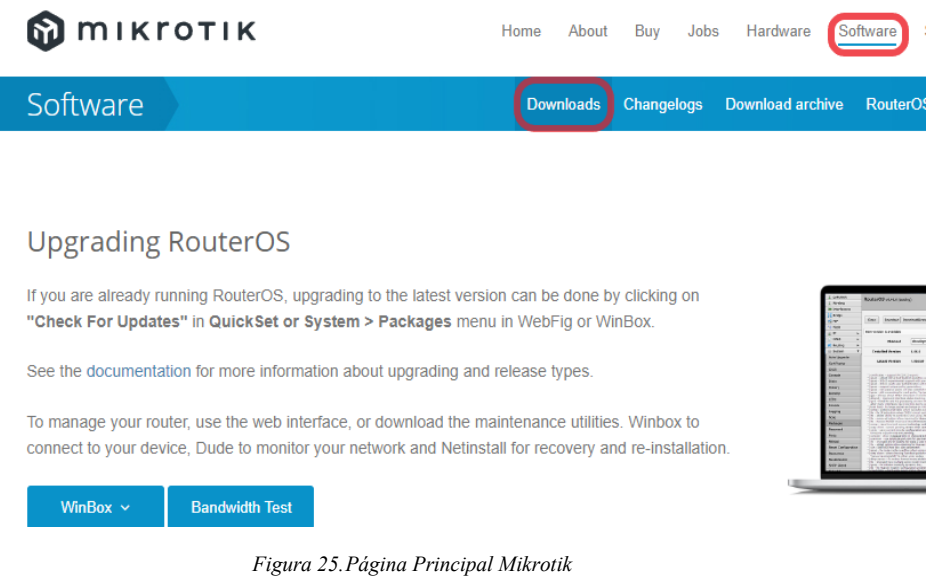

 En el listado de descargas ubicar la versión de RouterOS y la arquitectura que se desea instalar. En este caso como se observa en la Figura 26; se utiliza RouterOS v6, arquitectura ARM y se realiza la descarga.

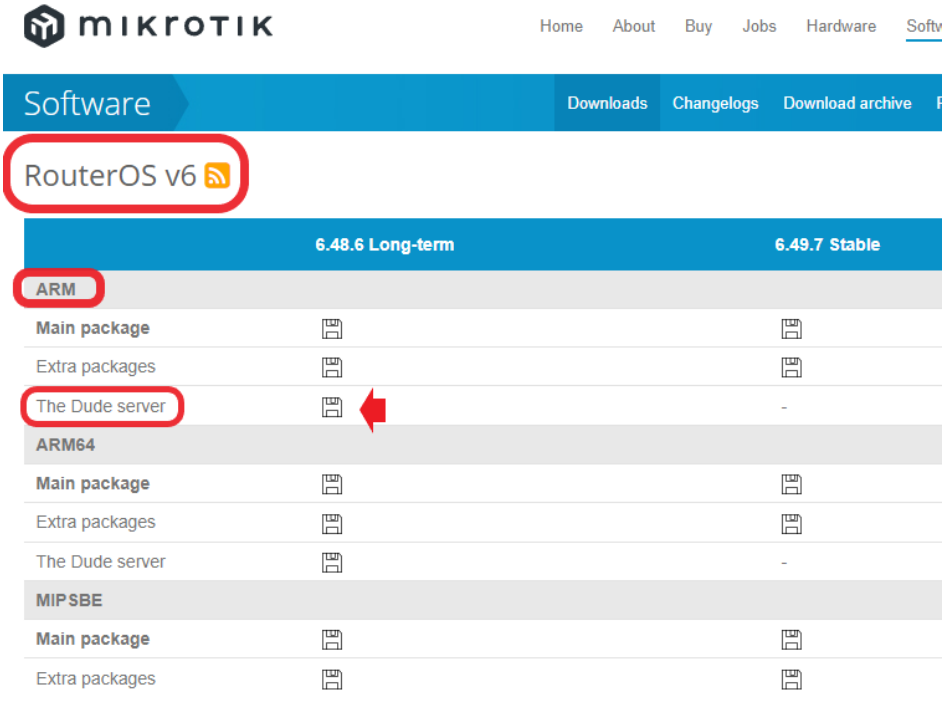

*Figura 26.Descarga de Dude Server* 

 A continuación, se abre el software Winbox y se ubica el apartado "Files" como muestra la Figura 27, en donde se arrastra el archivo descargado para subir el nuevo paquete.

| Quick Set               |                                                                             |                                                |
|-------------------------|-----------------------------------------------------------------------------|------------------------------------------------|
| CAP <sub>s</sub> MAN    | $\Box x$<br>File List                                                       | Descargas Dude<br>$\overline{\phantom{a}}$     |
| <b>WHI</b> Interfaces   | File<br>Cloud Backup                                                        | Archivo<br>Inicio<br>Vista<br>Compartir        |
| Wireless                | $\overline{\mathbb{Y}}$<br>6<br>Upload<br>Find<br>盾<br>Backup<br>Restore    |                                                |
| <b>SK</b> Bridge        |                                                                             | Este equipo > Escritorio<br>$\leftarrow$<br>÷. |
| $\frac{1}{4}$ PPP       | Size<br>Type<br>$\overline{\phantom{a}}$<br>File Name<br>Creation Time      |                                                |
|                         | Mar/30/2023 16:33:21<br>dude<br>directory<br>$\bullet$                      |                                                |
| Switch                  | dude/dude.db<br>68.0 KiB<br>Apr/04/2023 13:50:47<br>db file                 | Acceso rápido                                  |
| <sup>o</sup> Mesh       | Mar/30/2023 16:33:40<br>db-shm file<br>dude/dude.db-shm<br>32.0 KiB         |                                                |
|                         | dude/dude.db-wal<br>4023.5 KiB<br>Apr/05/2023 21:22:40<br>db-wal file       | Escritorio                                     |
| $155$  P                | Mar/30/2023 16:33:20<br>dude/files<br>directory                             |                                                |
| <b>IMPLS</b>            | dude/files/default<br>Dec/03/2021 06:49:59<br>directory                     | Dese                                           |
| Routing                 | dude/files/default/Vera.ttf<br>Dec/03/2021 06:49:59<br>ttf file<br>64.4 KiB | $nOS \times$                                   |
|                         | Dec/03/2021 06:49:59<br>dude/files/default/VeraM<br>ttf file<br>48.1 KiB    | dude-6.48.6-arm.                               |
| System                  | Dec/03/2021 06:4<br>dude/files/default/certific .pem file<br>3406 B         | magenes<br>npk                                 |
| Queues                  | Dec/03/2021<br>dude/files/default/done way file<br>9.8 KiB                  | 2023-01-10 20.43                               |
| <b>The Files</b>        | Dec/03/<br>dude/files/default/images directory                              |                                                |
|                         | 5.7 KiB<br>dude/files/default/ima svg file<br>Dec                           | complementos                                   |
| Log                     | 6.1 KiB<br>dude/files/default/ima svg file<br>$-$                           |                                                |
| <b>&amp;P RADIUS</b>    | 4548<br>Av 21 06:49:59<br>dude/files/default/ima svg file                   | Final                                          |
| Tools                   | Dec/03/2021 06:49:59<br>dude/files/default/ima svg file                     | t <sub>s</sub>                                 |
|                         | $12.5$ KiB<br>Dec/03/2021 06:49:59<br>dude/files/default/ima svg file       |                                                |
| <b>ESI</b> New Terminal | Dec/03/2021 06:49:59<br>dude/files/default/ima svg file<br>7.4 KiB          | OneDrive - Person                              |
| <> Dot1X                | 20% free<br>12.9 MiB of 16.3 MiB used<br>151 items                          |                                                |
| $\mathbf{a}$            |                                                                             |                                                |

*Figura 27.Mover Paquete Dude Server a Winbox* 

 Al finalizar la carga del nuevo paquete en Winbox se elige el apartado "System" y se escoge la opción "Reboot", finalmente se selecciona "Yes" tal como indica la Figura 28.

| <b>OX</b><br>File List<br>CAPsMAN<br>File<br>Cloud Backup<br>Wireless<br>6<br>Upload<br>$\overline{\mathbb{Y}}$<br>Backup<br>Restore<br>盾<br>Find<br>$\equiv$<br><b>Size</b><br>File Name<br>Creation Time<br>Type<br>PPP <sub>=</sub><br>Mar/30/2023 16:33:21<br>dude<br>directory<br>dude/dude.db<br>68.0 KiB<br>Apr/04/2023 13:50:47<br>db file<br>Switch<br>Æ.<br>Mar/30/2023 16:33:40<br>dude/dude db-shm<br>db-shm file<br>32 0 KiB<br><sup>o</sup> Mesh<br>dude/dude.db-wal<br>Apr/05/2023 21:36:40<br>db-wal file<br>4023.5 KiB<br>$155$ IP<br>Mar/30/2023 16:33:20<br>dude/files<br>directory<br>dude/files/default<br>Dec/03/2021 06:49:59<br>a<br>N<br>MPLS<br>directory<br>dude/files/default/Vera.ttf<br>ttf file<br>64.4 KiB<br>Dec/03/2021 06:49:59<br>Routing<br>dude/files/default/VeraM ttf file<br>Dec/03/2021 06:49:59<br>48.1 KiB<br>System<br>Dec/03/2021 06:49:59<br>dude/files/default/certific .pem file<br>3406 B<br>Dec/03 Reboot<br>dude/files/default/done<br>way file<br>9.8 KiB<br><b>A.<sup>N</sup></b> Queues<br>dude/files/default/images<br>Dec/03<br>directory<br>Files<br><b>Part</b><br>5.7 KiB<br>dude/files/default/ima svg file<br>Dec/03<br>Do you want to reboot the router?<br>圁<br>Log<br>dude/files/default/ima svg file<br>6.1 KiB<br>Dec/03<br>dude/files/default/ima svg file<br>4548 B<br>Dec/03<br><b>AP RADIUS</b><br>Yes<br>dude/files/default/ima svg file<br>3955 B<br>Dec/03<br>Tools<br>N<br>dude/files/default/ima svg file<br>12.5 KiB<br>$Dec/03$ reuz r uu: www. | $\overline{Q}$<br>Safe Mode | Session: 10.0.4.1 |                           |  |  |          |  |    |
|----------------------------------------------------------------------------------------------------|-----------------------------|-------------------|---------------------------|--|--|----------|--|----|
|                                                                                                    | Quick Set                   |                   |                           |  |  |          |  |    |
|                                                                                                    |                             |                   |                           |  |  |          |  |    |
|                                                                                                    | <b>WIR</b> Interfaces       |                   |                           |  |  |          |  |    |
|                                                                                                    |                             |                   |                           |  |  |          |  |    |
|                                                                                                    | <b>SK</b> Bridge            |                   |                           |  |  |          |  |    |
|                                                                                                    |                             |                   |                           |  |  |          |  |    |
|                                                                                                    |                             |                   |                           |  |  |          |  |    |
|                                                                                                    |                             |                   |                           |  |  |          |  |    |
|                                                                                                    |                             |                   |                           |  |  |          |  |    |
|                                                                                                    |                             |                   |                           |  |  |          |  |    |
|                                                                                                    |                             |                   |                           |  |  |          |  |    |
|                                                                                                    |                             |                   |                           |  |  |          |  |    |
|                                                                                                    |                             |                   |                           |  |  |          |  |    |
|                                                                                                    |                             |                   |                           |  |  |          |  |    |
|                                                                                                    |                             |                   |                           |  |  |          |  |    |
|                                                                                                    |                             |                   |                           |  |  |          |  |    |
|                                                                                                    |                             |                   |                           |  |  |          |  |    |
|                                                                                                    |                             |                   |                           |  |  |          |  |    |
|                                                                                                    |                             |                   |                           |  |  |          |  |    |
|                                                                                                    |                             |                   |                           |  |  |          |  | No |
| Dec/03/2021 06:49:59                                                                                                    | <b>Bill</b> New Terminal    |                   |                           |  |  |          |  |    |
|                                                                                                    | « Dot1X                     | 151 items         | 12.9 MiB of 16.3 MiB used |  |  | 20% free |  |    |

*Figura 28.Autorización del Paquete Dude en Winbox* 

 Al reiniciar el Router, se detecta el nuevo paquete y se instala, con lo que se finaliza la instalación de The Dude Server. Una realizada la conexión nuevamente, se puede encontrar con una nueva opción en el menú con el nombre "Dude" como en la Figura 29.

admin@10.0.4.1 (MikroTik) - WinBox (64bit) v6.48.6 on hEX (mmips)

| Session<br>Settings                                                                   |   | Dashboard                                                                     |                                 |                           |            |                 |
|---------------------------------------------------------------------------------------|---|-------------------------------------------------------------------------------|---------------------------------|---------------------------|------------|-----------------|
| K)<br>$\infty$<br>Safe Mode                                                           |   | Session: 10.0.4.1                                                             |                                 |                           |            |                 |
| <b>X</b> Quick Set<br>CAPsMAN<br><b>MM</b> Interfaces<br>Wireless<br><b>SK</b> Bridge |   | <b>File List</b><br>File<br>Cloud Backup<br>Υ<br>Backup<br>Ĥ<br>重<br>$\equiv$ |                                 | Upload<br>Restore         |            |                 |
|                                                                                       |   | <b>File Name</b>                                                              |                                 | Type                      | Size       | Creation        |
| ≛ PPP                                                                                 |   | dude                                                                          |                                 | directory                 |            | Mar/3           |
| $\equiv$ Switch                                                                       |   | dude/dude.db                                                                  |                                 | dh file                   | 68.0 KiB   | Apr/0           |
| $\mathbb{T}^{\bullet}_{\bullet}$ Mesh                                                 |   | dude/dude.db-shm                                                              |                                 | db-shm file               | 32.0 KiB   | Mar/30          |
| <b>图 IP</b>                                                                           | N | dude/dude.db-wal                                                              |                                 | db-wal file               | 4023.5 KiB | Apr/0           |
|                                                                                       |   | dude/files<br>dude/files/default<br>n.                                        |                                 | directory                 |            | Mar/30<br>Dec/0 |
| <b>MPLS</b><br>⇔                                                                      | N | dude/files/default/Vera.ttf                                                   |                                 | directory<br>ttf file     | 64.4 KiB   | Dec/0           |
| <b>Routing</b>                                                                        | N | dude/files/default/VeraM                                                      |                                 | ttf file                  | 48.1 KiB   | Dec/0           |
| System                                                                                | N | dude/files/default/certific pem file                                          |                                 |                           | 3406 B     | Dec/0           |
|                                                                                       |   | dude/files/default/done                                                       |                                 | way file                  | 9.8 KiB    | Dec/0           |
| <b>Queues</b>                                                                         |   | dude/files/default/images                                                     |                                 | directory                 |            | Dec/0           |
| Files                                                                                 |   | dude/files/default/ima svg file                                               |                                 |                           | 5.7 KiB    | Dec/0           |
| Log<br>$\equiv$                                                                       |   | dude/files/default/ima svg file                                               |                                 |                           | 6.1 KiB    | Dec/0           |
| <b>AP RADIUS</b>                                                                      |   | dude/files/default/ima svg file                                               |                                 |                           | 4548 B     | Dec/0           |
|                                                                                       |   |                                                                               | dude/files/default/ima svg file |                           | 3955B      | Dec/0           |
| <b>X</b> Tools                                                                        | N | dude/files/default/ima svg file                                               |                                 |                           | 12.5 KiB   | Dec/0           |
| <b>EMI</b> New Terminal                                                               |   | dude/files/default/ima svg file                                               |                                 |                           | 7.4 KiB    | Dec/0           |
| ↔ Dot1X                                                                               |   | 151 items                                                                     |                                 | 12.9 MiB of 16.3 MiB used |            | 20% free        |
| <b>O</b> Dude                                                                         | N |                                                                               |                                 |                           |            |                 |
| <b>Partition</b>                                                                      |   |                                                                               |                                 |                           |            |                 |

*Figura 29.Instalación de Dude Server* 

 Finalmente, en Dude se selecciona la opción "Settings", se habilita la opción "Enabled" y "Ok" como muestra la Figura 30.<br> **admin@10.0.4.1** (MikroTik) - WinBox (64bit) v6.48.6 on hEX (mmips)

| <b>Quick Set</b>            | File List                        |                                       |                           |            |                                              | $\Box$  x            |                 |           |
|-----------------------------|----------------------------------|---------------------------------------|---------------------------|------------|----------------------------------------------|----------------------|-----------------|-----------|
| <b>CAPsMAN</b>              |                                  |                                       |                           |            |                                              |                      |                 |           |
| <b>WWW Interfaces</b>       | File<br>Cloud Backup             |                                       |                           |            |                                              |                      |                 |           |
| $\Gamma$ Wireless           | 画<br>G<br>Υ<br>-                 | Backup<br>Restore                     | Upload                    |            |                                              | Find                 |                 |           |
| <b>Bridge</b>               |                                  |                                       |                           |            |                                              |                      |                 |           |
|                             | <b>File Name</b>                 | $\sqrt{ }$                            | Type                      | Size       | Creation Time                                | ▼                    |                 |           |
| $\frac{1}{m}$ PPP           | dude                             |                                       | directory                 |            | Mar/30/2023 16:33:21                         | <b>A</b>             |                 |           |
| Switch                      | dude/dude.db<br>Æ                |                                       | db file                   | 68.0 KiB   | Apr/04/2023 13:50:47                         |                      |                 |           |
| <sup>o</sup> Mesh           | dude/dude.db-shm                 |                                       | db-shm file               | 32.0 KiB   | Mar/30/2023 16:33:40                         |                      |                 |           |
| $255$ IP<br>N               | dude/dude.db-wal<br>Æ            |                                       | db-wal file               | 4023.5 KiB | Apr/05/2023 22:22:40                         |                      |                 |           |
| K                           | dude/files<br>dude/files/default |                                       | directory<br>directory    |            | Mar/30/2023 16:33:20<br>Dec/03/2021 06:49:59 |                      |                 |           |
| <b>MPLS</b>                 | dude/files/default/Vera ttf      |                                       | ttf file                  | 64 4 KiB   | Dec/03/2021 06:49:59                         |                      |                 |           |
| N<br><b>T</b> Routing       |                                  | dude/files/default/VeraM ttf file     |                           | 48.1 KiB   | Dec/03/2021 06:49:59                         |                      |                 |           |
| K<br>System                 |                                  | dude/files/default/certific .pem file |                           | 3406 B     | Dec/03/2021 06:49:59                         |                      |                 |           |
| <b>Queues</b>               | Æ                                | dude/files/default/done way file      |                           | $9.8$ KiB  | Dec/03/2021 06:49:59                         |                      |                 |           |
| <b>Files</b>                |                                  | dude/files/default/images directory   |                           |            | Dec/03/2021                                  |                      |                 |           |
|                             |                                  | dude/files/default/ima svg file       |                           | 5.7 KiB    | Dec/03/20 <sup>1</sup> Dude Settings         |                      |                 | $\square$ |
| Log                         |                                  | dude/files/default/ima svg file       |                           | 6.1 KiB    | Dec/03/202                                   |                      |                 |           |
| <b>AP RADIUS</b>            |                                  | dude/files/default/ima svg file       |                           | 4548 B     | Dec/03/2021                                  |                      | G Enabled       | OK        |
| N<br>$\triangleright$ Tools |                                  | dude/files/default/ima svg file       |                           | 3955 B     | Dec/03/2021                                  | Data Directory: dude |                 | Cancel    |
| <b>BM</b> New Terminal      |                                  | dude/files/default/ima svg file       |                           | 12.5 KiB   | Dec/03/2021                                  |                      | Status: running |           |
|                             |                                  | dude/files/default/ima svg file       |                           | 7.4 KiB    | Dec/03/2021                                  |                      |                 | Apply     |
| <> Dot1X                    | 151 items                        |                                       | 12.9 MiB of 16.3 MiB used |            | 20% free                                     |                      |                 |           |
| <b>O</b> Dude<br>N          |                                  |                                       |                           |            |                                              |                      |                 |           |
| <b>DE Partition</b>         |                                  |                                       |                           |            |                                              |                      |                 |           |
| Make Supout nf              |                                  |                                       |                           |            |                                              |                      |                 |           |
| New WinBox                  |                                  |                                       |                           |            |                                              |                      |                 |           |
|                             |                                  |                                       |                           |            |                                              |                      |                 |           |
| <b>Exit</b>                 |                                  |                                       |                           |            |                                              |                      |                 |           |
|                             |                                  |                                       |                           |            |                                              |                      |                 |           |

*Figura 30.Habilitar Funciones de The Dude Server* 

El servidor Dude está instalado.

#### **2.5.3. DESCARGA E INSTALACIÓN DE DUDE CLIENTE**

- Requisitos Cliente
	- $\checkmark$  Funciona en Windows a partir de XP.
	- $\checkmark$  Para Linux o MacOS de debe utilizar WINE o DARWINE respectivamente.
- En la página de descargas de MikroTik ubicarse en el apartado "General" y seleccionar la opción descarga de The Dude Client como se visualiza en la Figura 31.

| <b>၍</b> mikrotik          |              | Home | About            | Buy               | Jobs | Hardware                | Software      |
|----------------------------|--------------|------|------------------|-------------------|------|-------------------------|---------------|
| Software                   |              |      | <b>Downloads</b> | <b>Changelogs</b> |      | <b>Download archive</b> | <b>Router</b> |
| <b>GENERAL</b>             |              |      |                  |                   |      |                         |               |
| Netinstall (Windows)       | 誾            |      |                  |                   |      | 圕                       |               |
| Netinstall (Windows 64bit) | ⊞            |      |                  |                   |      | ⊞                       |               |
| Netinstall (CLI Linux)     | ⊞            |      |                  |                   |      | ⊞                       |               |
| The Dude client            | H            |      |                  |                   |      | H                       |               |
| <b>Bandwidth test</b>      | H            |      |                  |                   |      | H                       |               |
| Mikrotik.mib               | Ħ            |      |                  |                   |      | Ħ                       |               |
| FlashFig                   | 闓            |      |                  |                   |      | 圕                       |               |
| Changelog                  | 旧            |      |                  |                   |      | 旧                       |               |
| Checksum                   | $\checkmark$ |      |                  |                   |      | ∣✓                      |               |

*Figura 31. Descarga Dude Client* 

 Ejecutar el archivo descargado y aceptar la instalación tal como se observa en la Figura 32.

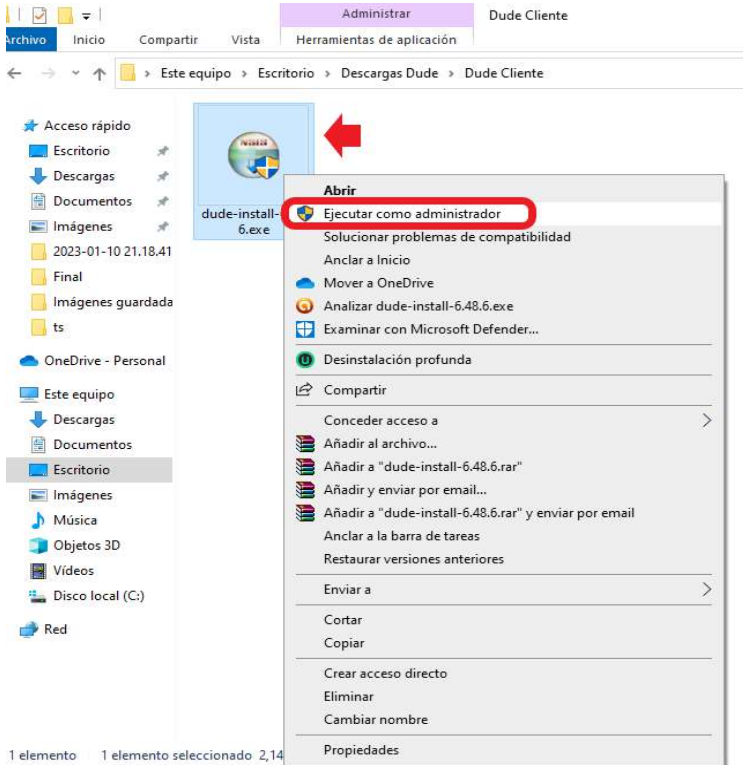

*Figura 32.Instalación de Dude Client* 

 Como se muestra en las Figuras 33-34; se aceptan los términos de instalación y continúa hasta la opción instalar.

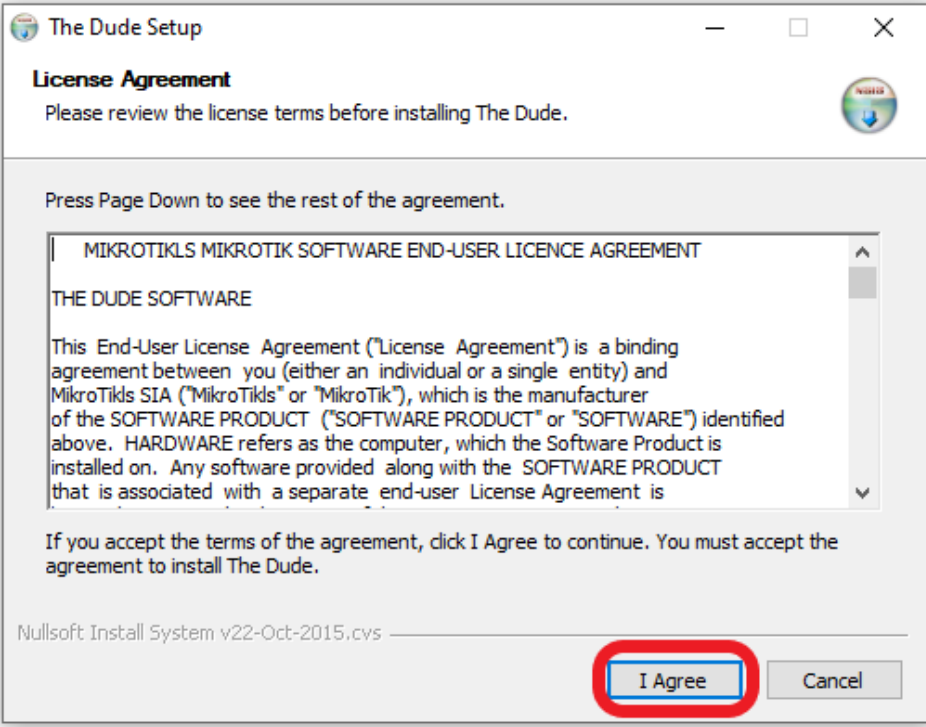

*Figura 33.Instalación de The Dude Client* 

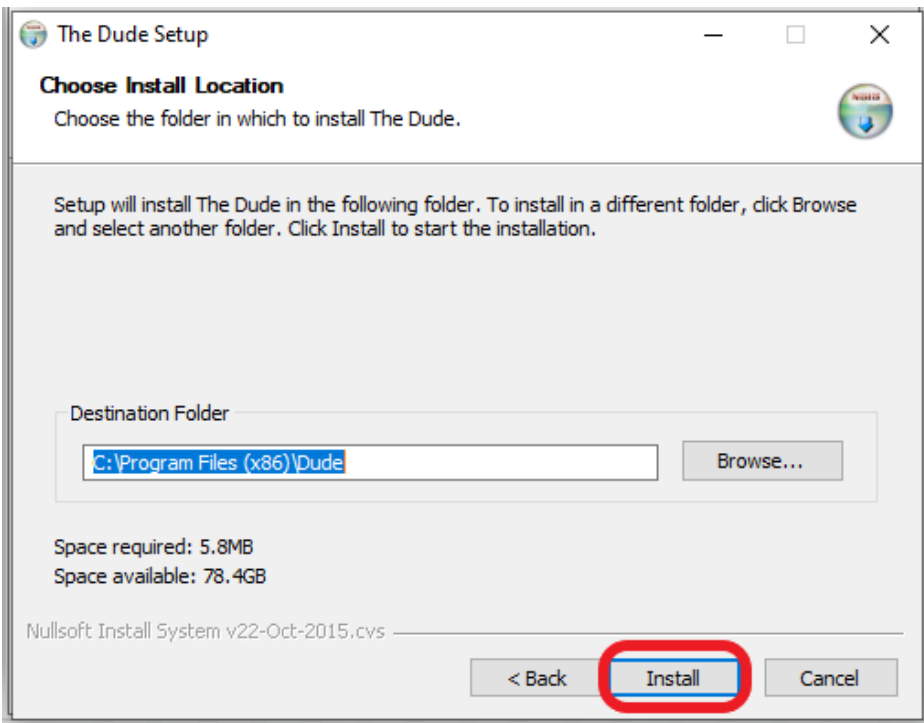

*Figura 34.Instalación de The Dude Client* 

 Una vez terminada la instalación se puede ejecutar el aplicativo como se observa en la Figura 35. En esta ventana se debe de ingresar: IP, Puerto, Usuario y Contraseña del equipo router en donde se instaló el servidor Dude (estos datos son los mismos con lo que se conecta al Winbox)

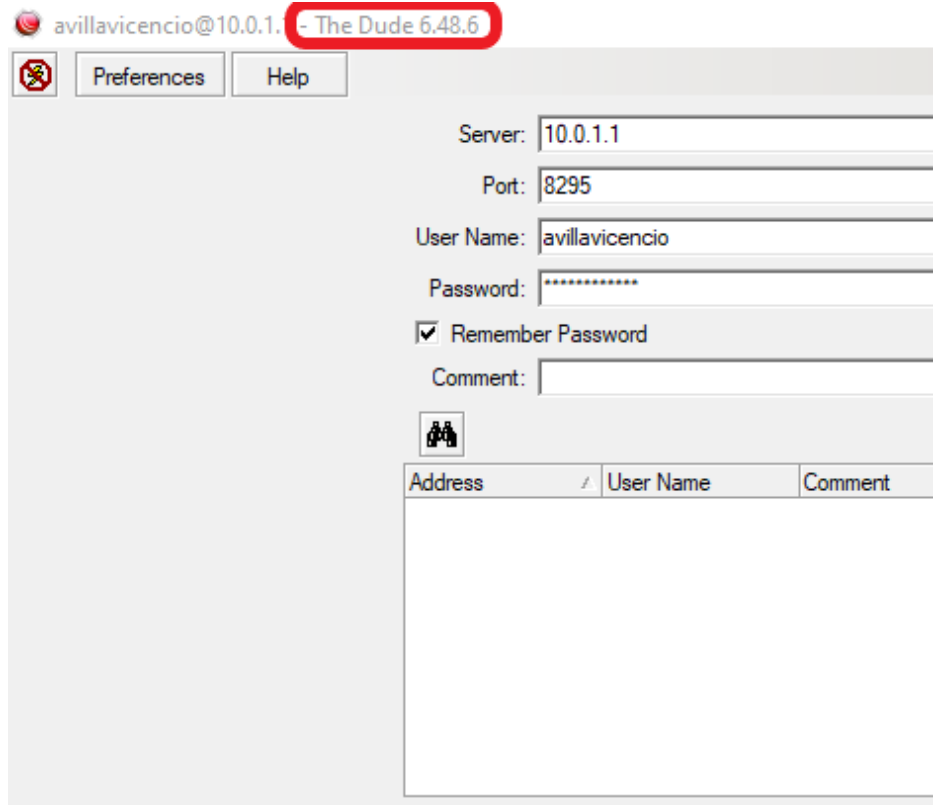

*Figura 35.Pantalla de Inicio de The Dude Client* 

 Ahora se pueden crear redes y agregar dispositivos en la mesa de trabajo del Cliente The Dude como se visualiza en la Figura 36.

| ⊗                  | Preferences                | Help |                 |  |         |                                    |  |  |          |                 |           |   |                      |  |
|--------------------|----------------------------|------|-----------------|--|---------|------------------------------------|--|--|----------|-----------------|-----------|---|----------------------|--|
|                    | A ⊕ csu ⊙                  |      | <b>Settings</b> |  | * Local |                                    |  |  |          |                 |           |   |                      |  |
|                    |                            |      |                 |  |         | $\bullet$ - $\bullet$ 60 $\bullet$ |  |  | Settings | <b>Discover</b> | $-$ Tools | 菛 | $\sim$ $\mid$ $\mid$ |  |
| Contents           | <b>Charts</b>              | υ    |                 |  |         |                                    |  |  |          |                 |           |   |                      |  |
|                    | Devices                    |      |                 |  |         |                                    |  |  |          |                 |           |   |                      |  |
|                    | <sup>8</sup> Files         |      |                 |  |         |                                    |  |  |          |                 |           |   |                      |  |
|                    | Functions                  |      |                 |  |         |                                    |  |  |          |                 |           |   |                      |  |
|                    | <b>History Actions</b>     |      |                 |  |         |                                    |  |  |          |                 |           |   | $\mathbb{R}$         |  |
|                    | Unks                       |      |                 |  |         |                                    |  |  |          |                 |           |   |                      |  |
|                    | $\Box$ Log                 |      |                 |  |         |                                    |  |  |          |                 |           |   |                      |  |
| ═                  | Mib Nodes                  |      |                 |  |         |                                    |  |  |          |                 |           |   |                      |  |
| $\left  - \right $ | Network Maps               |      |                 |  |         |                                    |  |  |          |                 |           |   |                      |  |
|                    | <b>D</b> Local             |      |                 |  |         |                                    |  |  |          |                 |           |   |                      |  |
|                    | Networks                   |      |                 |  |         |                                    |  |  |          |                 |           |   |                      |  |
|                    | Notifications              |      |                 |  |         |                                    |  |  |          |                 |           |   |                      |  |
|                    | $\Box$ Panels              |      |                 |  |         |                                    |  |  |          |                 |           |   |                      |  |
|                    | avilavicencio :fff         |      |                 |  |         |                                    |  |  |          |                 |           |   |                      |  |
|                    | <b>Probes</b>              |      |                 |  |         |                                    |  |  |          |                 |           |   |                      |  |
|                    | Root<br><b>23</b> Services |      |                 |  |         |                                    |  |  |          |                 |           |   |                      |  |
|                    | $\Box$ Tools               |      |                 |  |         |                                    |  |  |          |                 |           |   |                      |  |
|                    |                            |      |                 |  |         |                                    |  |  |          |                 |           |   |                      |  |
|                    |                            |      |                 |  |         |                                    |  |  |          |                 |           |   |                      |  |
|                    |                            |      |                 |  |         |                                    |  |  |          |                 |           |   |                      |  |
|                    |                            |      |                 |  |         |                                    |  |  |          |                 |           |   |                      |  |
|                    |                            |      |                 |  |         |                                    |  |  |          |                 |           |   |                      |  |
|                    |                            |      |                 |  |         |                                    |  |  |          |                 |           |   |                      |  |
|                    |                            |      |                 |  |         |                                    |  |  |          |                 |           |   |                      |  |
|                    |                            |      |                 |  |         |                                    |  |  |          |                 |           |   |                      |  |
|                    |                            |      |                 |  |         |                                    |  |  |          |                 |           |   |                      |  |
|                    |                            |      |                 |  |         |                                    |  |  |          |                 |           |   |                      |  |
|                    |                            |      |                 |  |         |                                    |  |  |          |                 |           |   |                      |  |
|                    |                            |      |                 |  |         |                                    |  |  |          |                 |           |   |                      |  |

*Figura 36.Ambiente The Dude Client* 

#### **CAPÍTULO 3. CONFIGURACIONES**

#### **3.1. CONFIGURACIÓN DEL PROTOCOLO SNMP EN AGENTES**

La mayoría de dispositivos de red incluyen un agente SNMP que por defecto está inhabilitado y por configurar. El propósito de un agente es realizar la comunicación cuando existe un evento (Trap) o responder a una solicitud (Pull), todo esto hacia el servidor NMS, que en este caso es Dude. La interfaz de configuración del agente puede variar entre cada equipo de red; pero, los datos necesarios para este proceso son comunes, por lo que se detalla la configuración del agente en un dispositivo MikroTik pudiendo replicarse esta configuración a cualquier tipo y marca de dispositivo.

 Primero se ubica la opción SNMP en el dispositivo a configurar, en este caso se encuentra en IP → SNMP como se puede observar en la Figura 37.

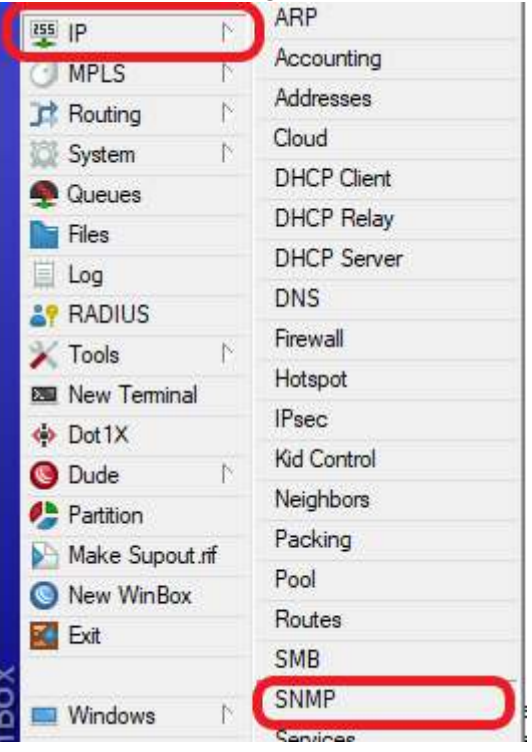

*Figura 37.Opción para configurar SNMP.* 

 Como se mencionó, el ambiente grafico puede variar, en este caso se debe marcar la opción "Enabled", los datos de contacto y ubicación son opcionales, luego de ello dar clic en Apply→OK. Con esta acción el agente SNMP queda activado como se puede apreciar en la Figura 38.

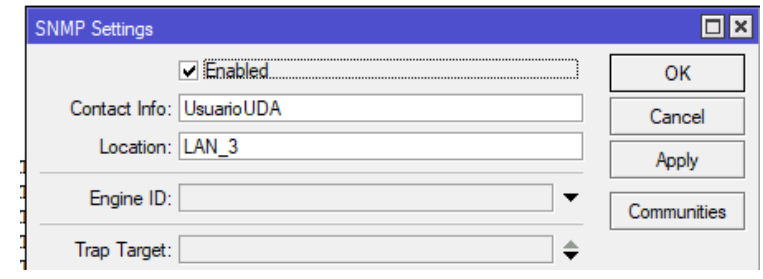

*Figura 38.Activar agente SNMP.* 

#### **3.2. CONFIGURACION DE COMUNIDADES Y SEGURIDAD DEL AGENTE SNMP**

El protocolo SNMP maneja tres versiones, cada una de ellas con distintas características, en las cuales se manejan comunidades y seguridad en la comunicación dependiendo de la versión en uso. La opción comunidades se puede representar como un grupo de dispositivos que conforman dicha red SNMP. Al igual que la configuración del agente, la opción comunidades también está disponible en la mayoría de equipos que manejan SNMP, tal como se detalla a continuación.

 Igualmente se debe ubicar la opción "Comunidades" en el dispositivo de red, generalmente está ubicado junto o dentro de la opción SNMP. En este caso se encuentra embebido dentro de la opción SNMP, como se puede apreciar en la Figura 39.

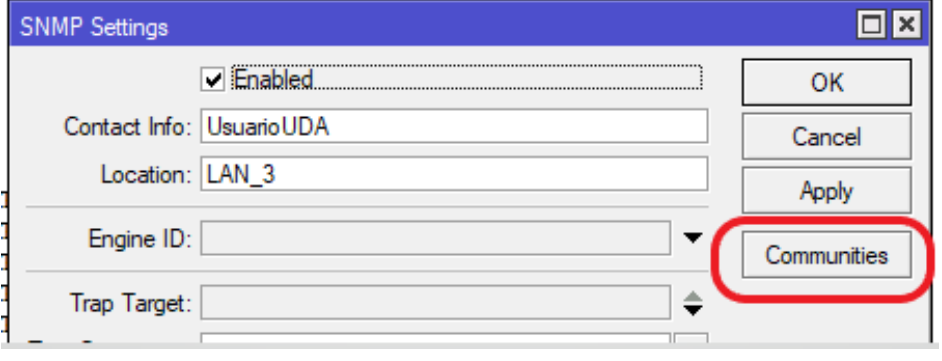

*Figura 39.Opción Comunidades* 

 Una vez dentro de las configuraciones se encuentra la comunidad "Public" por defecto activa como se observa en la Figura 40, se recomienda inhabilitar dicha comunidad y crear una nueva que responda a las necesidades del sistema de monitoreo.

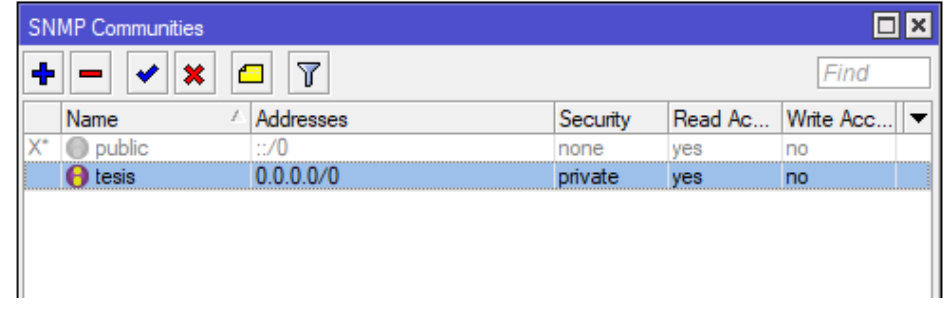

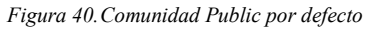

- Para crear una nueva comunidad en este caso se da clic en el símbolo "+" y en la ventana que se genera se completa el formulario.
	- o Name: Nombre de la Comunidad
	- o Addresses: Direcciones IP desde las cuales se enviarán peticiones al agente. Si se coloca 0.0.0.0/0, el agente responderá a todas las peticiones sin importar el origen.
	- o Security: Esta opción es válida solo para SNMP V3, aquí se puede otorgar permisos de lectura y/o escritura, contraseña de autenticación para la comunidad y procesos de encriptación en la transferencia de la información como se puede visualizar en la Figura 41.

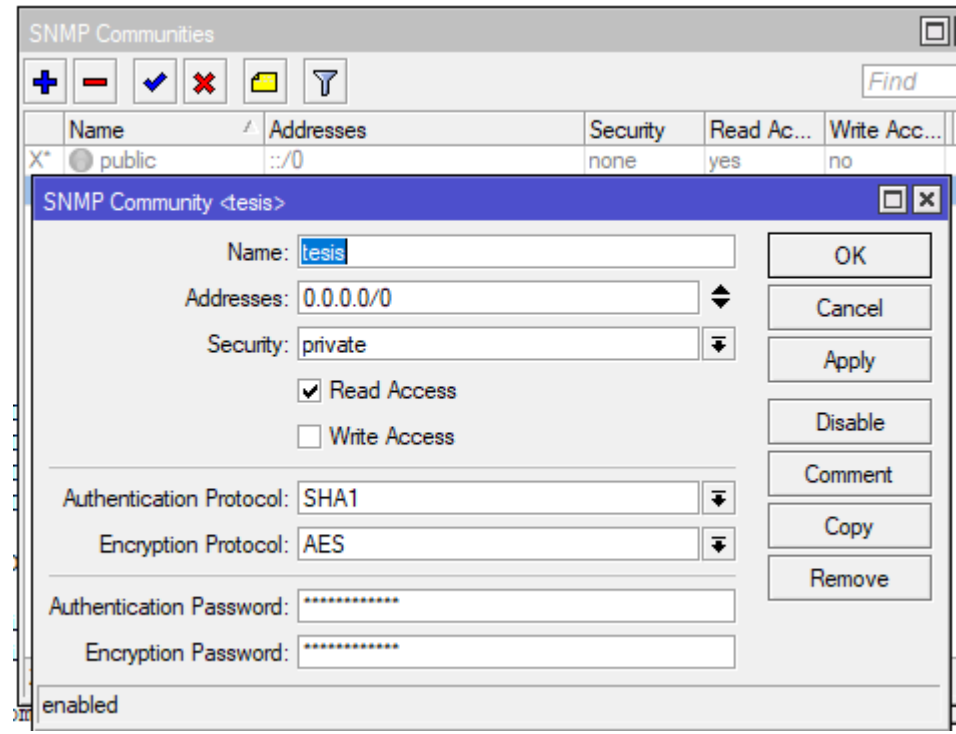

*Figura 41.Configurar una nueva Comunidad.* 

#### **3.3. PRIMER USO DEL APLICATIVO**

Se debe tener una compresión general del aplicativo, por lo que se revisará el ambiente grafico en el cual se puede empezar el diseño del monitoreo en sí.

 Al primer ingreso se encuentra la mesa de trabajo por defecto como se observa en la Figura 42.

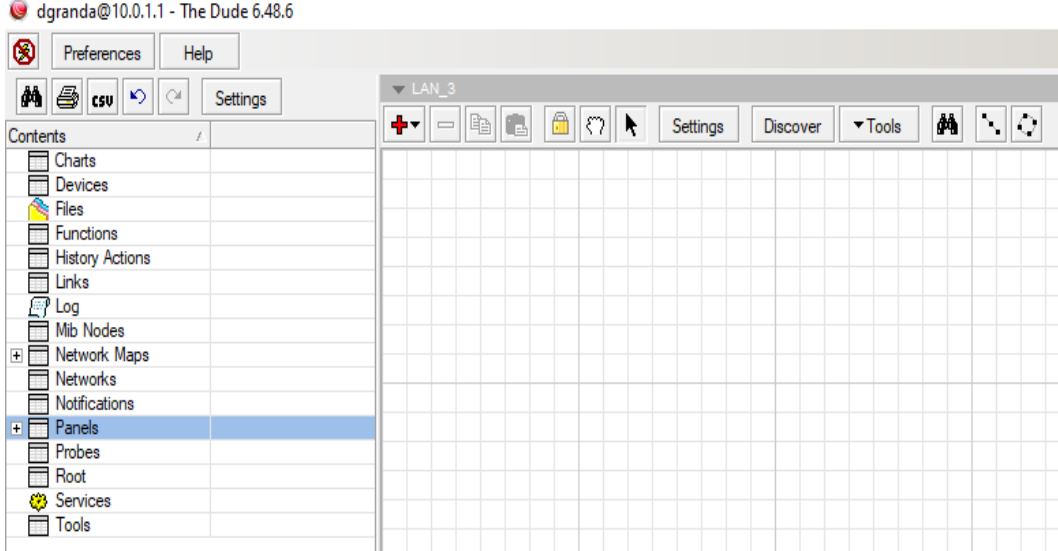

*Figura 42.Mesa de trabajo.* 

 En la parte superior de la ventana se encuentra el panel de configuraciones generales, ahí se podrá cambiar la parte grafica de la mesa de trabajo, como se aprecia en la Figura 43.

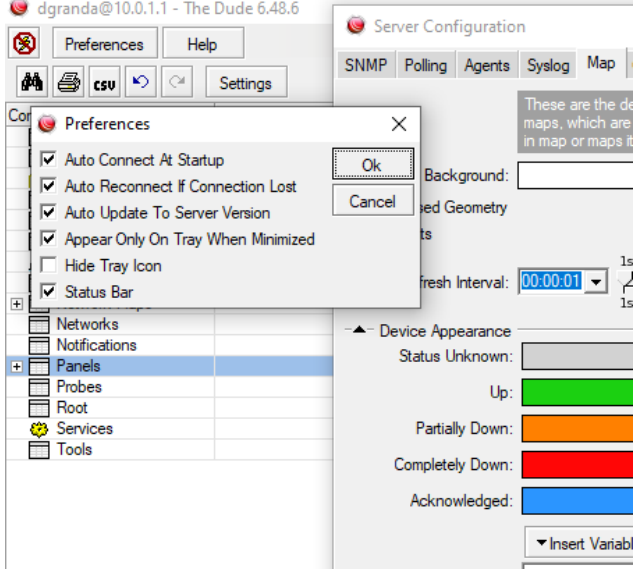

*Figura 43.Configuraciones generales* 

 Al lado izquierdo se observa el menú desplegable de la topología física que se monitorea, como muestra la Figura 44.

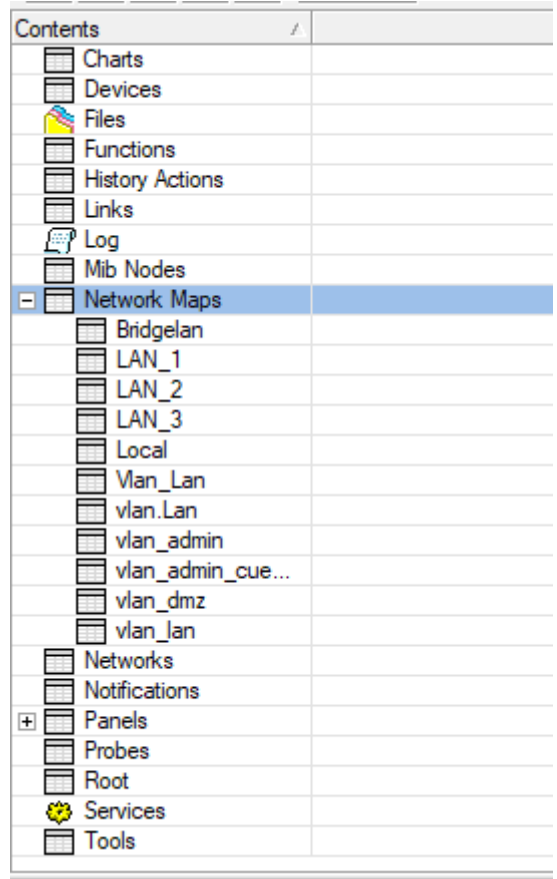

*Figura 44.Desplegable de la topologia de redes.* 

#### **3.4. MAPA DE DISPOSITIVOS**

Un mapa de dispositivos permite mostrar el diseño de una red mediante íconos, lo que facilita la comprensión y localización de los elementos que la componen. Esta opción posibilita la libre colocación de los dispositivos en la forma requerida, además advierte la presencia de problemas de manera puntual. Un mapa de dispositivos dentro de otro mapa se conoce como submapa y son muy utilizados para organizar de manera eficiente el direccionamiento de los dispositivos. Para crear un mapa de dispositivos se selecciona la opción "Network Maps" en el apartado de contenidos del servidor The Dude. En la Figura 45. se muestra esta localización donde se describen los mapas existentes.

| 画<br>B csu <<br>Settings                                              |   | + Network Magn.                |                                  |                             |       |
|-----------------------------------------------------------------------|---|--------------------------------|----------------------------------|-----------------------------|-------|
| Contents<br>ı                                                         | ۰ | 一幅画                            | $4\overline{\mathbb{C}}$<br> 2 2 | <b>角</b> @ csu              |       |
| Charts                                                                |   | Name                           | Devices                          | Down                        | Notes |
| <b>Devices</b>                                                        |   | Bridgelan                      |                                  |                             |       |
| Files                                                                 |   | LAN <sub>1</sub>               | 2                                |                             |       |
| Functions<br>History Actions<br>History Actions<br>C Log<br>Mib Nodes |   | LAN <sub>2</sub>               | $\overline{2}$                   |                             |       |
|                                                                       |   | LAN <sub>3</sub>               | $\overline{2}$                   |                             |       |
|                                                                       |   | Local                          |                                  |                             |       |
|                                                                       |   | Man Lan                        | $\bf{0}$                         |                             |       |
|                                                                       |   | vlan Lan                       |                                  | 1 10.0.1.10                 |       |
| . Network Maps                                                        |   | vlan_admin                     |                                  | 3 [Ethernet] Ap Valle PB    |       |
|                                                                       |   | vlan_admin                     | 3                                |                             |       |
| Networks<br>Notifications                                             |   | vlan_dmz                       |                                  | 4 Kali Linux                |       |
| <b>E</b> Panels                                                       | ۴ | $\blacktriangleright$ vian Jan |                                  | 12 [Wi-Fi] Celular Patricia |       |
| Probes                                                                |   |                                |                                  |                             |       |
| Root                                                                  |   |                                |                                  |                             |       |
| C Services                                                            |   |                                |                                  |                             |       |
| $\Box$ Tools                                                          |   |                                |                                  |                             |       |

*Figura 45.Mapa de Dispositivos.* 

 Una vez que se sitúa la opción "Network Maps" se presiona el signo "+" (color rojo), como se puede observar en la figura 46, lo que activa una ventana que contiene los detalles del nuevo mapa. Un aspecto importante es el nombre del mapa creado para su fácil ubicación.

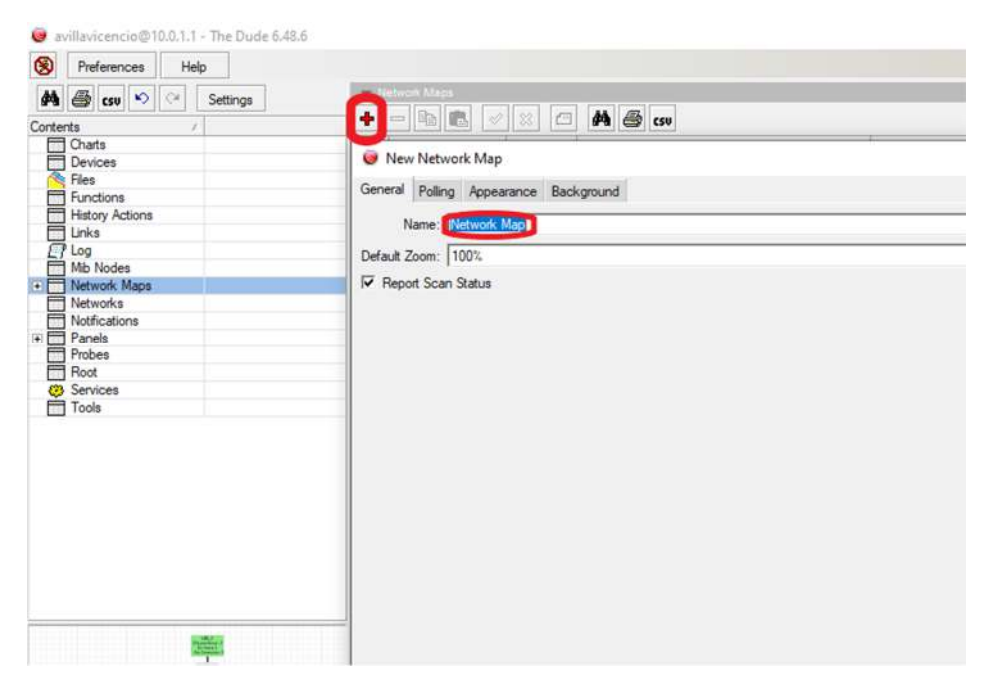

*Figura 46.Crear y nombrar un Nuevo Mapa de Dispositivos.* 

La Figura 47. Describe un submapa de los dispositivos de un segmento de la red LAN2.

*.* 

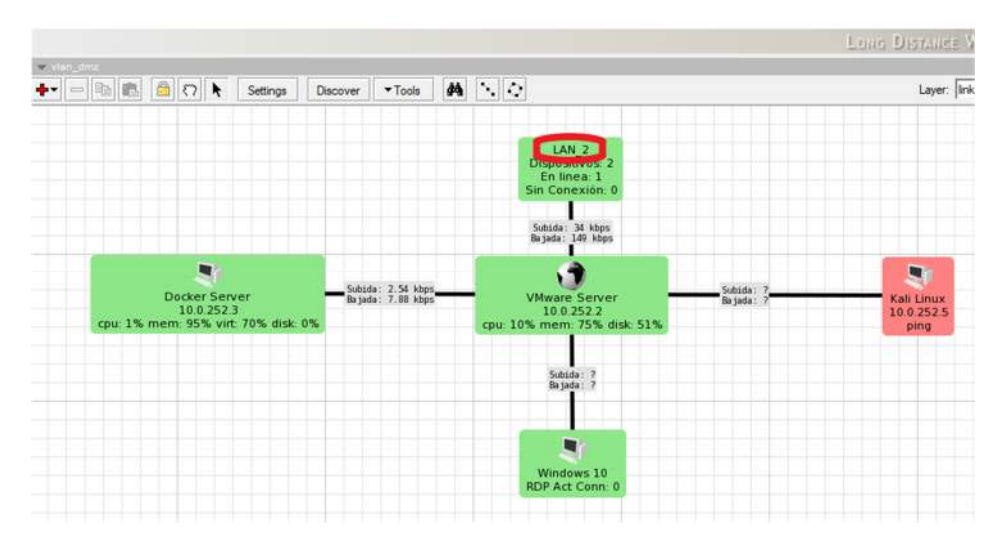

*Figura 47.Mapa de dispositivos de un segmento de la red LAN2.*

*.*  Dentro de las opciones de la ventana de "Network Maps", se muestran también la opción Polling.

 **POLLING**: En esta opción se configuran los intervalos de tiempo de envío de pulls (peticiones) por parte del servidor, los tiempos de respuesta por parte de los agentes al dispositivo que solicita respuesta y finalmente el tiempo que se debe considerar para determinar un enlace sin repuesta. En la figura 48, se muestran estas opciones dentro del área de trabajo.

| New Network Map                       |                                                |                          |                 |                |                    |          |                |    |          |       | -  | □ | X            |
|---------------------------------------|------------------------------------------------|--------------------------|-----------------|----------------|--------------------|----------|----------------|----|----------|-------|----|---|--------------|
| Gener Polling ppearance Background    |                                                |                          |                 |                |                    |          |                |    |          |       |    |   | Ok           |
| $\triangledown$ Enabled               |                                                |                          |                 |                |                    |          |                |    |          |       |    |   |              |
|                                       |                                                |                          |                 |                |                    |          |                |    |          |       |    |   | Cancel       |
|                                       | default                                        |                          |                 |                |                    |          |                |    |          |       |    |   | Apply        |
| Probe Interval: default               | $\cdot$<br>default                             | 5s<br>2s                 | 15s             | 1 <sub>m</sub> | 5m                 | 15m      | 1 <sub>h</sub> | 2h | 6h<br>3h |       | 1d |   |              |
|                                       |                                                |                          |                 |                |                    |          |                |    |          |       |    |   | <b>Notes</b> |
|                                       | default                                        |                          |                 |                |                    |          |                |    |          |       |    |   |              |
| Probe Timeout:                        | default<br>$\overline{\phantom{a}}$<br>default | 5s<br>2s                 | 15 <sub>5</sub> | 1 <sub>m</sub> | 5m                 | 15m      | 1 <sub>h</sub> | 2h | 6h<br>3h |       | 1d |   |              |
|                                       |                                                |                          |                 |                |                    |          |                |    |          |       |    |   |              |
| <b>Probe Down Counts</b>              | default<br>default                             |                          |                 |                |                    |          |                |    |          |       |    |   |              |
|                                       |                                                |                          |                 |                |                    |          |                |    |          | 25.50 |    |   |              |
|                                       |                                                |                          |                 |                |                    |          |                |    |          |       |    |   |              |
|                                       | default                                        | $\overline{ }$<br>з<br>À | 5<br>б          | 8              | $\mathbf{Q}$<br>10 | 12<br>14 | 16             | 18 | 20       |       |    |   |              |
|                                       |                                                |                          |                 |                |                    |          |                |    |          |       |    |   |              |
|                                       |                                                |                          |                 |                |                    |          |                |    |          |       |    |   |              |
|                                       | 000                                            |                          |                 |                |                    |          |                |    |          |       |    |   |              |
|                                       | Name                                           |                          |                 |                |                    | x        |                |    |          |       |    |   |              |
|                                       | Telegram                                       |                          |                 |                |                    |          |                |    |          |       |    |   |              |
|                                       | beep                                           |                          |                 |                |                    |          |                |    |          |       |    |   |              |
|                                       | flash                                          |                          |                 |                |                    |          |                |    |          |       |    |   |              |
| □ Use Notifications<br>Notifications: | log to events<br>log to syslog                 |                          |                 |                |                    |          |                |    |          |       |    |   |              |

*Figura 48.Opciones de Intervalos para configuración de Polling .* 

#### *.*  **3.4.1. AGREGAR DISPOSITIVOS**

Existen dos opciones para realizar este proceso:

**Modo Automático:** Mediante la opción "Discovery Interface", este método realiza un análisis en una interfaz seleccionada y finalmente al localizar los dispositivos encontrados muestra un mapa de la red. Esta opción se encuentra en la parte superior del área de trabajo, en la Figura 49. se observa su ubicación.

| ⊗<br>Preferences<br>Help |         |           |                |  |          |          |         |   |
|--------------------------|---------|-----------|----------------|--|----------|----------|---------|---|
| A G GU D O<br>Settings   |         | Bridgelan |                |  |          |          |         |   |
| Contents<br>y            | $\land$ | ∔∽        | $-$ b $ 0$ $0$ |  | Settings | Discover | ▼ Tools | M |
| A<br>Charts              |         |           |                |  |          |          |         |   |
| Devices<br>═             |         |           |                |  |          |          |         |   |
| <b>Res</b> Files         |         |           |                |  |          |          |         |   |
| Functions<br>═           |         |           |                |  |          |          |         |   |
| <b>History Actions</b>   |         |           |                |  |          |          |         |   |
| Links                    |         |           |                |  |          |          |         |   |
| Log<br>Er                |         |           |                |  |          |          |         |   |
| Mib Nodes<br>۳           |         |           |                |  |          |          |         |   |
| Network Maps<br>$-1$     |         |           |                |  |          |          |         |   |
| Bridgelan                |         |           |                |  |          |          |         |   |
| LAN <sub>1</sub>         |         |           |                |  |          |          |         |   |
| LAN <sub>2</sub>         |         |           |                |  |          |          |         |   |
| LAN <sub>3</sub>         |         |           |                |  |          |          |         |   |
| Local                    |         |           |                |  |          |          |         |   |
| Man Lan                  |         |           |                |  |          |          |         |   |
| vlan.Lan                 |         |           |                |  |          |          |         |   |
| vlan admin               |         |           |                |  |          |          |         |   |

*Figura 49.Modo "Discovery Interface".* 

*.*  **Modo Manual:** En esta opción los dispositivos de red se agregan de manera individual y son colocados en el área de trabajo de acuerdo con los requerimientos del diseño y la topología de los equipos que se desean utilizar. Para acceder a esta modalidad se selecciona la opción "Add Device". La Figura 50. muestra cómo se debe iniciar este proceso. Para agregar elementos en el software The Dude server, de manera manual se siguen los siguientes pasos:

Abrir el software The Dude.

 *.* 

| avillavicencio@10.0.1.1 - The Dude 6.48.6                                                                                 |                                                       |     |       |  |
|----------------------------------------------------------------------------------------------------|-------------------------------------------------------|-----|-------|--|
| $^{\circ}$<br>Holp<br>Preferences                                                                                         |                                                       |     |       |  |
| A 3 cm <> Settings                                                                                                    | Withdraw                                              |     |       |  |
| Contents<br>$\mathcal{F}$                                                                                                 | $\overline{\phantom{a}}$<br>$\Box$ A $\odot$ $\omega$ |     |       |  |
| omers<br>Devices<br>Devices<br>Devices<br>Distributions<br>Distribution<br>Distribution<br>This Nodes<br>This Nodes       | / Subnets<br>Name                                     | Map | Notes |  |
|                                                                                                    |                                                       |     |       |  |
|                                                                                                    |                                                       |     |       |  |
|                                                                                                    |                                                       |     |       |  |
|                                                                                                    |                                                       |     |       |  |
|                                                                                                    |                                                       |     |       |  |
|                                                                                                    |                                                       |     |       |  |
|                                                                                                    |                                                       |     |       |  |
|                                                                                                    |                                                       | 8   |       |  |
|                                                                                                    |                                                       |     |       |  |
|                                                                                                    |                                                       |     |       |  |
| Mahmole<br>The Metworks<br>The Metrications<br>The Panels<br>The Services<br>The Services<br>The Services<br>The Services |                                                       |     |       |  |
|                                                                                                    |                                                       |     |       |  |
|                                                                                                    |                                                       |     |       |  |
|                                                                                                    |                                                       |     |       |  |
|                                                                                                    |                                                       |     |       |  |
|                                                                                                    |                                                       |     |       |  |
|                                                                                                    |                                                       |     |       |  |
|                                                                                                    |                                                       |     |       |  |
|                                                                                                    |                                                       |     |       |  |
|                                                                                                    |                                                       |     |       |  |
|                                                                                                    |                                                       |     |       |  |
|                                                                                                    |                                                       |     |       |  |
|                                                                                                    |                                                       |     |       |  |
|                                                                                                    |                                                       |     |       |  |
|                                                                                                    |                                                       |     |       |  |
|                                                                                                    |                                                       |     |       |  |
| Empty                                                                                                    |                                                       |     |       |  |
|                                                                                                    |                                                       |     |       |  |
|                                                                                                    |                                                       |     |       |  |
|                                                                                                    |                                                       |     |       |  |
|                                                                                                    |                                                       |     |       |  |
|                                                                                                    |                                                       |     |       |  |

*Figura 50.Agregar dispositivos en The Dude* 

 Ubicar la opción Network Maps. En la Figura 51. se indica la localización de la opción mapas de red.

| ◉<br>Help<br>Preferences                                                                                                    |                                   |       | Hurs |
|----------------------------------------------------------------------------------------------------|-----------------------------------|-------|------|
| A de csu vo c Settings                                                                                                    | $+$ law $-$<br>$=  a $<br>A @ csv |       |      |
|                                                                                                    | Subnets<br>Name                   | Notes |      |
| Contents<br>Contents<br>Contes<br>Contents<br>Contents<br>Contents<br>Contents<br>Contents<br>Contents<br>Contents<br>Contents<br>Contents<br>Contents<br>Contents<br>Contents<br>Contents<br>Contents<br>Contents<br>Contents<br>Contents<br>Contents<br>Contents<br>Cont<br><b>DE Network Maps</b><br>The Mother<br>The Panels<br>The Probes<br>The Services<br>Tools<br>Tools | Q)                                | Map   |      |
| Empty                                                                                                    |                                   |       |      |
|                                                                                                    |                                   |       |      |

*Figura 51.Opción manual para agregar dispositivos.* 

 A continuación, se selecciona la opción "Local" y aparece un "signo +" en color rojo, como se indica en la Figura 52.

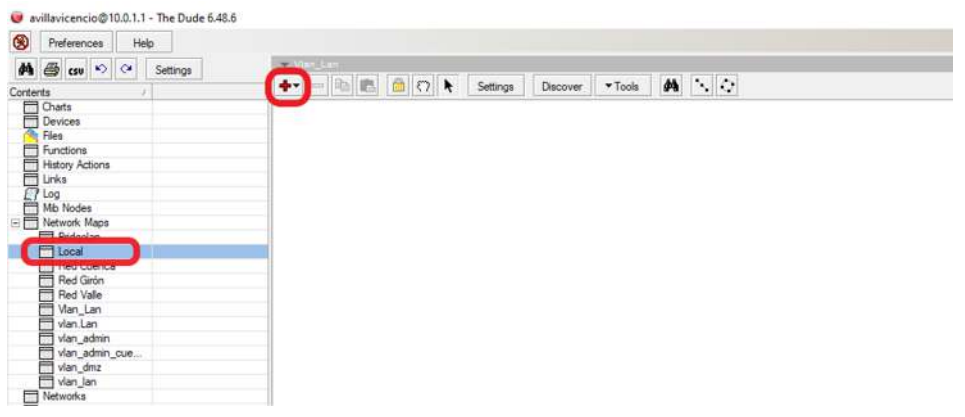

*Figura 52.Agregar dispositivos en Thr Dude* 

 Al dar Click en el signo "+" aparecen varias opciones, como se indica en la Figura 53, que pueden ser agregadas a la nueva red.

| C avillavicencio@10.0.1.1 - The Dude 6.48.6                                                                                                    |                                                                           |        |
|----------------------------------------------------------------------------------------------------|---------------------------------------------------------------------------|--------|
| $\circledast$<br>Preferences<br>Heb                                                                                                    |                                                                           | HorSpr |
| $M \oplus w$<br>Settings<br>$ S $ $\alpha$                                                                                                    | where they                                                                |        |
|                                                                                                    | $+ - 40660$<br>$-$ Tools<br>$A \setminus Q$<br>Settings<br>Discover       | Layer. |
| Contents<br>The Counter<br>The Head<br>The Head<br>The Head<br>The Methods<br>The Methods<br>The Methods<br>The Methods<br>The Methods<br>The Methods<br>The Methods<br>The Methods<br>The Methods<br>The Methods<br>The Methods<br>The Methods<br>The Methods<br> | <b>Lat</b> Device<br>Σ3 Network<br>Q Submap<br>Static<br>$\mathbb{N}$ Unk |        |
| <b>TIL Atdoriso</b>                                                                                                    |                                                                           |        |

*Figura 53.Agregar dispositivos en The Dude* 

 Las opciones pueden ser: Dispositivos, Redes, Submapas, Estático y Enlace. A partir de esta opción se puede crear la red y agregar cada dispositivo. En este caso de aplicación se creará una Red que estará comprendida por un Servidor y tres subredes de nombres "LAN1", "LAN2", "LAN3", la cual se describe en la Figura 54.

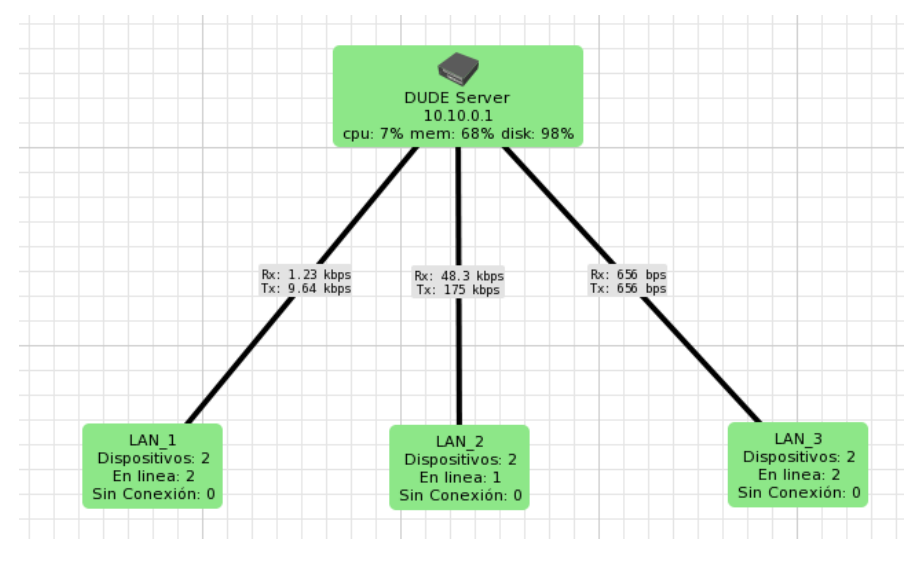

*Figura 54.Esquema General de la Red en The Dude.* 

 Ahora se ubican los dispositivos comprendidos dentro de cada subred, la Figura 55 describe la red LAN1.

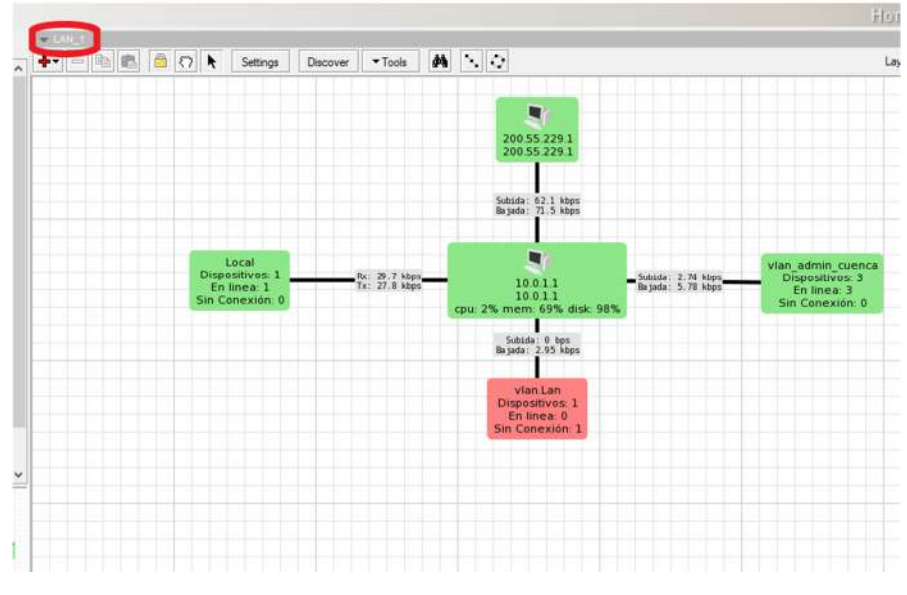

*Figura 55.Esquema subred LAN 1.* 

A continuación, en la Figura 56. se muestran los dispositivos de la red LAN2.

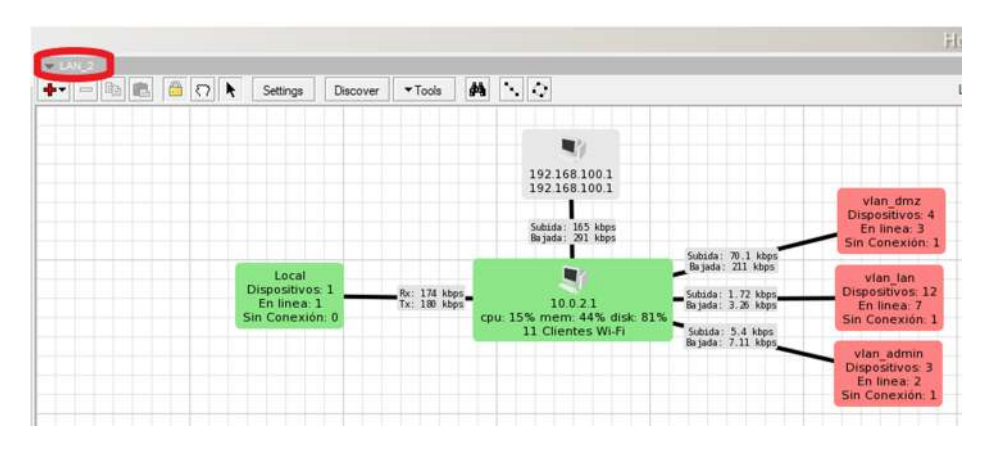

*Figura 56.Esquema subred LAN 2.* 

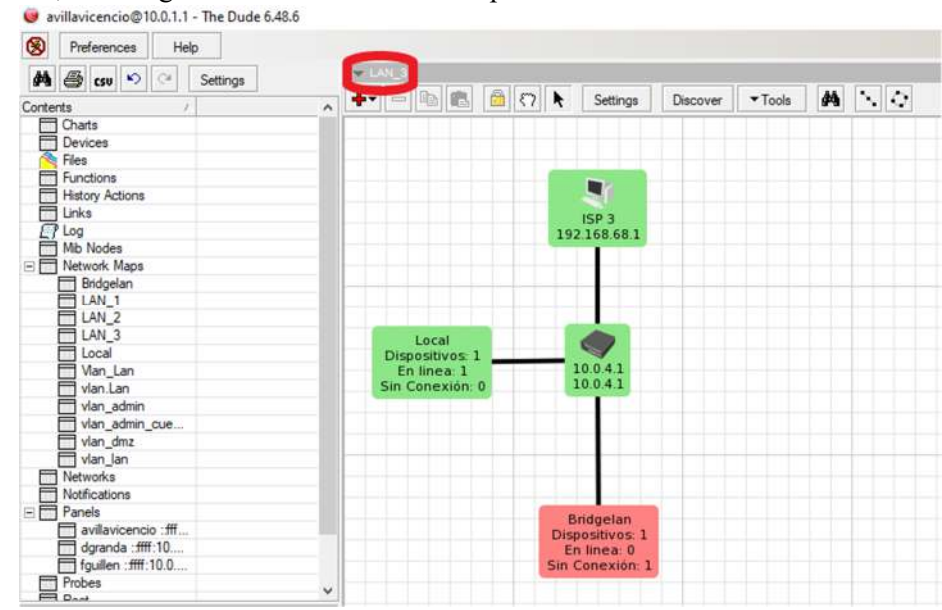

• Finalmente, en la Figura 57. se describen los dispositivos de la red LAN3.

*Figura 57.Esquema subred LAN 3.* 

#### **3.5. LINKS**

Los enlaces permiten mostrar las conexiones entre los equipos que se han agregado a los mapas y submapas de dispositivos, además este apartado permite revisar el tráfico histórico entre enlaces. Al hacer doble clic sobre un enlace se presenta un cambio de color, lo que permite de manera visual verificar el elemento sobre el cual se está trabajando, además mediante una ventana se pueden observar las opciones; "General" e "History" de esta conexión como se indica en la Figura 58. En el Anexo I se muestran algunos ejemplos de enlaces activos e inactivos.

 Dentro de "General", es posible obtener información de los tipos de dispositivos ("Device"), la forma de recepción del tráfico ("Mastering type"), el tipo de interface para información de tráfico ("Interface"), la velocidad máxima de los enlaces ("Speed") y el tipo de enlace físico creado al que corresponde ("Type").<br>le<sup>6,48.6</sup>

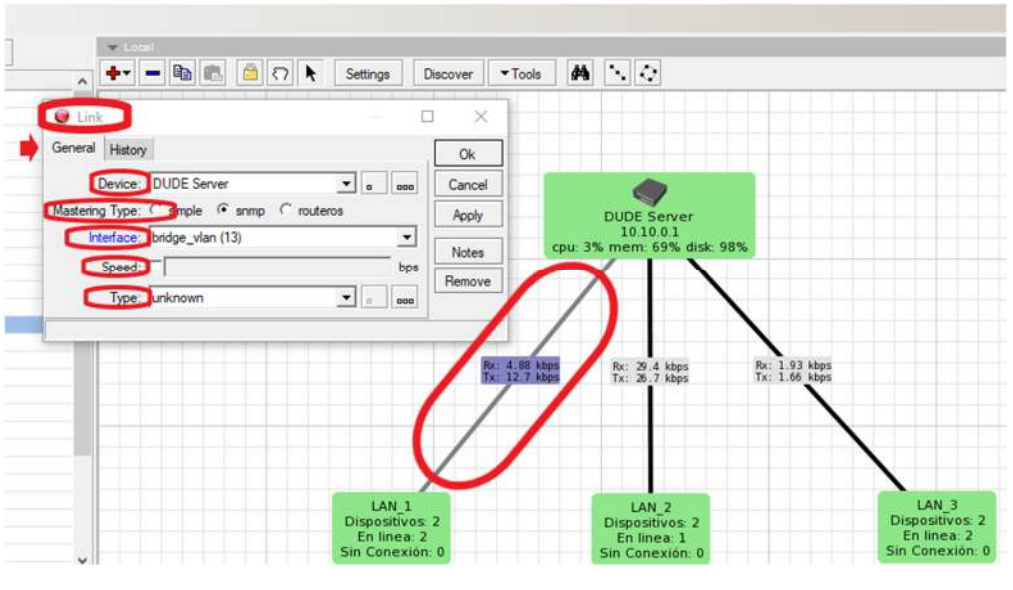

*Figura 58. Datos generles de un enlace de red físico.* 

 En la Opción "History" se muestra la información relacionada con el historial de tráfico de los enlaces, en la Figura 59. Se puede apreciar la localización de este apartado.  $8.6$ 

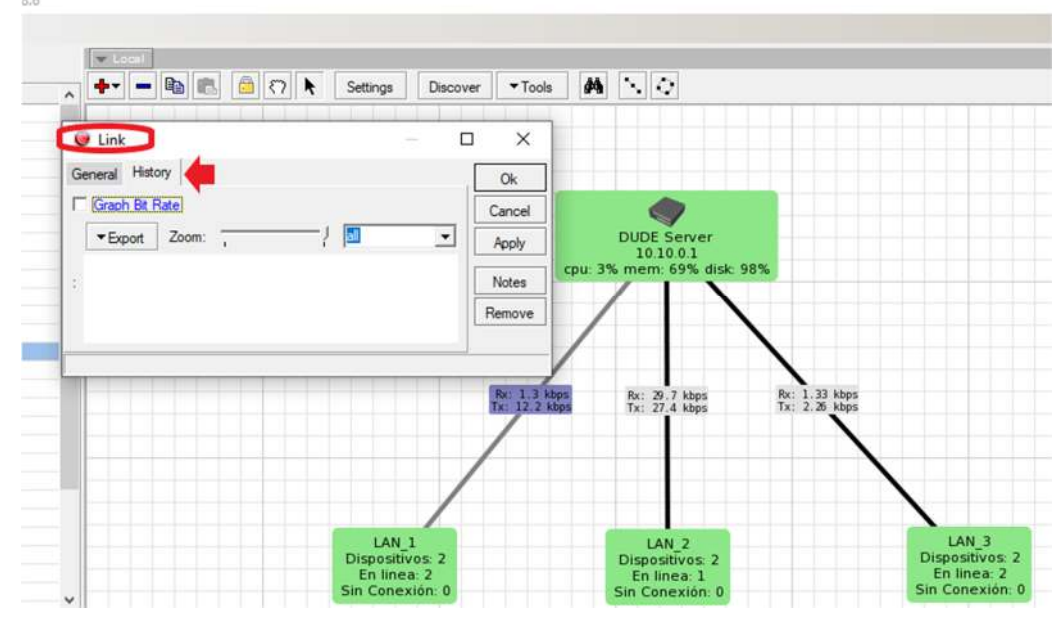

*Figura 59.Historial de tráfico en un enlace.* 

 Para crear un nuevo enlace se selecciona la opción Links de la barra izquierda de Contenidos donde aparecerá una ventana con las opciones "Links" y "Types", al ubicar la pestaña "Links" se pueden observar todos los enlaces existentes en la red, como se puede observar en la Figura 60.

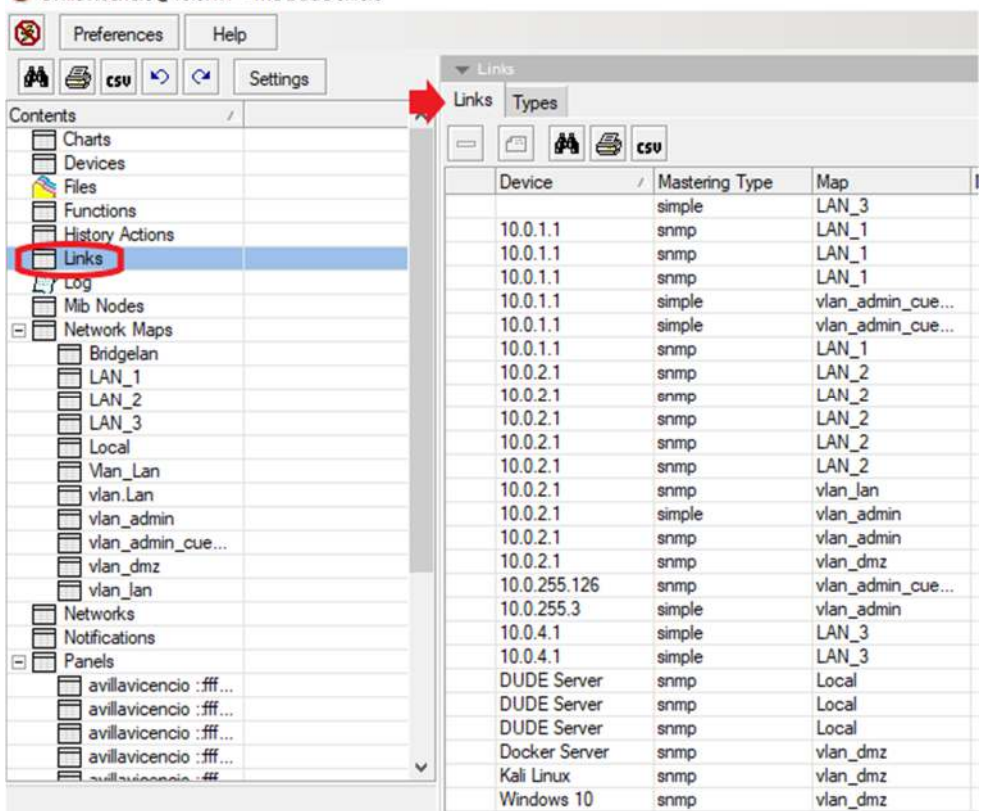

avillavicencio@10.0.1.1 - The Dude 6.48.6

*Figura 60.Lista de Enlaces en la red.* 

 En la opción "Types" de este apartado se muestran los tipos predeterminados de enlaces, y además existe una ventana en donde se pueden personalizar los enlaces con categorías distintas a las de la lista inicial, como se indica en la Figura 61.

| ⊗<br>Help<br>Preferences                       |                                         |                        |                         |                |                 |                |              |
|------------------------------------------------|-----------------------------------------|------------------------|-------------------------|----------------|-----------------|----------------|--------------|
| <b>4 csu り Qu</b><br>菛<br>Settings<br>Contents | $\blacktriangledown$ Linia<br>$\lambda$ | Links Types            |                         |                |                 |                |              |
| Charts                                         | ۰                                       | $\mathbb{R}$<br>C<br>聽 | A G csu C New Link Type |                |                 | □              | ×            |
| Devices<br>€<br>Files                          | н                                       | Name                   | <b>Notes</b>            |                |                 |                |              |
| Functions                                      |                                         | 10g ethemet            |                         |                | Name: Link Type |                | Ok           |
| <b>History Actions</b>                         | 2                                       | gigabit ethemet        |                         | Style: solid   |                 | $\blacksquare$ | Cancel       |
| <b>T</b> Links                                 | 3                                       | fast ethemet           |                         |                |                 |                |              |
| Lily Log                                       |                                         | ethemet                |                         | Thickness: 2   |                 |                | <b>Apply</b> |
| Mib Nodes                                      | 5                                       | vlan                   |                         |                |                 |                |              |
| E Metwork Maps                                 | 6<br>٠                                  | point to point         |                         | Snmp Type: any |                 | $\overline{ }$ | <b>Notes</b> |
| Bridgelan                                      |                                         | wireless               |                         | Speed:         |                 |                |              |
| LAN <sub>1</sub>                               | 8                                       | some link              |                         |                |                 | bps            | Copy         |
| LAN <sub>2</sub>                               |                                         |                        |                         |                |                 |                | Remove       |
| m<br>LAN <sub>3</sub>                          |                                         |                        |                         |                |                 |                |              |

*Figura 61.Creación de enlaces personalizados.* 

#### **CAPÍTULO 4. NOTIFICACIONES Y ALERTAS**

#### **4.1. AGENTES EN THE DUDE**

En The Dude cuando se habla de agente, se tiene una connotación un poco distinta al agente que se maneja en SNMP, un agente se refiere a equipos intermedios que ayudan al monitoreo de dispositivos. Los agentes ayudan a monitorear a equipos que se encuentran en ubicaciones remotas o no son alcanzables para el servidor. Como se observa en la Figura 62 un agente debe ser un equipo MikroTik.

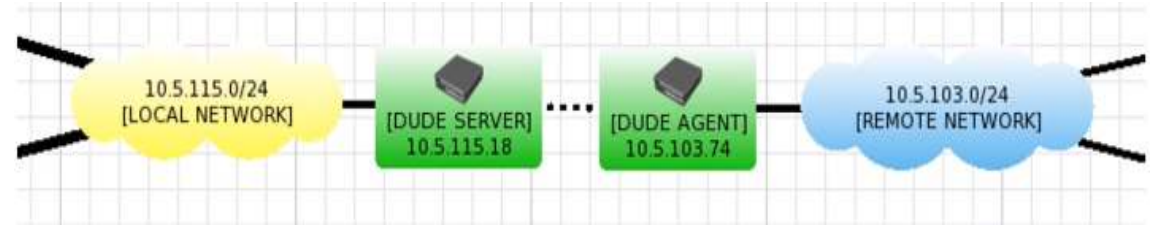

*Figura 62.Diagrama de un Agente de Dude* 

#### **4.2. CONFIGURAR UN AGENTE**

Para utilizar esta herramienta que tiene el NMS Dude, se deben seguir los siguientes pasos.

- Primero se agrega el dispositivo tal como si fuese un equipo monitoreable normal este proceso ya se indicó en los puntos anteriores.
- Una vez agregado se debe ejecutar "Device Discovery" seleccionando como agente al dispositivo recién agregado, tal como se observa en la Figura 63.

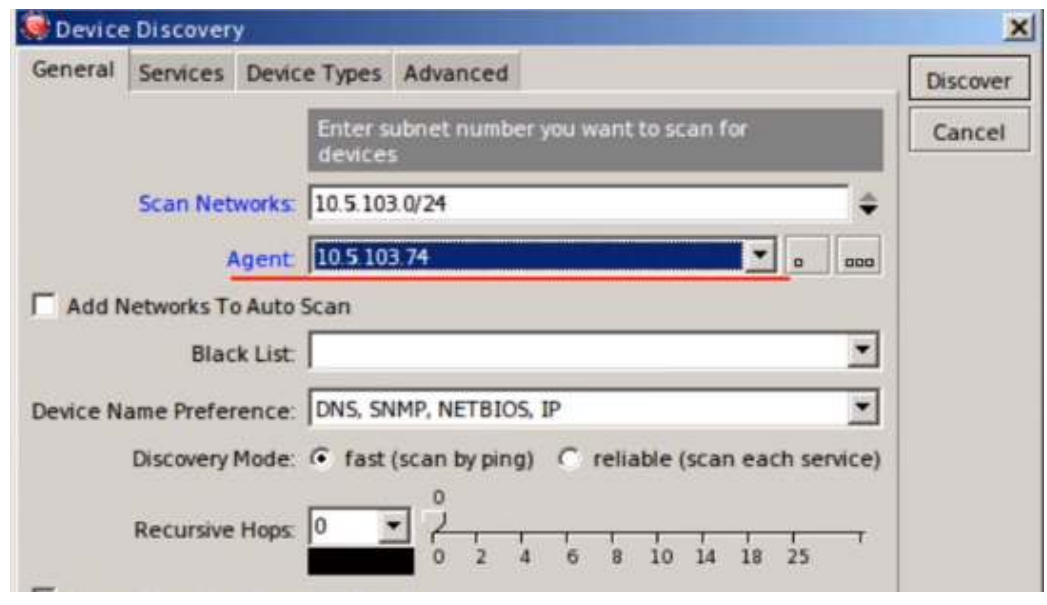

*Figura 63.Agente de Dude* 

 Toda información de la red externa será enviada a través del agente, por lo que si el agente esta caído toda la red se considera caída.

#### **4.3. NOTIFICACIONES**

Son acciones que toma el servidor de monitoreo al detectar que un "probe" ha dejado de responder. A continuación, en la figura 64, se indica la localización y detalles de notificaciones en el servidor.

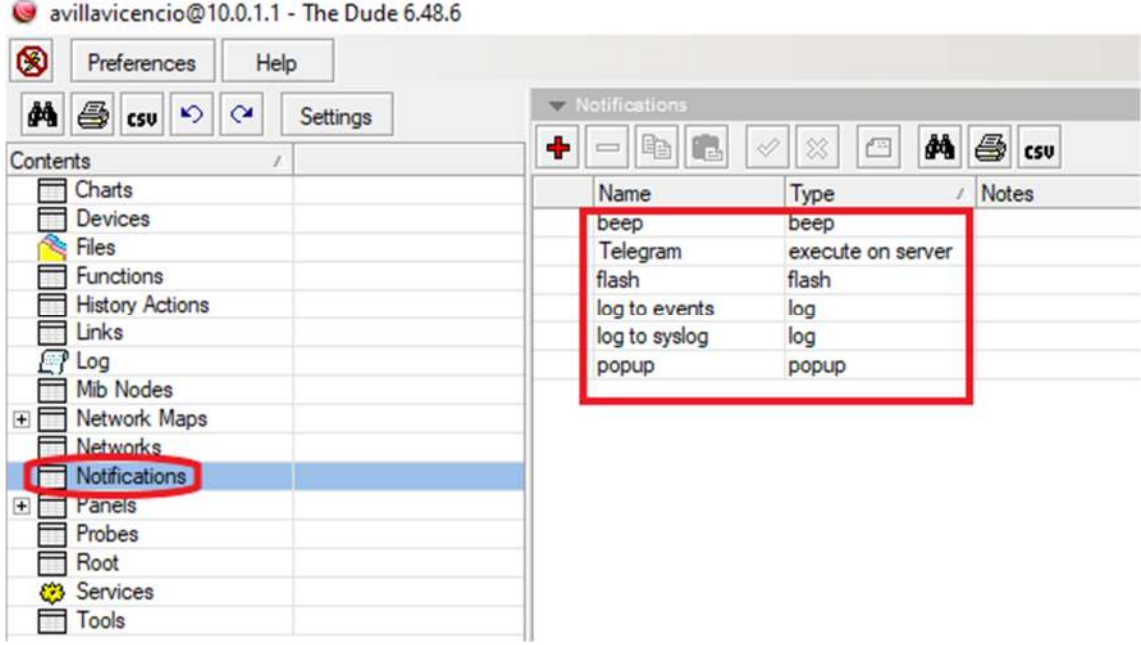

*Figura 64.Listado de notificaciones en el servidor.* 

Los tipos de notificaciones y acciones que Dude posee por defecto se detallan a continuación.

- **Tipo Beep**: Emite un sonido de "beeping" en el parlante del servidor.
- **Flash:** La barra de tareas emite una intermitencia.
- **Log to Events:** Guarda la información al log local.
- **Log to Syslog:** Guarda la información en el syslog.
- **Popup:** Abre una ventana de notificación.
- **Email:** Envía un email ante una notificación
- **Speak:** Usa el servicio de "Windows Speach" para reproducir un mensaje con audio de computadora.

#### **4.4. TELEGRAM**

Dude permite enviar notificaciones de mensajería mediante el uso de la aplicación "Telegram". Una de las principales ventajas de esta herramienta es que no se necesita tener vinculado un dispositivo móvil a una computadora, lo que posibilita la independencia en el uso de equipos, la movilidad y la posibilidad de evitar confusiones por acumulación de mensajes en una bandeja de entrada en donde se maneja demasiada información. Para poder acceder a esta herramienta es necesario instalar la aplicación Telegram ya sea en Windows o en Android y verificar su correcto funcionamiento. El proceso para realizar la configuración de notificaciones de Dude vía Telegram es el siguiente:

 En Telegram se envía un mensaje de texto al destinatario "BotFather", también se puede localizar esta ubicación mediante (@botfather), como se muestra a continuación en la figura 65.

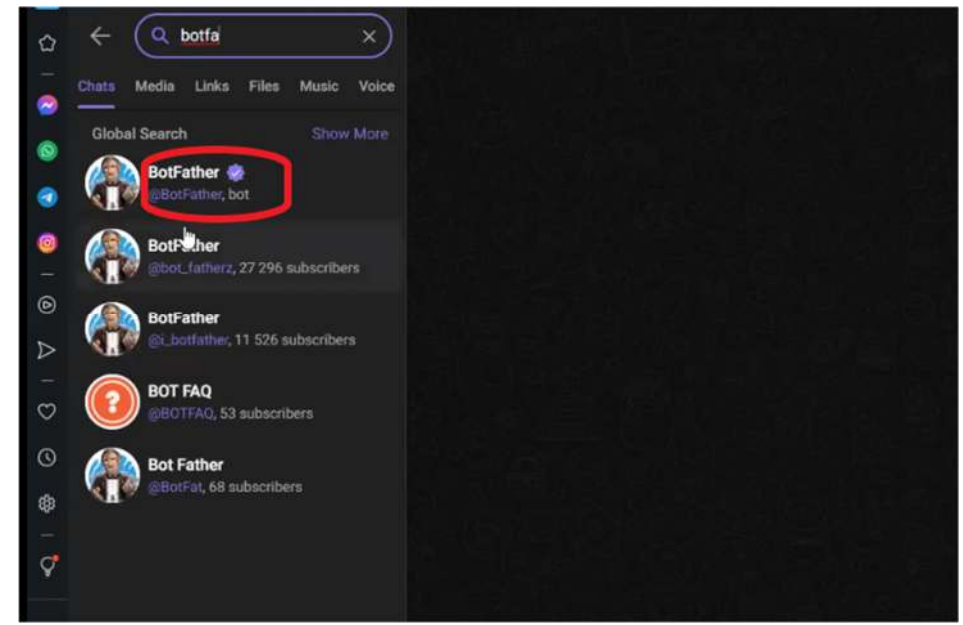

*Figura 65.Notificaciones vía Telegram en The Dude.* 

 Al ingresar a la dirección "BotFather", se debe iniciar la interacción presionando la opción "START" para establecer la comunicación, en la figura 66, se indica esta ubicación.

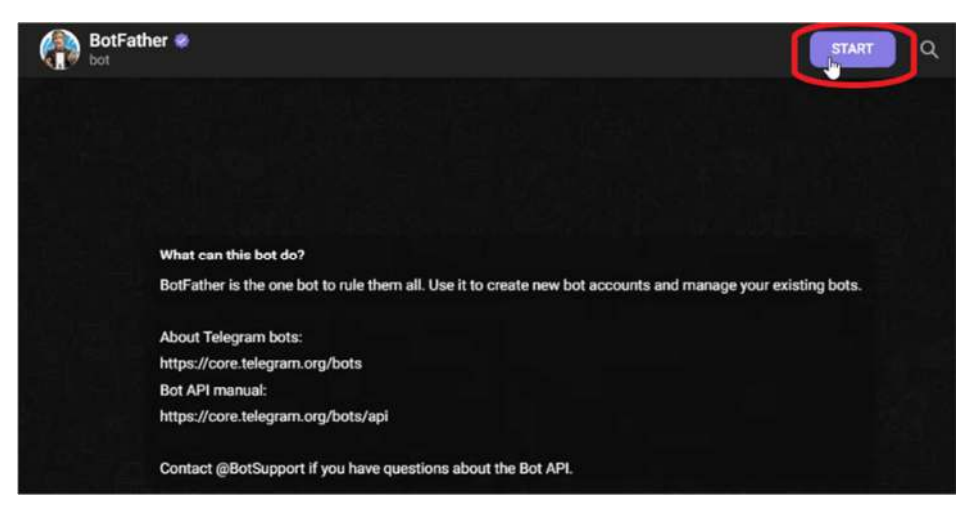

*Figura 66.Inicio de Notificaciones vía Telegram en The Dude.* 

 A continuación, se muestran varias opciones, se debe escoger la opción "newbot", como se muestra en la figura 67.

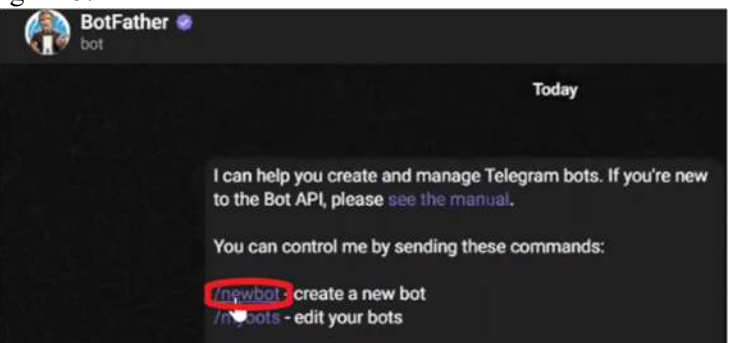

*Figura 67.Configuracion de Notificaciones vía Telegram en The Dude.* 

 Cuando se obtiene respuesta, se crea el nombre del Bot, con el que se desea recibir las notificaciones, como se detalla en la figura 68, además se debe crear un nombre de usuario con la extensión "Bot".

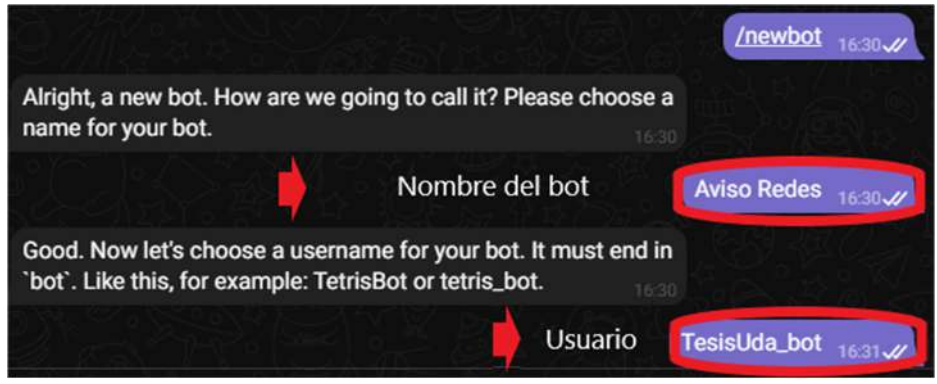

*Figura 68.Configuracion de Notificaciones vía Telegram en The Dude.* 

 Ahora se recibe un token como parte de la respuesta, como se puede observar en la figura 69, y se crea un grupo con el nombre con el cual se desea recibir las notificaciones.

Done! Congratulations on your new bot. You will find it at t.me/TesisUda\_bot. You can now add a description, about section and profile picture for your bot, see /help for a list of commands. By the way, when you've finished creating your cool bot, ping our Bot Support if you want a better username for it. Just make sure the bot is fully operational before you do this. Use this token to access the HTTP API: 6053631633:AAHdvd8SVcMya7wsmr4ypUFdexULqaUEisg Keep your token secure and store it sately, it can be used by anyone to control your bot. For a description of the Bot API, see this page: https://core.telegram.org/bots/api

*Figura 69.Configuracion de Notificaciones vía Telegram en The Dude.* 

 Con el valor obtenido, ubicamos la siguiente dirección y finalmente se escribe getUpdates para obtener el valor de id del chat, en la Figura 70, se indica este proceso.

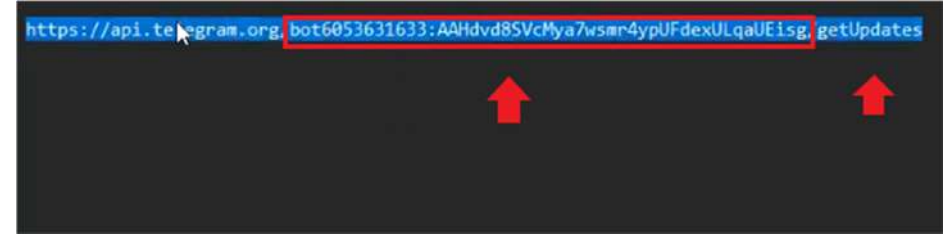

*Figura 70.Obtener ID para Notificaciones.* 

A continuación, se extrae el valor de Id del chat, como se muestra en la Figura 71.

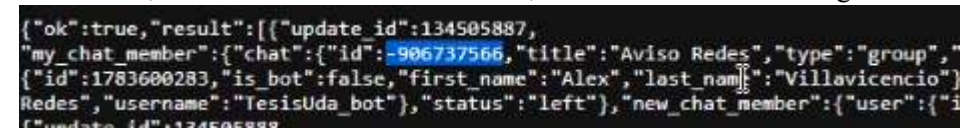

*Figura 71.Obtener ID para Notificaciones Telegram en Dude.* 

 Seguidamente se ingresa esta información en el apartado de notificaciones del servidor Dude, luego se crea una nueva notificación con el nombre Telegram y en el apartado "Tipe" se coloca la opción "execute on server", como se indica en la figura 72. Dude permite utilizar la herramienta "FETCH" para hacer HTTP POST o GET. En el caso de la herramienta Telegram soporta el método GET.

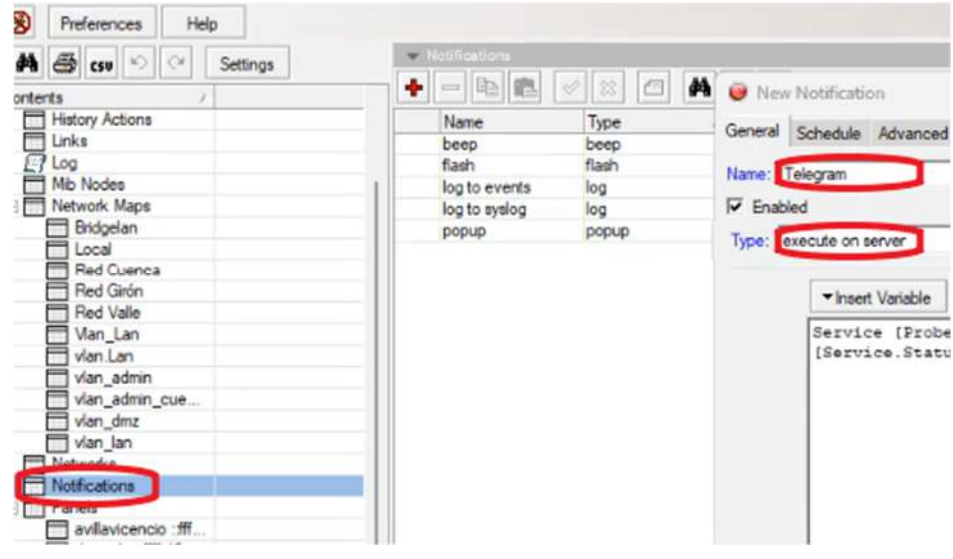

*Figura 72.Crear Notificaciones Telegram en Dude.* 

 Finalmente, se crea la notificación con la herramienta "tool fetch" y se asignan los valores de Id de bot e id de chat, como se indica en la siguiente línea de código.

/toolfetchurl="https://api.telegram.org/bot**{NUMERO\_BOT}**/sendMessage\?chat\_id=**{ CHAT\_ID}**&text=Time: [Time]; Device: [Device.FirstAddress]; Status: [Service.Status]" keep-result=no

 En la figura 73, se indican los valores colocados y a continuación se inserta la línea de comandos en el apartado "Insert Variable" dentro de las notificaciones de Dude y se activa la opción "Ok".

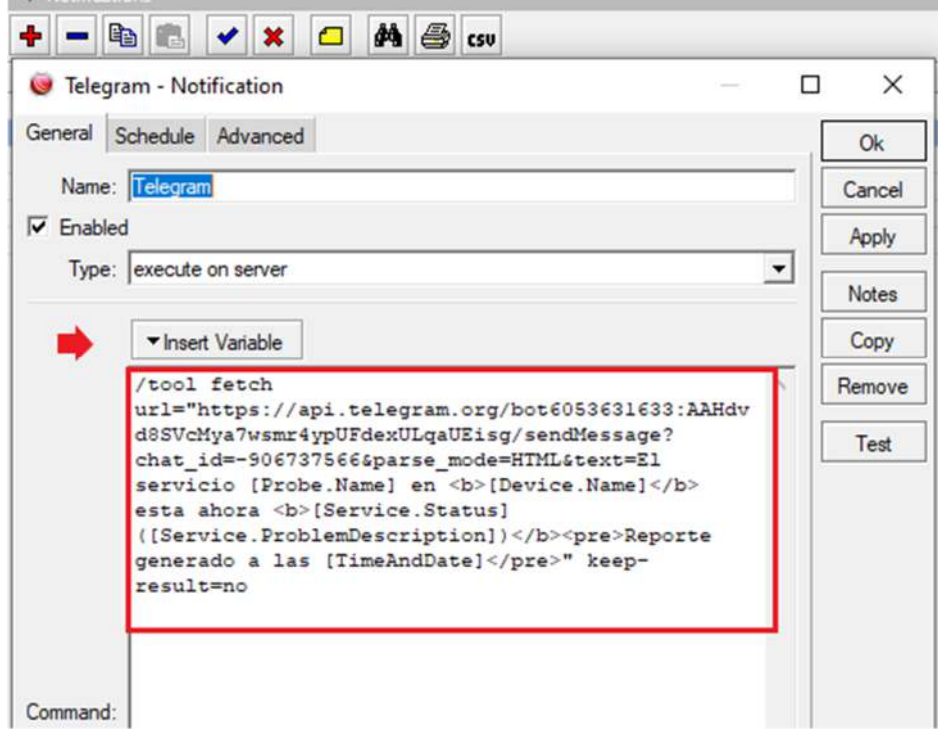

*Figura 73.Crear Notificaciones Telegram en Dude.* 

 Finalmente, se comprueba el funcionamiento de las notificaciones ante algún enlace sin respuesta hacia el servidor en el intervalo de tiempo requerido, en la figura 74, se puede observar que las notificaciones han sido correctamente configuradas.

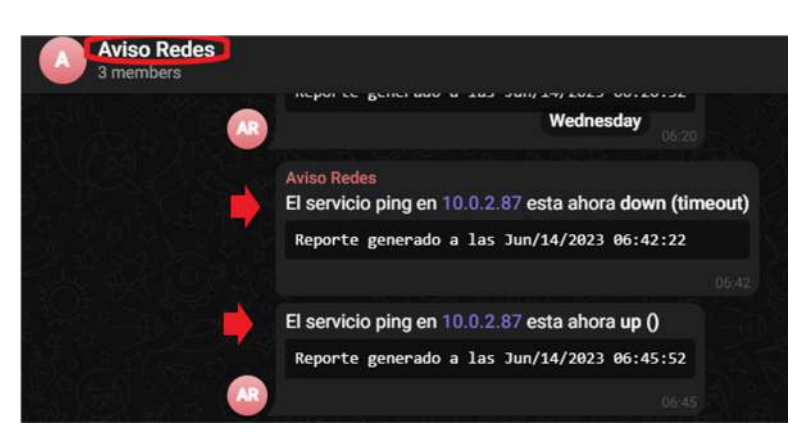

*Figura 74.Verificación de Notificaciones Telegram en Dude.* 

#### **4.5. ALMACENAMIENTO ADICIONAL EN EL SERVIDOR**

Un punto que se debe tener presente al momento de implementar el sistema de monitoreo es el almacenamiento, ya que los equipos MikroTik no disponen de una memoria interna muy extensa, aunque en realidad su memoria es más que suficiente para la instalación del servidor y todos los servicios, hay que recordar que el servidor Dude genera una base de datos que irá creciendo a medida que se agregan dispositivos al mapa de monitoreo. Debido a esto, se utilizará la opción de incrementar el almacenamiento con un dispositivo externo, siguiendo los pasos que se listan a continuación.

 Conectar el dispositivo de almacenamiento en el router, dirigirse a System →Disks en Winbox tal como se enseña en la Figura 75.

|                                     | Auto Upgrade               |
|-------------------------------------|----------------------------|
| Safe Mode<br>$\sum_{i=1}^{n}$<br>.s | Certificates               |
| <b>Cuick Set</b>                    | Clock                      |
| L CAP <sub>SMAN</sub>               | Console                    |
| <b>ME</b> Interfaces                | $Disks_Q$                  |
| 1 Wireless                          | Health                     |
| <b>Bridge</b>                       | History                    |
| <b>PPP</b>                          | Identity                   |
| Switch                              | <b>LEDs</b>                |
| <b>O</b> Mesh                       | License                    |
| $255$ IP                            | Logging                    |
| <b>MPLS</b>                         | Note                       |
| Routing                             | Packages                   |
| System                              | Password                   |
| Queues                              | Ports                      |
| Files                               | Reboot                     |
| Log                                 | <b>Reset Configuration</b> |
| <b>RADIUS</b>                       | Resources                  |
| Þ<br>Tools                          | Routerboard                |
| New Terminal                        | <b>SNTP Client</b>         |
| ** Dot1X                            | Scheduler                  |
| <b>Partition</b>                    | Scripts                    |
| Make Supout.rif                     | Shutdown                   |
| Manual                              | Special Login              |
| New WinBox                          | Users                      |
| <b>R.</b> Exit                      | Watchdog                   |

Figura 75. *Agregar almacenamiento externo*

 En la ventana se puede apreciar el dispositivo conectado con su tamaño, pero en formato desconocido como se observa en la Figura 76.

| <b>Disk List</b> |             |              |                  |              |      |      | $\square$                |
|------------------|-------------|--------------|------------------|--------------|------|------|--------------------------|
| $\overline{r}$   | Eject Drive | Format Drive | $\Gamma_{\rm f}$ |              |      |      | Find                     |
| Name             |             | Label        | Type             | Disk         | Free | Size | $\overline{\phantom{a}}$ |
|                  |             |              | unknown          | USB DISK 3.0 |      | 0B   | 28.9 GiB                 |
|                  |             |              |                  |              |      |      |                          |
|                  |             |              |                  |              |      |      |                          |
|                  |             |              |                  |              |      |      |                          |
|                  |             |              |                  |              |      |      |                          |
|                  |             |              |                  |              |      |      |                          |
|                  |             |              |                  |              |      |      |                          |
|                  |             |              |                  |              |      |      |                          |
|                  |             |              |                  |              |      |      |                          |
|                  |             |              |                  |              |      |      |                          |
|                  |             |              |                  |              |      |      |                          |
|                  |             |              |                  |              |      |      |                          |
| 1 item           |             |              |                  |              |      |      |                          |

*Figura 76.Almacenamiento externo sin formato* 

 Antes de poder utilizar ese almacenamiento extra, se debe dar formato para que el router reconozca completamente el dispositivo. Para esto dar clic en "Format Drive" ubicado en la parte superior, y en la ventana que se genera se debe seleccionar el tipo de sistema de archivos como se visualiza en la Figura 77.

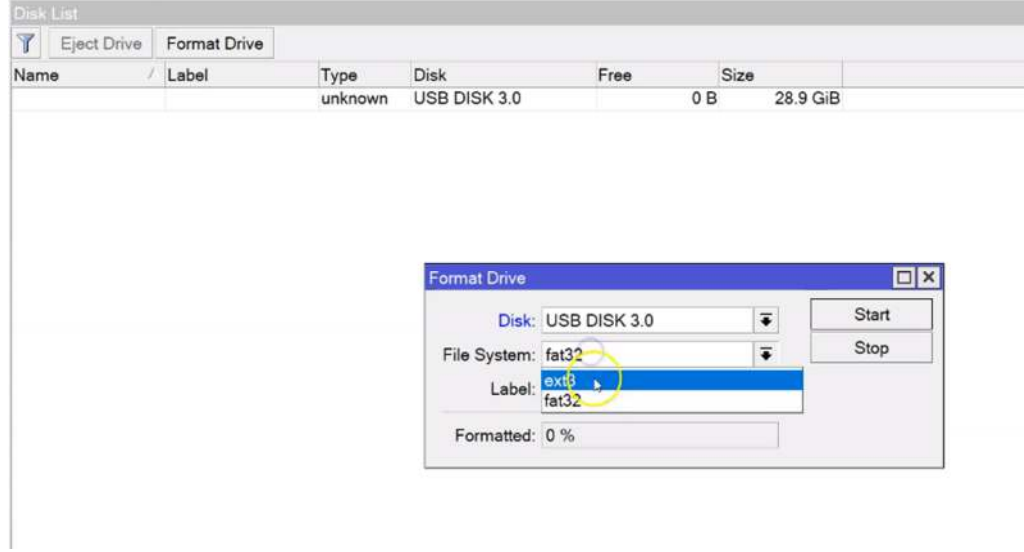

*Figura 77.Formatear USB* 

 Según la documentación oficial de MikroTik es preferible dar un formato con "ext3", en label poner un nombre para la memoria y dar clic en Start; empezara a dar formato como se observa en la Figura 78.

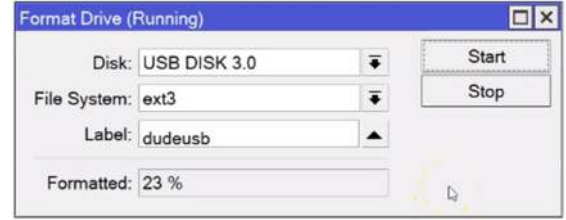

*Figura 78.Formateando unidad USB* 

 Una vez finalizado se pueden observar las características completas de la Unidad de almacenamiento, como se indica en la Figura 79.

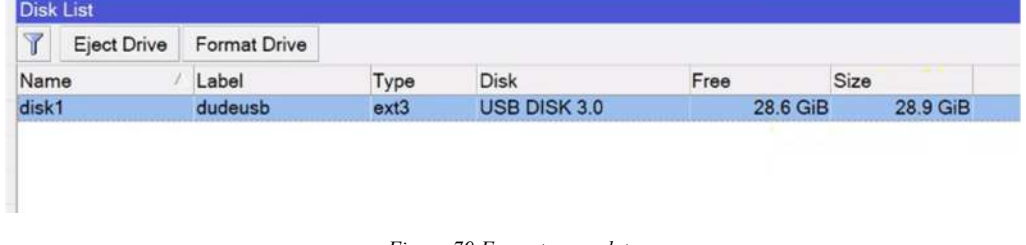

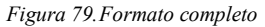

 Realizado el proceso se puede instalar el NMS Dude y configurar para que trabaje sobre la unidad USB, para ello copiar el instalador de Dude Server a Files y proceder a reiniciar el router. Una vez que arranque, dirigirse a nuevo menú Dude y antes de seleccionar la opción "Enabled" proceder a cambiar el valor de Data Directory por "disk1/dude" como se observa en la Figura 80.

| File List                                                 |                      |                 |      |          |                      |                      |
|-----------------------------------------------------------|----------------------|-----------------|------|----------|----------------------|----------------------|
| Y<br>重<br>腙<br>Backup<br>د                                | Upload<br>Restore    |                 |      |          |                      |                      |
| File Name                                                 | Type                 |                 | Size |          | <b>Creation Time</b> |                      |
| disk1                                                     | disk                 |                 |      |          |                      | May/05/2020 00:34:09 |
| disk1/lost+found                                          | directory            |                 |      |          |                      | May/05/2020 00:34:09 |
| <b>flash</b>                                              | disk                 |                 |      |          |                      | Feb/07/2106 01:28:23 |
| flash/auto-before-reset.backup                            | backup               |                 |      | 14.8 KiB |                      | Feb/07/2106 01:28:26 |
| flash/hotspot                                             | <b>Dude Settings</b> |                 |      |          |                      | □ × 01/1970 19:28:52 |
| □ flash/hotspot/alogin.html                               |                      | Enabled         |      |          |                      | 01/1970 19:28:52     |
| = flash/hotspot/error.html                                |                      |                 |      | OK       |                      | 01/1970 19:28:52     |
| $\Rightarrow$ flash/hotspot/login.html                    | Data Directory:      | disk1/dude      |      | Cancel   |                      | 01/1970 19:28:52     |
| □ flash/hotspot/logout.htm                                |                      |                 |      |          |                      | 01/1970 19:28:52     |
| flash/hotspot/radvert.htm                                 |                      | Status: stopped |      | Apply    |                      | 01/1970 19:28:53     |
| flash/hotspot/redirect.html                               | <b>JIUTII IIIE</b>   |                 |      | 310D     |                      | Jan 01/1970 19:28:53 |
| flash/hotspot/rlogin.html<br>Þ                            | html file            |                 |      | 850 B    |                      | Jan/01/1970 19:28:53 |
| flash/hotspot/status.html<br>∣≕                           | html file            |                 |      | 3009 B   |                      | Jan/01/1970 19:28:53 |
| flash/hotspot/favicon.ico<br>$\left  \frac{1}{2} \right $ | .ico file            |                 |      | 903 B    |                      | Jan/01/1970 19:28:52 |
| <sup>■</sup> flash/hotspot/md5.js                         | .js file             |                 |      | 7.0 KiB  |                      | Jan/01/1970 19:28:53 |
| a flach/hotenot/arrore tyt                                | $+ v + 6$ la         |                 |      | 3615 B   |                      | lan/01/1070 10-28-52 |

*Figura 80.Usar USB para ejecutar The Dude* 

#### **4.6. MANEJO DE RESPALDOS**

Otro punto a tener en cuenta, que puede prevenir muchos dolores de cabeza es tener siempre disponible un respaldo de la base de datos de Dude, para lo cual se debe de seguir el siguiente procedimiento.

 Ingresar mediante Winbox al equipo donde se tiene el servidor Dude, ya que este procedimiento no se puede realizar desde le cliente Dude. Abrir la terminal y correr el comando: "/dude export -db backup-file=nombre\_del\_respaldo" tal como indica la Figura 81.

```
[wilmer@ip-172-31-27-75.ca-central-1.compute.internal] > /dude export-db backup-file=respaldoDude_1 status: exporting: 27% complete<br>
- [Q quitip dump|C-z pause]
```
*Figura 81.Respaldo The Dude* 

 Una vez terminada la generación del backup, podemos encontrar el archivo en Files como se observa en la Figura 82 y arrastrarlo a cualquier parte para ser almacenado de forma segura.

| <b>File List</b>                                                                                                    |                        |           |    |
|----------------------------------------------------------------------------------------------------|------------------------|-----------|----|
| 日日<br>Backup<br>Restore                                                                                                    | Upload                 |           |    |
| <b>File Name</b>                                                                                                    | Type                   | Size      | Cr |
| $\equiv$ respaldoDude_1                                                                                                    | file                   | 95.0 MiB  |    |
| dude                                                                                                    | directory              |           |    |
| dude/dude.db-wal                                                                                                    | db-wal file            | 261.6 KiB |    |
| $\begin{array}{cccccccccccccc} \bullet & \bullet & \bullet & \bullet & \bullet & \bullet & \bullet & \bullet & \bullet \end{array}$ | 11<br>$P-1$<br>$\cdot$ |           |    |

*Figura 82.Ubicación del Respaldo The Dude* 

 Para restaurar el servidor Dude si ocurre algún problema se debe de importar un respaldo generado anteriormente. Para lo cual se coloca un backup en el directorio Files arrastrándolo. Una vez ahí se abre el terminal y se ejecuta la siguiente línea de comando: "/dude import-db backup-file=nombre\_del\_archivo" como muestra la Figura 83.

*Figura 83.Restaurar el servidor The Dude* 

 Luego de este proceso solo se debe de reiniciar el dispositivo y el servidor dude quedara restaurado correctamente.

#### **4.7. RESULTADOS**

 $\mathbf{I}$ 

Al finalizar la elaboración del presente manual se muestran las redes LAN del sistema implementado para la monitorización y sus estados de funcionamiento, también se indican los detalles de consumo de acho de banda, tiempos de respuesta de ping y consumo de CPU. Se presentaron varias imágenes específicas para cada una de las configuraciones realizadas, además se pueden revisar de forma general los resultado esperados, todo esto en el ANEXO-1 Figura 84 – 88; así tambien, se puede encontrar un análisis completo de rendimiento y tablas de resultados en el ANEXO-2 y finalmente puede apreciar la infraestructura real sobre la cual se implementó el monitoreo para la realización de este manual en el ANEXO-3.

En la siguiente imagen Figura 84. se muestra la red general contenida en el servidor The Dude, en cada enlace se identifican los valores de tiempos de transmisión y recepción en las subredes: LAN1, LAN2 y LAN3, los enlaces activos se indican con color verde y el enlace inactivo tiene un color rosado.

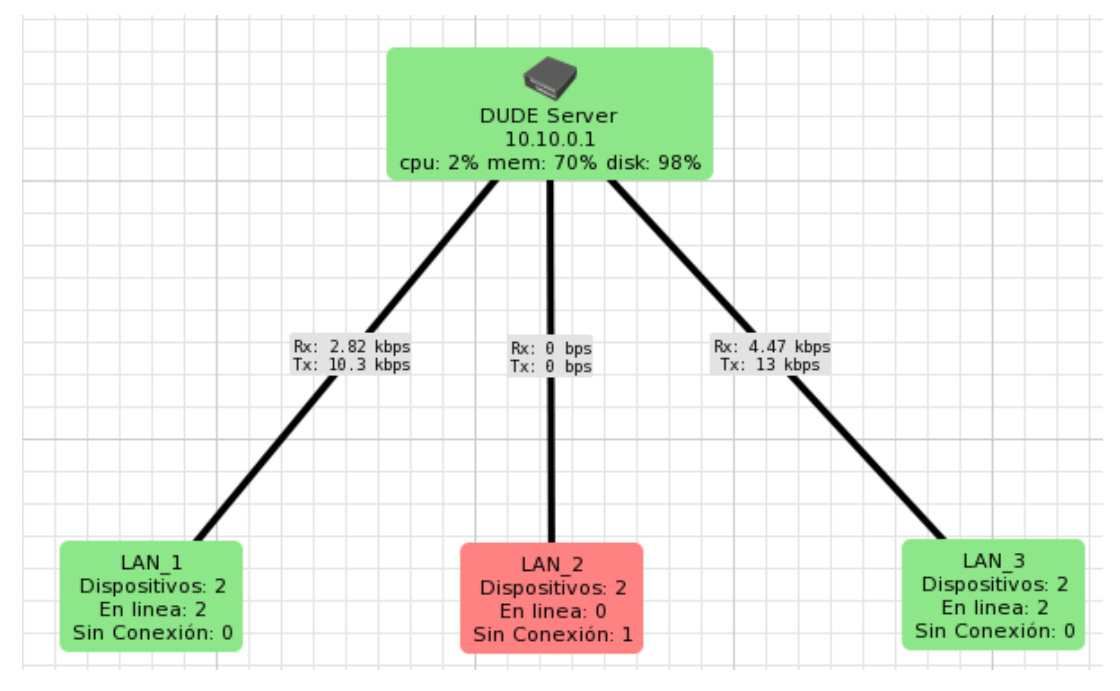

*Figura 84.Monitoreo Centralizado de 3 redes LAN* 

La red LAN1 contiene varios dispositivos que se describen de forma jerárquica respecto al flujo de comunicación en la Figura 85. en cada dispositivo se indican los detalles específicos por equipo.

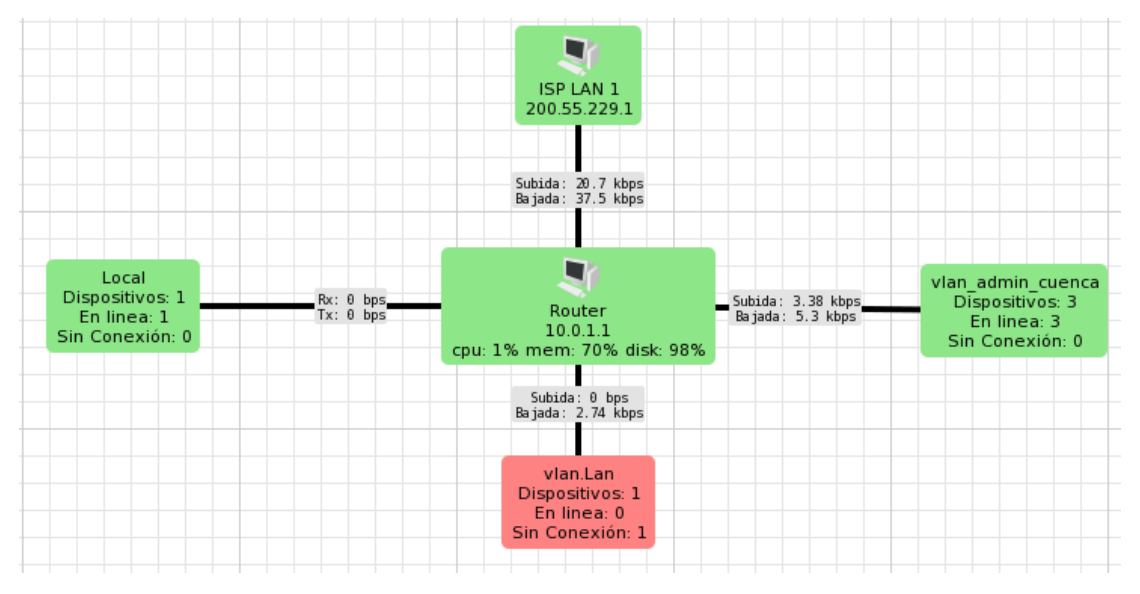

*Figura 85.Subred LAN1 monitoreo de VLAN y equipos* 

Los elementos contenidos en la red LAN2, se muestran en la Figura 86. a su vez se incluyen las subredes que se despliegan del cliente central y los equipos que se encuentran sin servicio, lo que permite verificar que el sistema funciona de forma correcta.

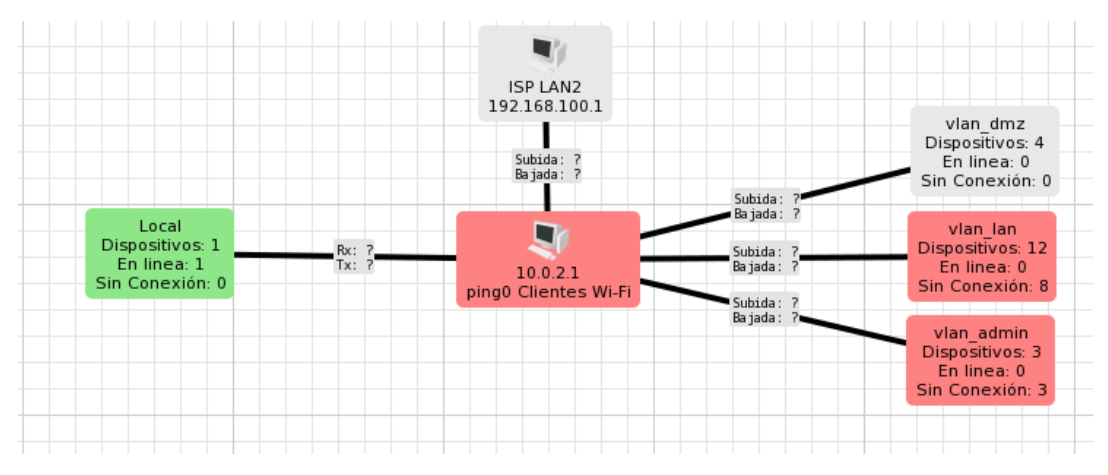

*Figura 86.Simulacion de perdida de servicio LAN2* 

Cuando el servicio se encuentra inactivo los dispositivos contenidos en la red toman un color gris, en este caso la red LAN2 tiene suspendido el servicio y todos los equipos pierden comunicación como se puede observar en la Figura 87.

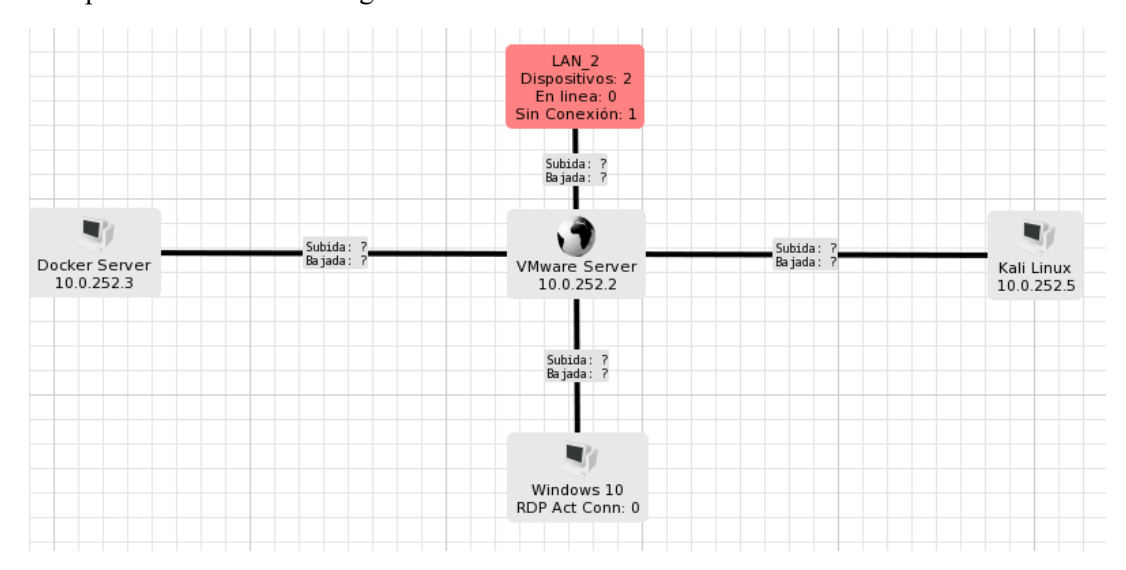

*Figura 87.Simulacion perdida de servicio Subred LAN2* 

En la Figura 88. se describen los elementos de la red LAN3, en este caso el servicio de la subred se encuentra activo lo que significa que todos los equipos se encuentran en funcionamiento o en estado normal.

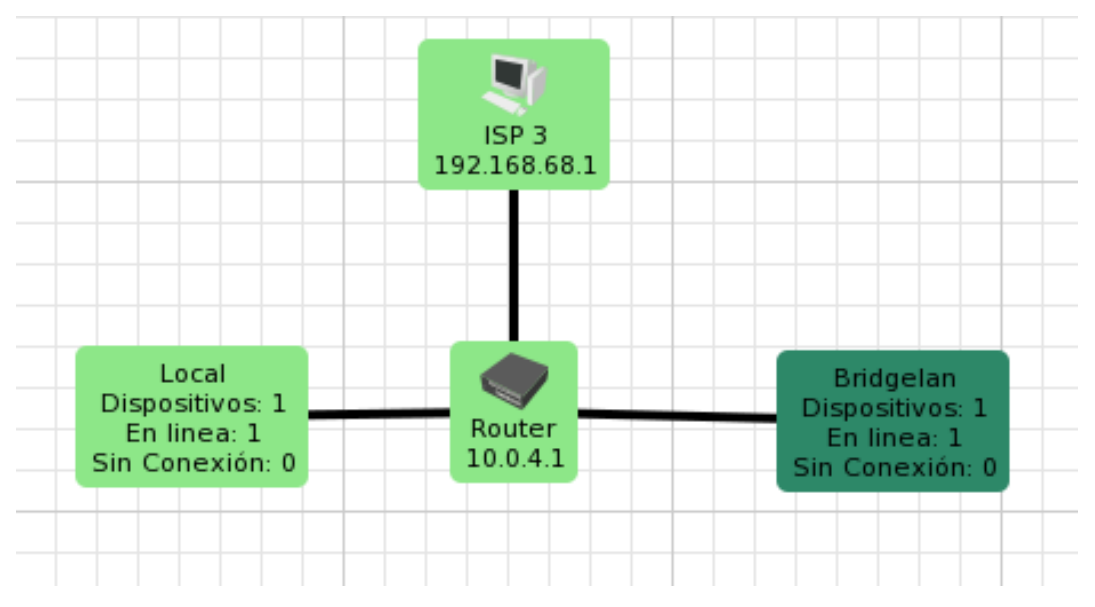

*Figura 88.Monitoreo normal LAN3* 

#### **4.8. CONCLUSIONES Y RECOMENDACIONES**

Como se pudo observar existen infinidad de posibilidades con este sistema, pero una recomendación muy importante es siempre mantener un respaldo de toda la base de monitoreo, Por su puesto se tiene el respaldo de una marca reconocida como lo es MikroTik, pero a pesar de ello el sistema no está exento a errores. Una nueva implementación a partir de cero no será complicada en absoluto, pero más bien se volverá una tarea repetitiva por cada una de las configuraciones que se tendría que realizar.

En este manual se ha mencionado cada uno de los pasos necesarios para implementar de forma segura y correcta un sistema de monitoreo, concluyendo que es posible realizar dicha implementación sin adquirir costosos sistemas y/o equipos. Así también, se aporta en el ámbito del conocimiento para países hispanos que en muchas ocasiones prescinden de estos sistemas por falta de información confiable y especifica en idiomas locales.

Mediante las diferentes pruebas de rendimiento realizadas se puede demostrar la eficiencia del sistema implementado, dando la posibilidad a un crecimiento en la infraestructura sin tener inconvenientes con el monitoreo, por lo que también se concluye que The Dude permite la escalabilidad que cualquier empresa necesita.

Como ya se mencionó The Dude permite una escalabilidad de infraestructura de red sin problemas, pero siempre se debe tener presente que mientras más grande la red monitoreada, más consumo de CPU del router servidor, por lo que para esos casos se recomienda adquirir el equipo MikroTik específico para este trabajo como es el RB1100Dx4 MikroTik Dude Edition.

#### **4.9. BIBLIOGRAFÍA**

- *Academia.edu. "Herramienta PRTG"*. (2022). Recuperado el 10 de 2022, de https://www.academia.edu/32927071/PRTG\_SUPERVISA\_CADA\_ASPECTO\_DE\_S U\_INFRAESTRUCTURA\_DE\_T
- Miguel, S. A. (17 de Septiembre de 2018). *Implementación de un sistema de monitoreo basado en el protocolo SNMP para una red inalámbrica.* Recuperado el 21 de Diciembre de 2021, de http://repositorio.ucsg.edu.ec/bitstream/3317/11331/1/T-UCSG-PRE-TEC-ITEL-303.pdf
- MikroTik. (s.f.). Obtenido de https://mikrotik.com/product/RB750Gr3
- Moreano, R. E. (Julio de 2017). *repositorio.pucesa.edu.ec. "IMPLEMENTACIÓN DE UN SISTEMA DE GESTIÓN DE RED DE DATOS PARA LA TOMA DE DECISIONES DE LA EMPRESA CLICKNET S.A.".* Recuperado el 28 de Noviembre de 2021, de https://repositorio.pucesa.edu.ec/bitstream/123456789/1979/1/76489.pdf
- Muñoz, J. K. (2015). *UCSG.edu.ec."ANÁLISIS Y SIMULACIÓN DE UN SISTEMA DE MONITOREO PARA LAS REDES DE LA EMPRESA PUNTONET".* Recuperado el 17 de Diciembre de 2021, de http://201.159.223.180/bitstream/3317/3726/1/T-UCSG-PRE-TEC-ITEL-88.pdf
- Oré Alvaro, C. (Junio de 2019). *repositorio.utp.edu.pe. "Implementación de un Sistema de Monitoreo Para Asegurar la Continuidad de los Servicios en un Data Center Utilizando Protocolo SNMP".* Recuperado el 24 de Diciembre de 2021, de https://repositorio.utp.edu.pe/bitstream/handle/20.500.12867/2016/Cristian%20Ore\_Tes is Titulo%20Profesional 2019.pdf?sequence=1&isAllowed=y
- Orrala, E. D. (2016). *repositorio.upse.edu.ec. "IMPLEMENTACIÓN DE MONITOREO DE RED UTILIZANDO LOS PROTOCOLOS ICMP Y SNMP".* Recuperado el 18 de Diciembre de 2021, de https://repositorio.upse.edu.ec/bitstream/46000/2583/1/UPSE-TET-2016-0001.pdf
- Salcedo Sambachi, Daniela Aracely y Wamputsrik Tanguila, & Alex Jamil. (6 de Septiembre de 2021). *espe.edu.ec. "Implementación, administración y monitoreo de una red corporativa simulada en el Laboratorio de Redes Virtual de la Universidad de las Fuerzas Armadas ESPE sede Latacunga mediante un servidor Zabbix".* Recuperado el 19 de Dicimebre de 2021, de http://repositorio.espe.edu.ec/bitstream/21000/25941/1/M-ESPEL-SIT-0120.pdf
- *upc.edu. "Sistema NaGios"*. (s.f.). Recuperado el 10 de 2022, de https://upcommons.upc.edu/bitstream/handle/2099.1/12569/memoria.pdf?sequence=1& isAllowed=y

#### **4.10. ANEXOS**

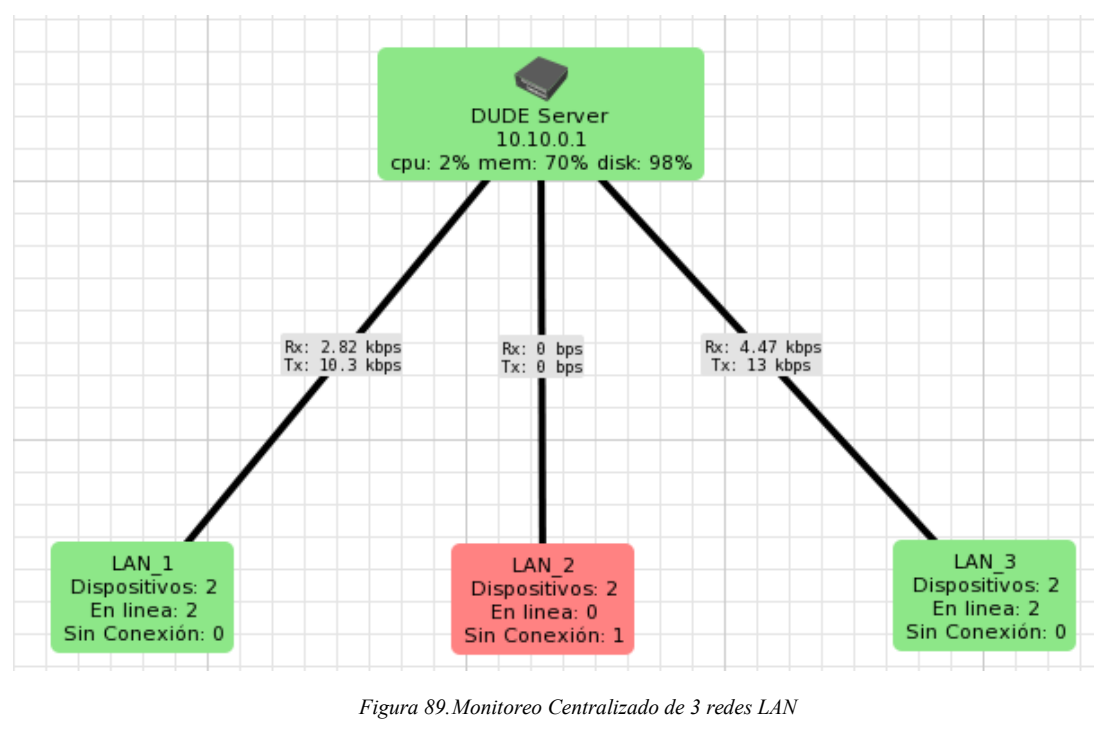

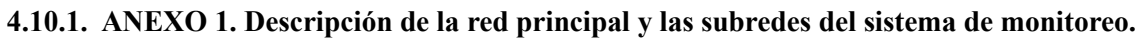

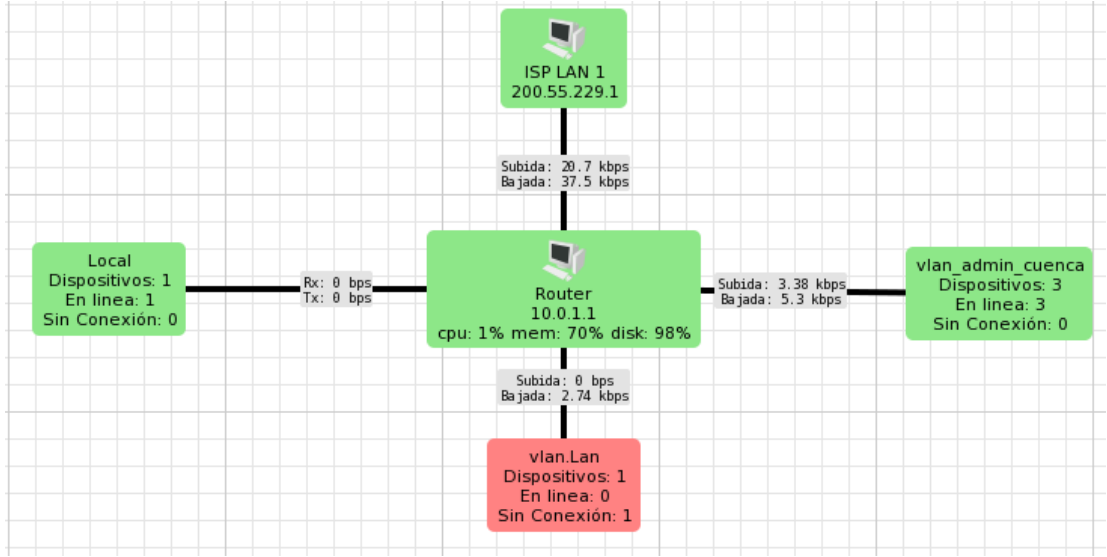

*Figura 90.Subred LAN1 monitoreo de VLAN y equipos* 

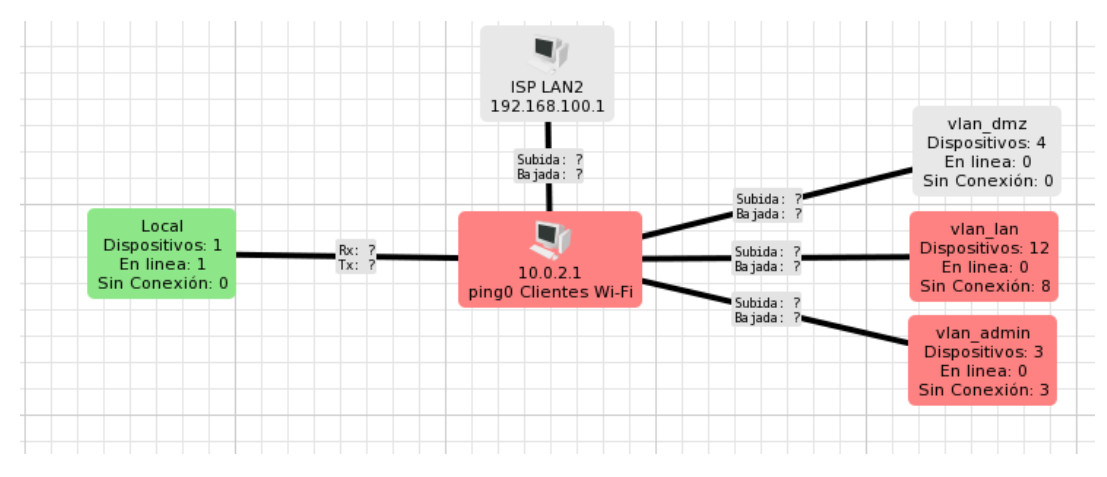

*Figura 91.Simulacion de perdida de servicio LAN2* 

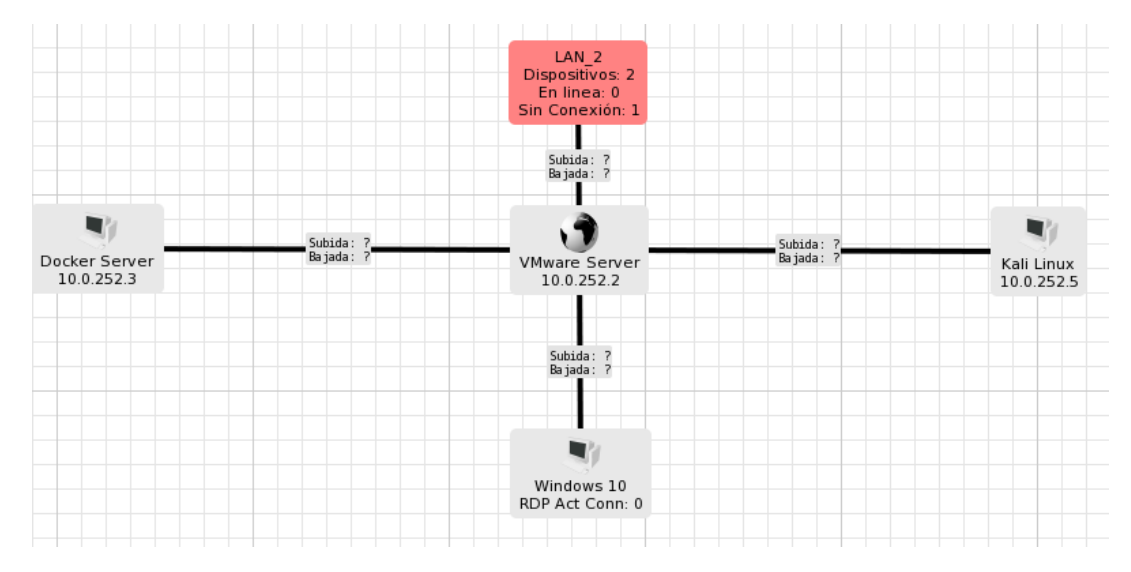

*Figura 92.Simulacion perdida de servicio Subred LAN2* 

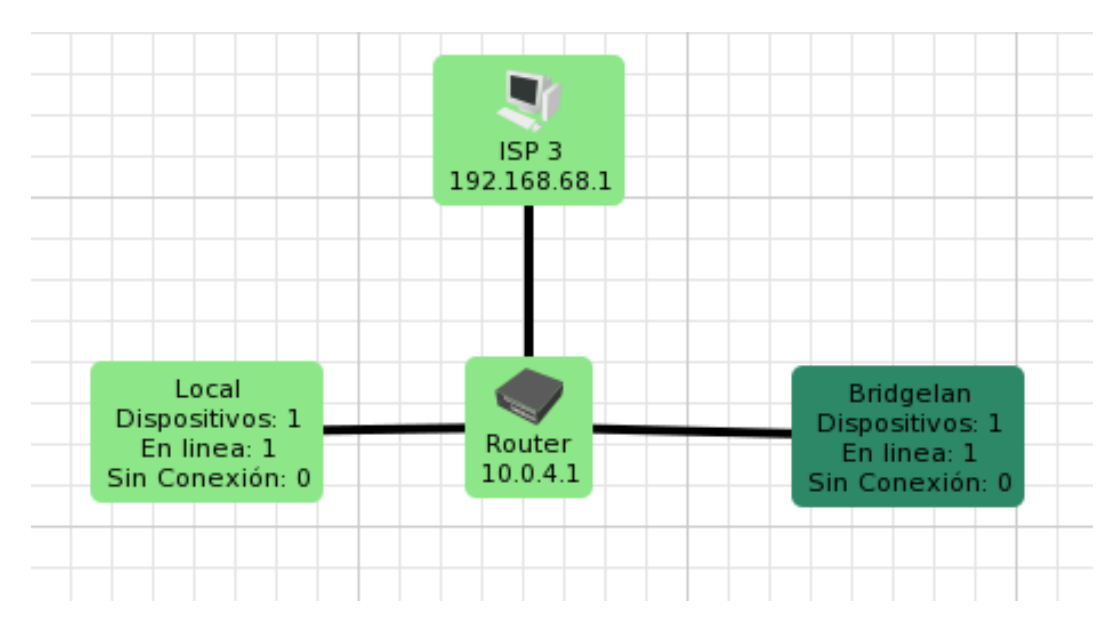

*Figura 93.Monitoreo normal LAN3* 

#### **4.10.2. ANEXO 2. Consumo de ancho de banda, tiempos de respuesta ping, y consumos de CPU.**

#### **Consumo de Ancho de Banda.**

Se realizan pruebas de utilización de ancho de banda para comprobar que el software The Dude no representa ningún cambio significativo en el tráfico de consumo de recursos, como se indica en las figuras 89 – 92.

#### o **Dude habilitado.**

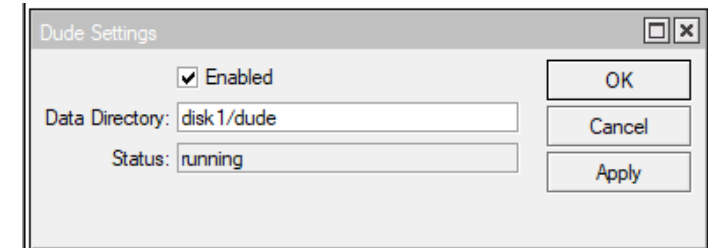

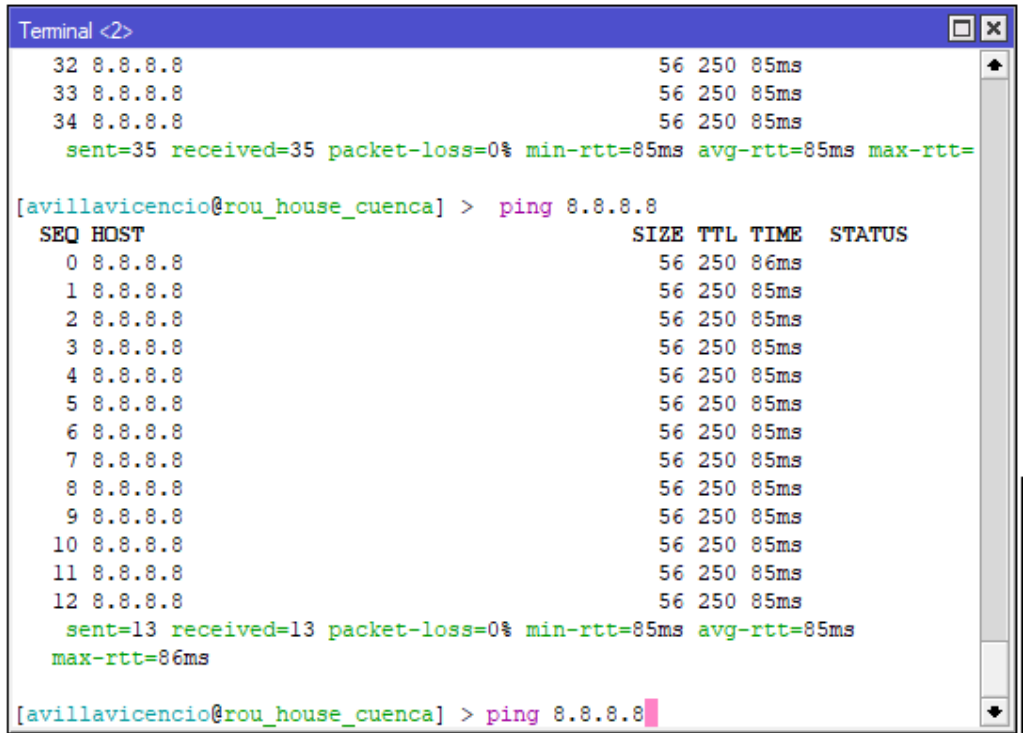

*Figura 94.Pruebas de Ping con Dude Habilitado.* 

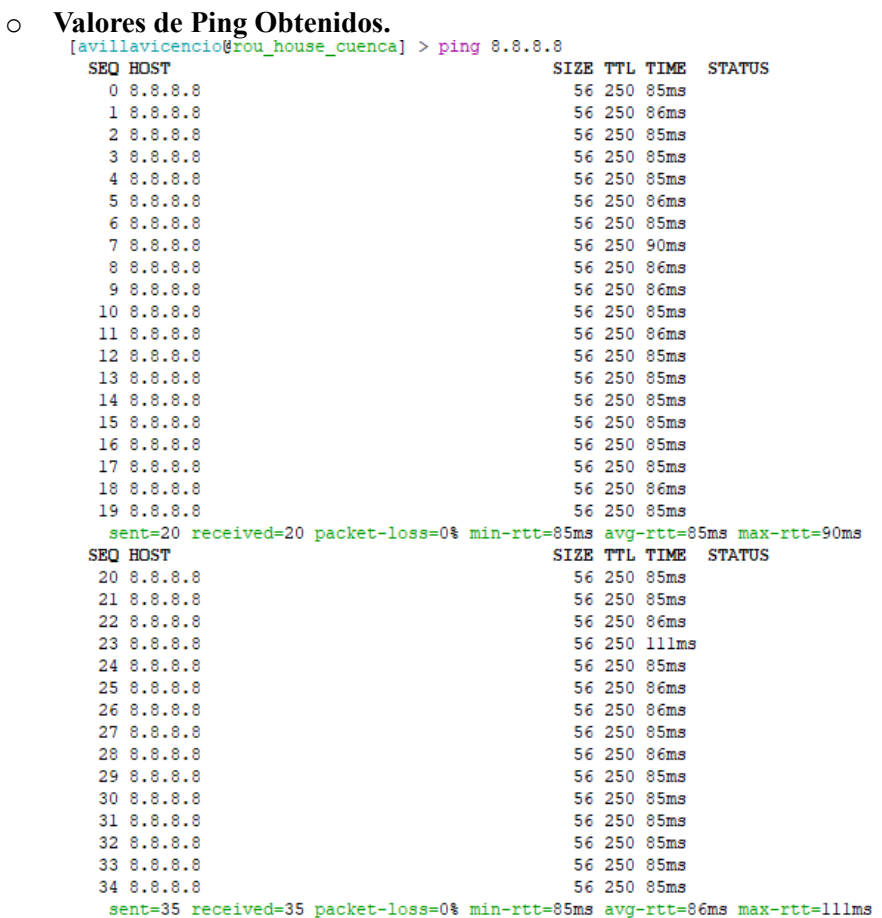

*Figura 95.Valores de Ping con Dude Habilitado.* 

#### o **Dude Deshabilitado**

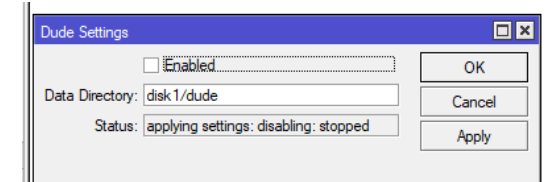

| Terminal <2>                                                          | $\square$            |
|-----------------------------------------------------------------------|----------------------|
| 16, 8, 8, 8, 8                                                        | 56 250 85ms<br>٠     |
| 178.8.8.8                                                             | 56 250 85ms          |
| 18 8.8.8.8                                                            | 56 250 86ms          |
| 19 8.8.8.8                                                            | 56 250 85ms          |
| sent=20 received=20 packet-loss=0% min-rtt=85ms avg-rtt=85ms max-rtt= |                      |
| SEO HOST                                                              | SIZE TTL TIME STATUS |
| 20 8.8.8.8                                                            | 56 250 85ms          |
| 21, 8, 8, 8, 8                                                        | 56 250 85ms          |
| 22 8.8.8.8                                                            | 56 250 86ms          |
| 23 8.8.8.8                                                            | 56 250 111ms         |
| 24 8.8.8.8                                                            | 56 250 85ms          |
| 25 8.8.8.8                                                            | 56 250 86ms          |
| 268.8.8.8                                                             | 56 250 86ms          |
| 278.8.8.8                                                             | 56 250 85ms          |
| 28 8.8.8.8                                                            | 56 250 86ms          |
| 29 8.8.8.8                                                            | 56 250 85ms          |
| 30, 8, 8, 8, 8                                                        | 56 250 85ms          |
| 31, 8, 8, 8, 8                                                        | 56 250 85ms          |
| 32 8.8.8.8                                                            | 56 250 85ms          |
| 33 8.8.8.8                                                            | 56 250 85ms          |
| 34 8.8.8.8                                                            | 56 250 85ms          |
| sent=35 received=35 packet-loss=0% min-rtt=85ms avg-rtt=86ms max-rtt= |                      |
| [avillavicencio@rou house cuenca] > ping $8.8.8.8$                    |                      |

*Figura 96.Pruebas de Ping con Dude Deshabilitado.* 

| O                                                                         | <b>Valores de Ping Obtenidos.</b>                                         |  |  |  |                      |  |
|---------------------------------------------------------------------------|---------------------------------------------------------------------------|--|--|--|----------------------|--|
| [avillavicencio@rou_house_cuenca] > ping 8.8.8.8                          |                                                                           |  |  |  |                      |  |
|                                                                           | SEQ HOST                                                                  |  |  |  | SIZE TTL TIME STATUS |  |
|                                                                           | 08.8.8.8                                                                  |  |  |  | 56 250 86ms          |  |
|                                                                           | 18.8.8.8                                                                  |  |  |  | 56 250 85ms          |  |
|                                                                           | 28.8.8.8                                                                  |  |  |  | 56 250 85ms          |  |
|                                                                           | 38.8.8.8                                                                  |  |  |  | 56 250 85ms          |  |
|                                                                           | 4 8.8.8.8                                                                 |  |  |  | 56 250 85ms          |  |
|                                                                           | 58.8.8.8                                                                  |  |  |  | 56 250 85ms          |  |
|                                                                           | 68.8.8.8                                                                  |  |  |  | 56 250 85ms          |  |
|                                                                           | 7 8.8.8.8                                                                 |  |  |  | 56 250 85ms          |  |
|                                                                           | 88.8.8.8                                                                  |  |  |  | 56 250 85ms          |  |
|                                                                           | 98.8.8.8                                                                  |  |  |  | 56 250 85ms          |  |
|                                                                           | 10 8.8.8.8                                                                |  |  |  | 56 250 85ms          |  |
|                                                                           | 11 8.8.8.8                                                                |  |  |  | 56 250 85ms          |  |
|                                                                           | 12 8.8.8.8                                                                |  |  |  | 56 250 85ms          |  |
|                                                                           | 13 8.8.8.8                                                                |  |  |  | 56 250 85ms          |  |
|                                                                           | 14 8.8.8.8                                                                |  |  |  | 56 250 86ms          |  |
|                                                                           | 15 8.8.8.8                                                                |  |  |  | 56 250 85ms          |  |
|                                                                           | 16 8.8.8.8                                                                |  |  |  | 56 250 85ms          |  |
|                                                                           | 17 8.8.8.8                                                                |  |  |  | 56 250 86ms          |  |
|                                                                           | 18 8.8.8.8                                                                |  |  |  | 56 250 85ms          |  |
|                                                                           | 198.8.8.8                                                                 |  |  |  | 56 250 85ms          |  |
| sent=20 received=20 packet-loss=0% min-rtt=85ms avg-rtt=85ms max-rtt=86ms |                                                                           |  |  |  |                      |  |
|                                                                           | SEO HOST                                                                  |  |  |  | SIZE TTL TIME STATUS |  |
|                                                                           | 20 8.8.8.8                                                                |  |  |  | 56 250 85ms          |  |
|                                                                           | 21 8.8.8.8                                                                |  |  |  | 56 250 85ms          |  |
|                                                                           | 22 8.8.8.8                                                                |  |  |  | 56 250 85ms          |  |
|                                                                           | 23 8.8.8.8                                                                |  |  |  | 56 250 85ms          |  |
|                                                                           | 24 8.8.8.8                                                                |  |  |  | 56 250 85ms          |  |
|                                                                           | 25 8.8.8.8                                                                |  |  |  | 56 250 85ms          |  |
|                                                                           | 26 8.8.8.8                                                                |  |  |  | 56 250 85ms          |  |
|                                                                           | 27 8.8.8.8                                                                |  |  |  | 56 250 86ms          |  |
|                                                                           | 28 8.8.8.8                                                                |  |  |  | 56 250 85ms          |  |
|                                                                           | 29 8.8.8.8                                                                |  |  |  | 56 250 85ms          |  |
|                                                                           | 30 8.8.8.8                                                                |  |  |  | 56 250 85ms          |  |
|                                                                           | 31 8.8.8.8                                                                |  |  |  | 56 250 85ms          |  |
|                                                                           | 32 8.8.8.8                                                                |  |  |  | 56 250 85ms          |  |
|                                                                           | 33 8.8.8.8                                                                |  |  |  | 56 250 85ms          |  |
|                                                                           | 34 8.8.8.8                                                                |  |  |  | 56 250 85ms          |  |
|                                                                           | sent=35 received=35 packet-loss=0% min-rtt=85ms avg-rtt=85ms max-rtt=86ms |  |  |  |                      |  |

*Figura 97.Pruebas de Ping con Dude Deshabilitado.* 

 Se comprueba que los valores obtenidos no representan un cambio importante en el consumo de ancho de banda.

#### **Consumo de CPU**

La utilización de la CPU es una de las métricas de rendimiento de amplia importancia en el monitoreo de redes. La velocidad de procesamiento de la aplicaciones es uno de los valores principales a analizar. Dude permite verificar el consumo de CPU de forma gráfica y estadística y además facilita el uso de esta información en distintos formatos de imagen o lectura, la cual puede ser utilizada para tomar acciones de ser necesario. En la Figura 93. Se indica una gráfica que describe la información de tráfico de consumo y el uso de CPU.

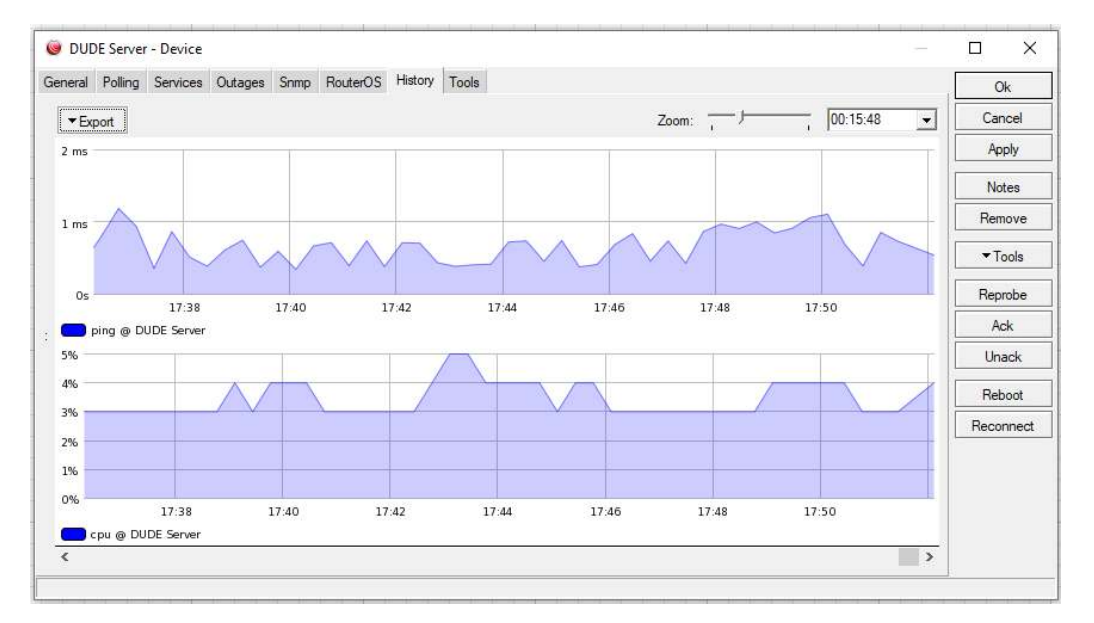

*Figura 98.Tráfico de Consumo y uso de CPU en el servidor Dude .* 

#### **Consumo de CPU en el servidor y los routers principales de la Red.**

Se detalla la informacion de consumo de CPU en el servidor y los routers en las figuras  $94 - 97.$ 

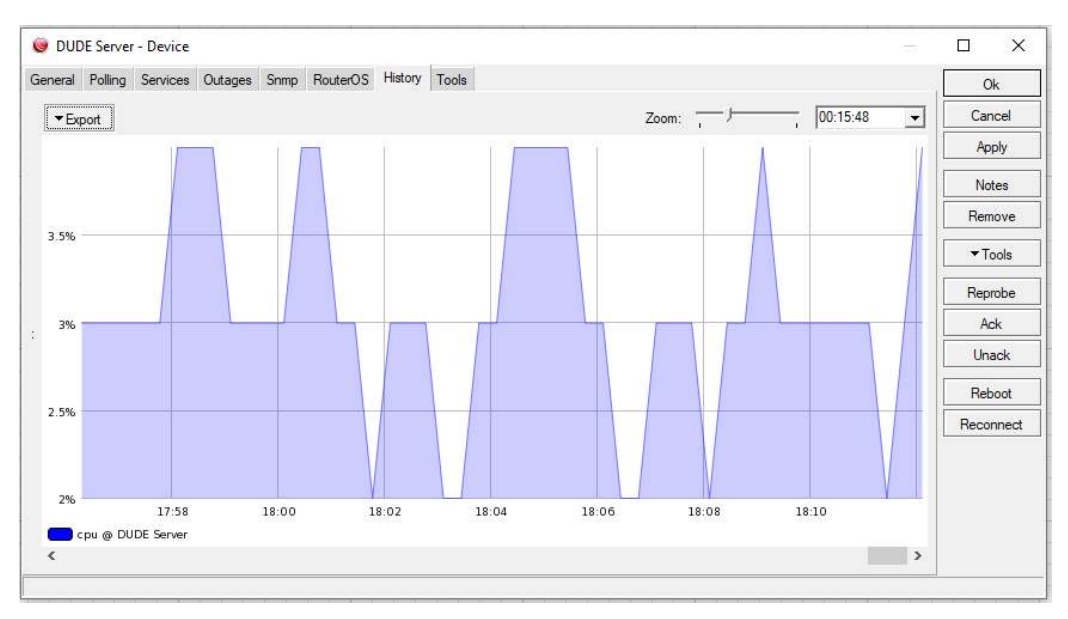

*Figura 99. Consumo de CPU en el servidor Dude .* 

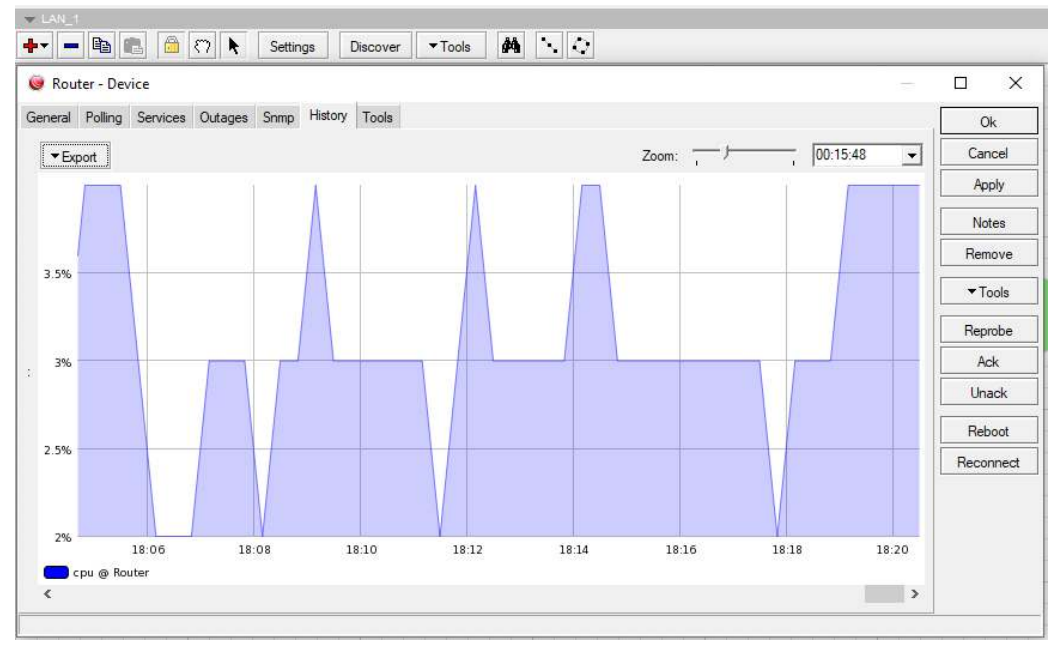

*Figura 100. Consumo de CPU Router LAN 1.* 

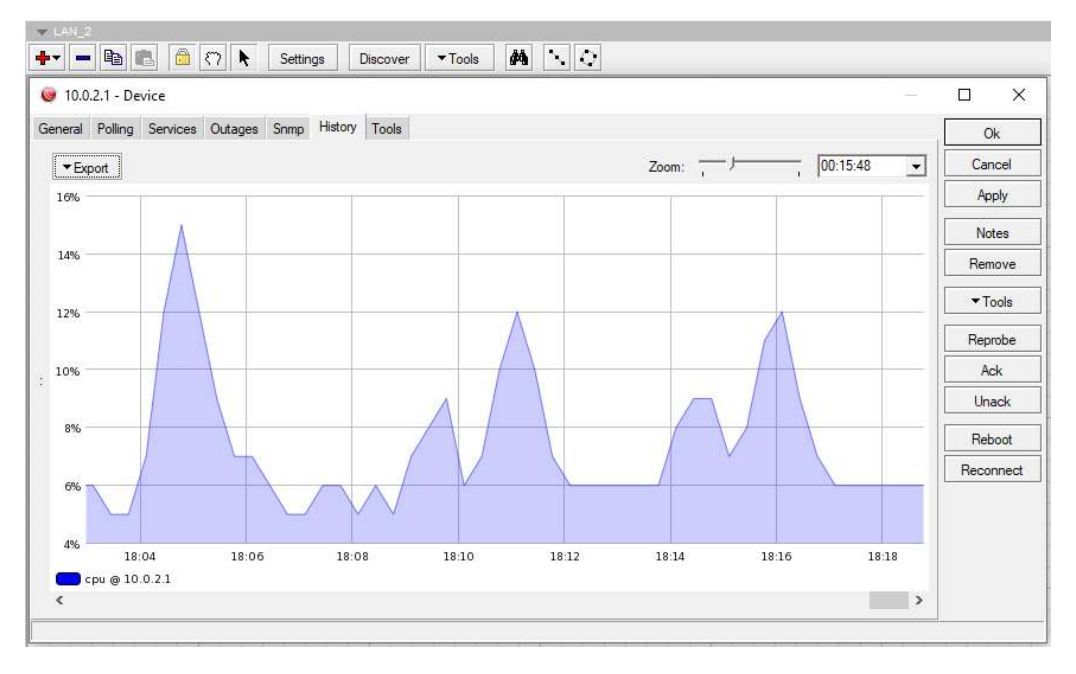

*Figura 101. Consumo de CPU Router LAN 2 .* 

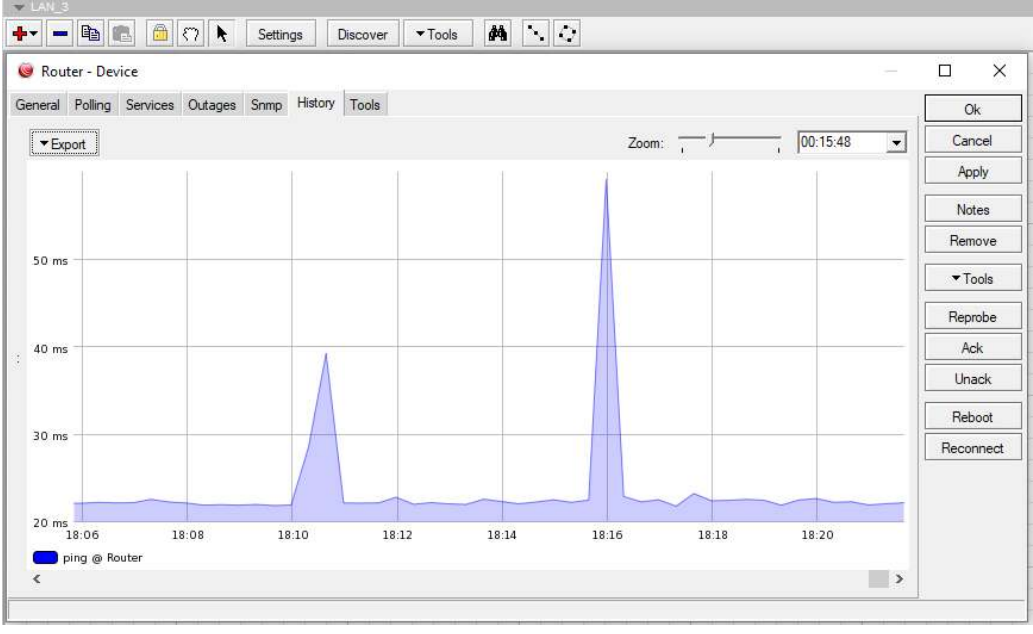

*Figura 102. Consumo de CPU Router LAN 3 .* 

#### **4.10.3. ANEXO 3. Estructura física de la red.**

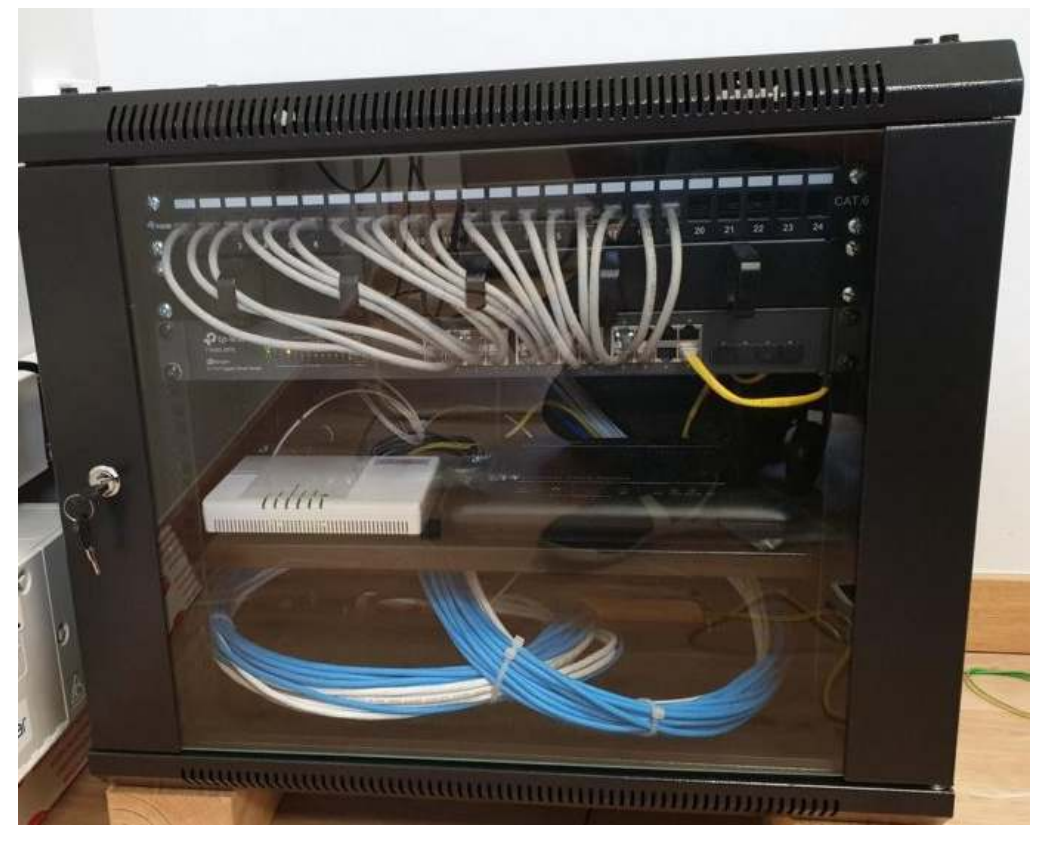

*Figura 103. Infraestructura Red LAN 1 .* 

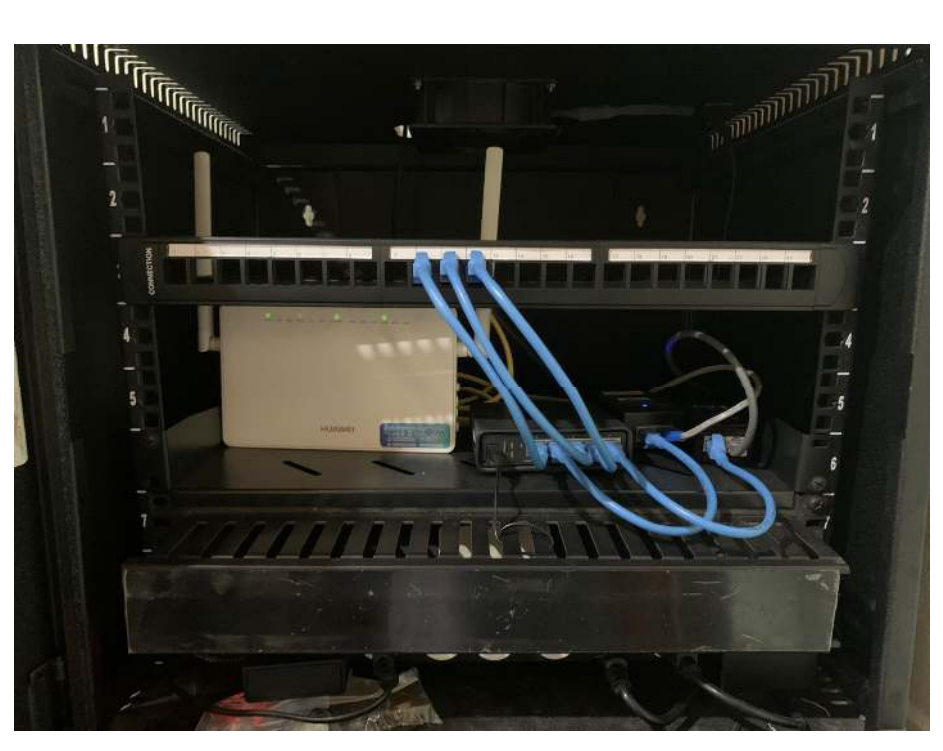

*Figura 104. Infraestructura Red LAN 2 .* 

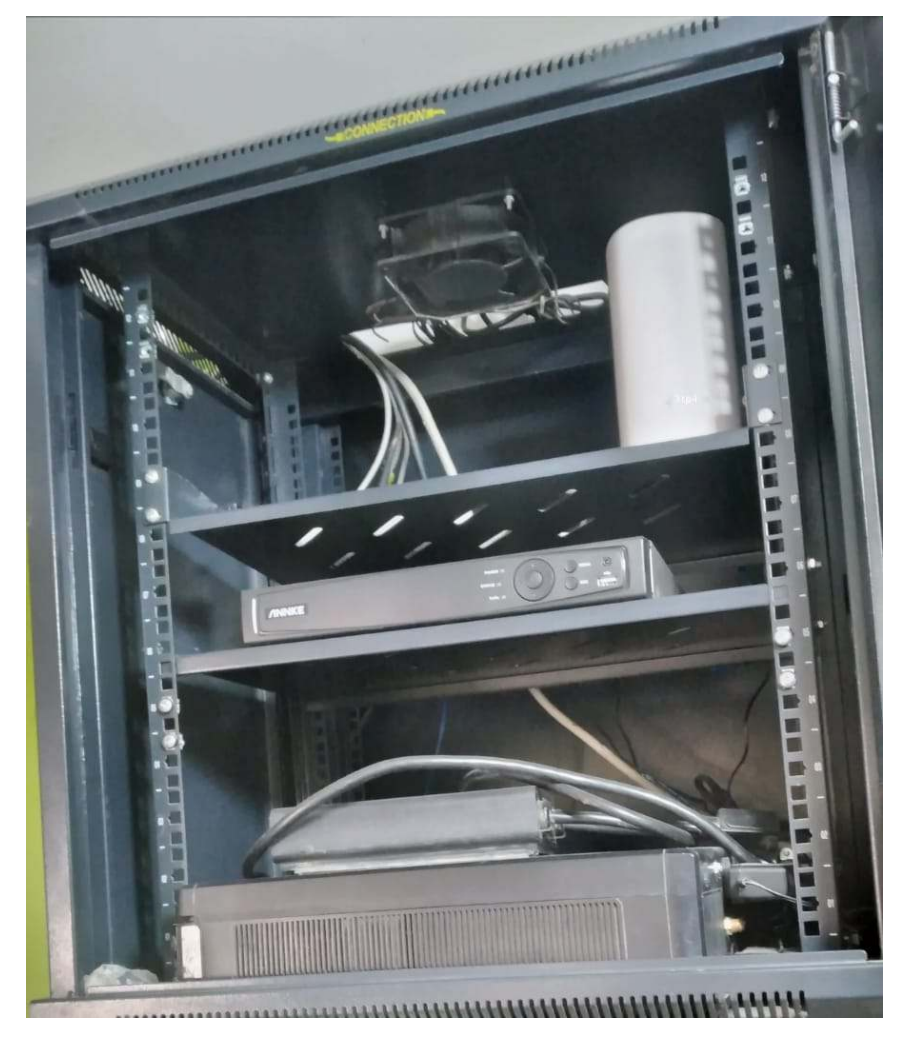

*Figura 105. Infraestructura Red LAN 3.*